# **Viglen CX135 Server User Manual VIG705P**

**M i n d s T h i n k G r e a t**

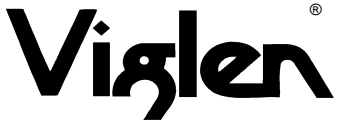

®

C O M P U T E R S N E T W O R K S S O L U T I O N S **. .**

# Viglen, EMC and the 'CE' mark

#### **CE Marking**

European standards are being harmonised across borders. If products comply with the same standards in all European countries, product exporting and importing is made simple - paving our way to a common market. If you buy a product with a 'CE' mark on it (shown below), on the box, in the manual, or on the guarantee - it complies with the currently enforced directive(s).

C F

#### **Introduction to EMC**

EMC (Electromagnetic Compatibility) is the term used to describe certain issues with RF (Radio Frequency) energy. Electrical items should be designed so they do not interfere with each other through RF emissions. E.g. If you turn on your microwave, your television shouldn't display interference if both items are CE marked to the EMC directive.

If emitted RF energy is not kept low, it can interfere with other electrical circuitry - E.g. Cars Automatic Braking Systems have been known to activate by themselves while in a strong RF field. As this has obvious repercussions ALL electrical products likely to cause RF related problems have to be 'CE' marked from 1st January 1996 onwards.

If a product conforms to the EMC directive, not only should its RF emissions be very low, but its immunity to RF energy (and other types) should be high. The apparatus has to resist many 'real world' phenomena such as static shocks and mains voltage transients.

#### **Viglen's Environment laboratory**

To gain a 'CE' mark, the Viglen computer range has had to undergo many difficult tests to ensure it is Electromagnetically Compatible. These are carried out in the in-house 'Environment lab' at Viglen Headquarters. We have made every effort to guarantee that each computer leaving our factory complies fully with the correct standards. To ensure the computer system maintains compliance throughout its functional life, it is essential you follow these guidelines.

- Install the system according to Viglen's instructions<br>
If you open up your Viglen:
- If you open up your Viglen:
	- Keep internal cabling in place as supplied.
	- Ensure the lid is tightly secured afterwards
	- Do not remove drive bay shields unless installing a 'CE' marked peripheral in its place
	- The clips or 'bumps' around the lips of the case increase conductivity do not remove or damage.<br>  $\triangleright$  Do not remove the ferrite ring from the LED cables
	- Do not remove the ferrite ring from the L.E.D cables.
	- Only use your Viglen computer with 'CE' marked peripherals

This system has been tested in accordance with European standards for use in residential and light industrial areas-this specifies a 10 meter testing radius for emissions and immunity. If you do experience any adverse affects which you think might be related to your computer, try moving it at least 10 meters away from the affected item. If you still experience problems, contact Viglen's Technical Support department who will put you straight through to an EMC engineer - s/he will do everything possible to help. If modifications are made to your Viglen computer system, it might breach EMC regulations. Viglen take no responsibility (with regards to EMC characteristics) of equipment which has been tampered with or modified.

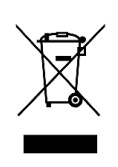

This symbol on the product or on its packaging indicates that the product shall not be treated as household waste. Instead it shall be handed over to the applicable collection point for recycling of electrical and electronic equipment. By ensuring this product is disposed of correctly, you will help prevent potential negative consequences for the environment and human health, which could otherwise be caused by inappropriate waste handling of this product. The recycling of materials will help to conserve natural resources. For more detailed information about recycling of this product, please contact your local city office, your household waste disposal service or Viglen Ltd.

# **Please note**

The material in this manual is subject to change without notice.

# **Trademarks**

Microsoft, Windows, Windows XP, Windows 2000, Windows NT, Windows 95, MS-DOS and OS/2 are registered trademarks of Microsoft Corporation. i386, i486, Xeon, Pentium, Pentium Pro and MMX are registered trademarks of Intel Corporation. JAC-UP, Contender, Dossier, Vig, Viglen, VigStor and Envy are trademarks of Viglen Limited. Genie and Contender are registered trademarks of Viglen Limited.

# **Copyright and Patents**

This manual and all accompanying software and documentation are copyrighted and all rights reserved. This product, including software and documentation, may not, in whole or in part, be copied, photocopied, translated or reduced to any electronic or machine-readable form, without prior written consent except for copies retained by the purchaser for backup.

© Copyright 2003 Viglen Limited All Rights Reserved Viglen CX135 Server System – User Guide Version 1.0 Printed in the United Kingdom

# **Liability**

No warranty or representation, either expressed or implied, is made with respect to this documentation, its quality, performance, merchantability or fitness for a particular purpose. As a result the documentation is licensed as is, and you, the licensee, are assuming the entire risk as to its quality and performance. The vendor reserves the right to revise this operation manual and all accompanying software and documentation and to make changes in the content without obligation to notify any person or organisation of the revision or change.

In no event will the vendor be liable for direct, indirect, special, incidental or consequential damages arising out of the use or inability to use this product or documentation, even if advised of the possibility of such damages. In particular, the vendor shall not have liability for any hardware, software or data stored or used with the product, including the costs of repairing, replacing or recovering such hardware, software or data.

# **Contents**

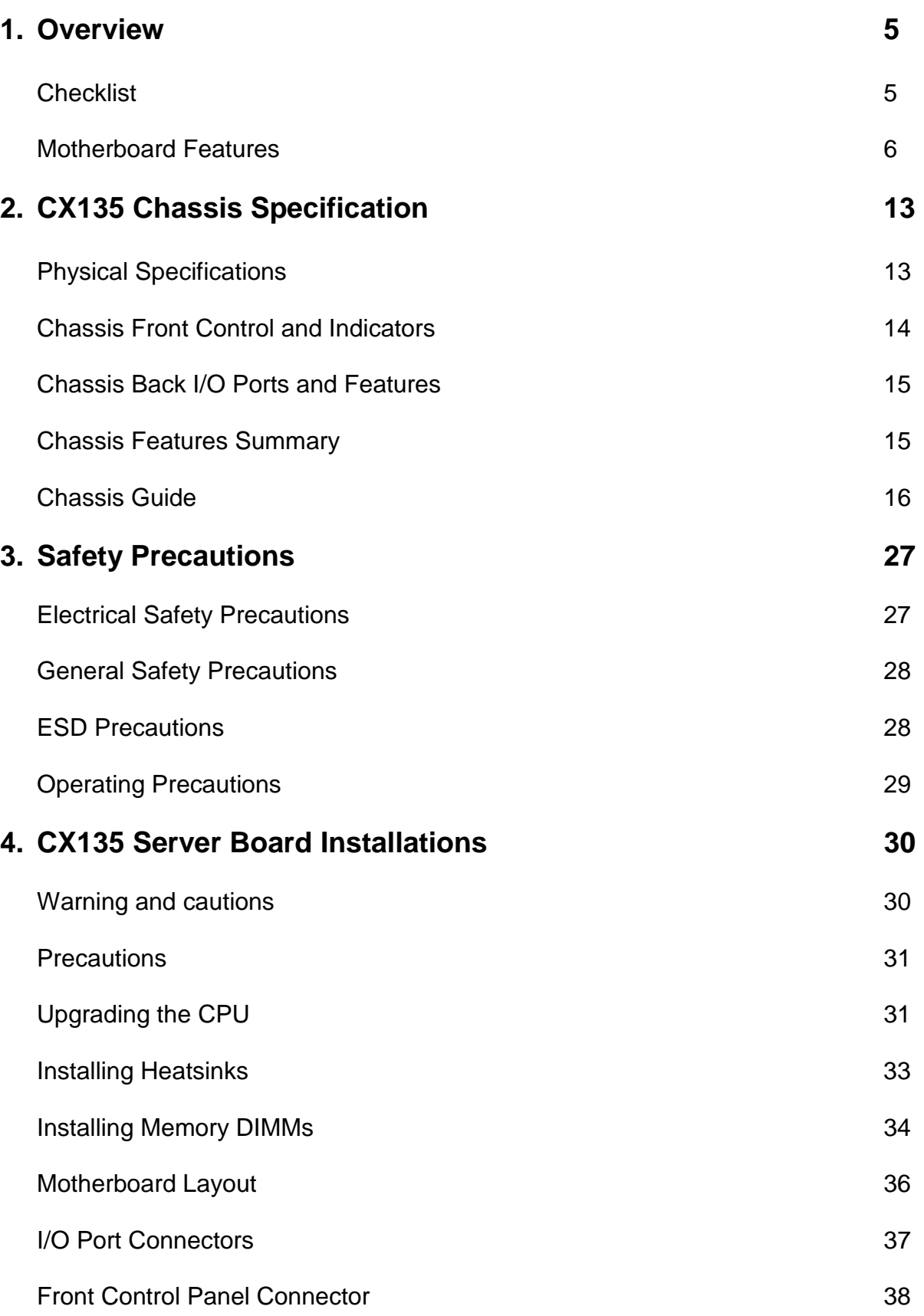

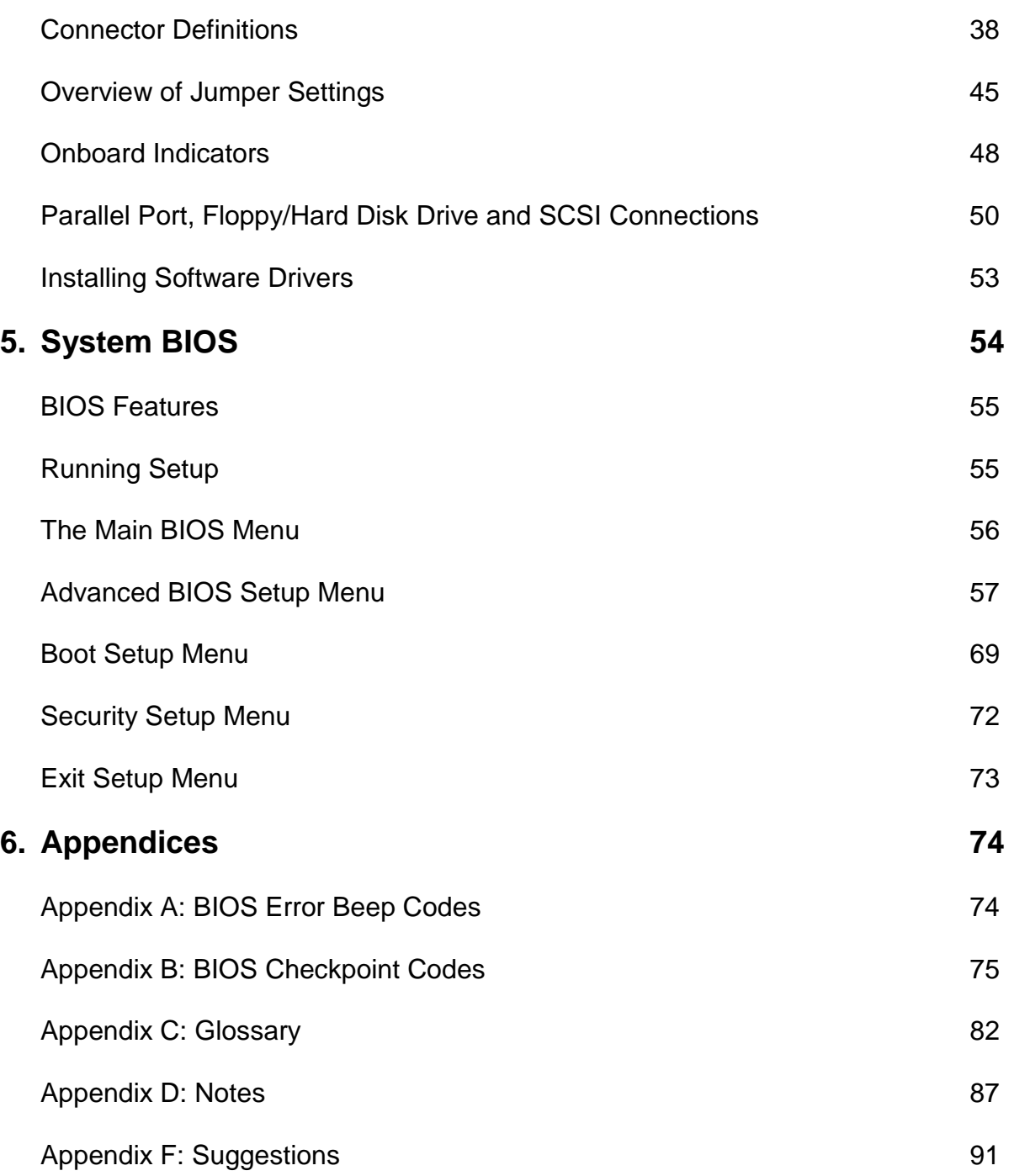

# **1. Overview**

This manual describes the Viglen CX135 system. The motherboard is the most important part of your computer. It contains all of the CPU, memory and graphics circuitry that makes the computer work.

# **Checklist**

Please check that the following items have been included with your motherboard. If anything listed here is damaged or missing, contact your retailer.

In addition to the motherboard and chassis, various hardware components may have been included with your Viglen CX135 Server, as listed below:

- Intel Xeon Nocona 800 MHz FSB
- Motherboard support for Intel® Dual Core CPU Technology
- Two (2) CPU Passive Heatsinks\*
- Six 240-Pin DIMM sockets supporting up to 12 GB Registered ECC DDR II 400.
- SCSI Accessories
- One (1) CD-ROM containing drivers and utilities:
- Viglen Server User Guide CD Version 4.2

The Motherboard Built upon the functionality and the capability of the E7320 (Lindenhurst-VS) chipset, the motherboard provides the performance and feature set required for dual processor-based servers, with configuration options optimized for communications, presentation, storage, computation or database applications. The Intel E7320 (Lindenhurst-VS) chipset consists of the following components: the E7320 (Lindenhurst-VS) Memory Controller Hub (MCH), the I/O Controller Hub (6300ESB ICH), and THE PCI-X Hub (PXH). The E7320 (Lindenhurst-VS) MCH supports single or dual Nocona processors with Front Side Bus speeds of up to 800 MHz. Its memory controller provides direct connection to two channels of registered DDR266, DDR333 with a marched system bus address and data bandwidths of up to 6.4GB/s. The E7320 (Lindenhurst-VS) also supports the new PCI Express high speed serial I/O interface for superior I/O bandwidth. The MCH provides configurable x8 PCI Express interfaces which may alternatively be configured as two independent x4 PCI Express interfaces. These interfaces support connection of the MCH to a variety of other bridges that are compliant with the PCI Express Interface Specification, Rev. 1.0a. The MCH interfaces with the 6300ESB I/O Controller Hub (6300ESB ICH) via Hub Interface. The PCI- Bus provides connection between a PCI Express interface and two independent PCI bus interfaces that can be configured for standard PCI 2.3 protocol, as well as the enhanced high-frequency PCI-X protocol.

The PXH can be configured to support for 32- or 64-bit PCI devices running at 33 MHz, 66 MHz, 100 MHz, and 133 MHz.

This manual contains technical information about the VIG705P Motherboard and other hardware components inside your computer. If you are new to computers we recommend that you read the user guide first. If you are an experienced computer user this manual should provide all the information you will need to perform simple upgrades and maintenance.

We hope that this manual is both readable and informative. If you have any comments or suggestions about how we could improve the format then please fill out the form at the back of the manual and send it to us.

Above all we hope that you enjoy using your Viglen CX135 Server.

#### **Motherboard features**

#### **CPU**

Single or dual Intel® 604-pin 32-bit/Ext. EM64T Nocona TM (upto 3.6 GHz) processors at 800 MHz front side bus speed.

#### **Memory**

Six 240-Pin DIMM sockets supporting up to 12 GB Registered ECC DDR II 400. Note: Interleaved memory; requires memory modules to be installed in pairs.

#### **Chipset**

Intel E7320 (Lindenhurst-VS) chipset with support of: MCH, PXH and 6300ESB ICH.

#### **Expansion Slots**

One PCI-E slot

Two 64-bit PCI-X slots (One 64-bit PCI-X133 slot, One PCI-X-100 slot).

One 32-bit PCI slot

#### **BIOS**

8 Mb AMI® Flash ROM APM 1.2, DMI 2.1, PCI 2.2, ACPI 2.0, Plug and Play (PnP), SMBIOS 2.3

### **PC Health Monitoring**

Onboard voltage monitors for CPU cores, chipset voltage, Memory voltage, 3.3V, +5V, +12V,-12V, 3.3V standby and 5Vstandby. CPU/chassis temperature monitors. Environmental temperature monitor and control via Super Doctor III. CPU fan auto-off in sleep mode. CPU slow-down on temperature overheat. CPU thermal trip support for processor protection, +5V standby alert LED. Power-up mode control for recovery from AC power loss. Auto-switching voltage regulator for CPU core. System overheat LED and control. Chassis intrusion detection. System resource alert via Super Doctor III TM2 Feature. Fan Control

# VRM Protection Feature (88°C, **\*98°C**, 108°C) (\*Default).

#### **ACPI Features (optional)**

Microsoft On Now

Slow blinking LED for suspend state indicator

Main switch override mechanism

#### **Onboard I/O**

LSI Logic Single Channel 53C1020 Ultra 320 SCSI One IPMI 2.0 Two Intel 82541 GI Gigabit Ethernet controllers 2 EIDE Ultra DMA/100 bus master interfaces 1 floppy port interface (up to 2.88 MB) 1 EPP/ECP Parallel Header PS/2 mouse and PS/2 keyboard ports Up to 4 USB 2.0 (Universal Serial Bus) (2 ports/2 headers) 2 Intel 6300 ESB Serial ATA

Super I/O

2 Serial port/header

### **Other**

Internal/external modem ring-on

Wake-on-Ring (WOR)

Console redirection

#### **Dimensions**

Extended ATX: 12" x 10" (304.8 x 254 mm)

#### **Special Features**

#### **BIOS Recovery**

The BIOS Recovery function allows you to recover your BIOS image file if the BIOS flashing procedure fails.

#### **Recovery from AC Power Loss**

The BIOS provides a setting for you to determine how the system will respond when AC power is lost and then restored to the system. You can choose for the system to remain powered off (in which case you must hit the power switch to turn it back on) or for it to automatically return to a power on state. See the Power Lost Control setting in the Advanced BIOS Setup section (Peripheral Device Configuration) to change this setting. The default setting is Always On.

#### **PC Health Monitoring**

This section describes the PC health monitoring features of the VIG705P. Both have an onboard System Hardware Monitor chip that supports PC health monitoring.

Onboard Voltage Monitors for the CPU Cores, Chipset Voltage, +3.3V, +5V, +12V, - 12V and +5V Standby

An onboard voltage monitor will scan these voltages continuously. Once a voltage becomes unstable, a warning is given or an error message is sent to the screen. Users can adjust the voltage thresholds to define the sensitivity of the voltage monitor.

#### **Fan Status Monitor with Firmware/Software On/Off Control**

The PC health monitor can check the RPM status of the cooling fans. The onboard CPU and chassis fans are controlled by the Thermal management via the BIOS.

#### **Environmental Temperature Control**

The thermal control sensor monitors the CPU temperature in real time and will turn on the thermal control fan whenever the CPU temperature exceeds a user-defined threshold. The overheat circuitry runs independently from the CPU. It can continue to monitor for overheat conditions even when the CPU is in sleep mode. Once it detects that the CPU temperature is too high, it will automatically turn on the thermal control fan to prevent any overheat damage to the CPU. The onboard chassis thermal circuitry can monitor the overall system temperature and alert users when the chassis temperature is too high.

#### **CPU Overheat LED and Control**

This feature is available when the user enables the CPU overheat warning function in the BIOS. This allows the user to define an overheat temperature.

#### **Auto-Switching Voltage Regulator for the CPU Core**

The auto-switching voltage regulator for the CPU core can support up to20A current and auto-sense voltage IDs ranging from .8375V to 1.6V. This will allow the regulator to run cooler and thus make the system more stable.

#### **TM2/CPU VRM Overheat**

When the CPU reaches 70°C and above (Overheat), the CPU will slow down and CPU Voltage will decrease to reduce CPU power consumption and VRM heat dissipation.

When CPU temperature reaches 78°C (\*Default) and above, the system will go into the throttling state. The Overheat LED and Alarm Buzzer will be turned on. The CPU performance will drop 50%. When this happens, you can go to the Health Monitor Setting in the BIOS to reset CPU Overheat Temperature.

#### **VRM Protection**

When the CPU VRM temperature reaches the threshold preset by the user in the BIOS, the system will go into the TM2 Mode. The CPU will slow down, the VRM current will drop to prevent the VRM from overheat. (The settings are: 88°C, **\*98°C**, 108°C.) (\*Default)

#### **ACPI Features**

ACPI stands for Advanced Configuration and Power Interface. The ACPI specification defines a flexible and abstract hardware interface that provides a standard way to integrate power management features throughout a PC system, including its hardware, operating system and application software. This enables the system automatically turn on and off peripherals such as CD-ROMs, network cards, hard disk drives and printers. This also includes consumer devices connected to the PC such as VCRs, TVs, telephones and stereos.

In addition to enabling operating system-directed power management, ACPI provides a generic system event mechanism for Plug and Play and an operating system-independent interface for configuration control. ACPI leverages the Plug and Play BIOS data structures while providing a processor architecture-independent implementation that is compatible with Windows 2000, Windows XP and Windows Server 2003.

#### **Microsoft OnNow**

The OnNow design initiative is a comprehensive, system-wide approach to system and device power control. OnNow is a term for a PC that is always on but appears to be off and responds immediately to user or other requests.

#### **Slow Blinking LED for Suspend-State Indicator**

When the CPU goes into a suspend state, the chassis power LED will start blinking to indicate that the CPU is in suspend mode. When the user presses any key, the CPU will wake-up and the LED will automatically stop blinking and remain on.

#### **Main Switch Override Mechanism**

When an ATX power supply is used, the power button can function as a system suspend button to make the system enter a SoftOff state. The monitor will be suspended and the hard drive will spin down. Depressing the power button again will cause the whole system to wake-up. During the SoftOff state, the ATX power supply provides power to keep the required circuitry in the system alive. In case the system malfunctions and you want to turn off the power, just depress and hold the power button for 4 seconds. This option can be set in the Power section of the BIOS Setup routine.

#### **External Modem Ring-On**

Wake-up events can be triggered by a device such as the external modem ringing when the system is in the SoftOff state. Note that external modem ring-on can only be used with an ATX 2.01 (or above) compliant power supply.

#### **Wake-On-LAN (WOL)**

Wake-On-LAN is defined as the ability of a management application to remotely power up a computer that is powered off. Remote PC setup, updates and asset tracking can occur after hours and on weekends so that daily LAN traffic is kept to a minimum and users are not interrupted. The motherboards have a 3-pin header (WOL) to connect to the 3-pin header on a Network Interface Card (NIC) that has WOL capability. Wake-On-LAN must be enabled in BIOS. Note that Wake-On-LAN can only be used with an ATX 2.01 (or above) compliant power supply.

#### **Power Supply**

As with all computer products, a stable power source is necessary for proper and reliable operation. It is even more important for processors that have high CPU clock rates.

The VIG705P can only accommodate ATX 24-pin power supplies. Although most power supplies generally meet the specifications required by the CPU, some are inadequate. You should use one that will supply at least 400W of power and includes the additional +12V, 8-pin power connector – an even higher wattage power supply is recommended for high-load configurations. Also your power supply must supply 1.5A for the Ethernet ports.

### *NOTE!*

*An additional 12v power 8-pin power connector (PW2) is required to support Intel Xeon CPUs. Failure to provide this extra power will result in instability of the CPUs after only a few minutes of operation.* 

It is strongly recommended that you use a high quality power supply that meets ATX power supply Specification 2.02 or above. It must also be SSI compliant. Additionally, in areas where noisy power transmission is present, you may choose to install a line filter to shield the computer from noise. It is recommended that you also install a power surge protector to help avoid problems caused by power surges.

#### **Super I/O**

The disk drive adapter functions of the Super I/O chip include a floppy disk drive controller that is compatible with industry standard 82077/765, a data separator, write pre-compensation circuitry, decode logic, data rate selection, a clock generator, drive interface control logic and interrupt and DMA logic. The wide range of functions integrated onto the Super I/O greatly reduces the number of components required for interfacing with floppy disk drives. The Super I/O supports 360 K, 720 K, 1.2 M, 1.44 M or 2.88 M disk drives and data transfer rates of 250 Kb/s, 500 Kb/s or 1 Mb/s. It also provides two high-speed, 16550 compatible serial communication ports (UARTs), one of which supports serial infrared communication. Each UART includes a 16-byte send/receive FIFO, a programmable baud rate generator, complete modem control capability and a processor interrupt system. Both UARTs provide legacy speed with baud rate of up to 115.2 Kbps as well as an advanced speed with baud rates of 250 K, 500 K, or 1 Mb/s, which support higher speed modems.

The Super I/O supports one PC-compatible printer port (SPP), Bi-directional Printer Port (BPP), Enhanced Parallel Port (EPP) or Extended Capabilities Port (ECP).

The Super I/O provides functions that comply with ACPI (Advanced Configuration and Power Interface), which includes support of legacy and ACPI power management through an SMI or SCI function pin. It also features auto power management to reduce power consumption.

The IRQs, DMAs and I/O space resources of the Super I/O can flexibly adjust to meet ISA PnP requirements, which support ACPI and APM (Advanced Power Management).

# **2. CX135 Chassis Specification**

The CX135 chassis is designed to be either a pedestal unit or mounted in a 19" rack cabinet. If the server is bought as a Rackmount unit, then it will be supplied complete with a pair of industry standard 19" Rails, handles and all of the necessary nuts and bolts.

# **Physical Specifications**

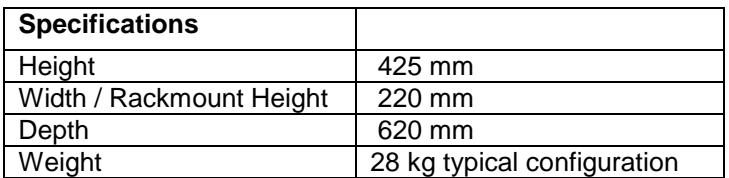

#### **Chassis Features**

The galvanised metal chassis minimises EMI and radio frequency interference (RFI). The removable access cover is attached to the chassis with two thumbscrews and provides easy access to the VIG705P motherboard and power supply.

#### **Chassis Front Controls and Indicators**

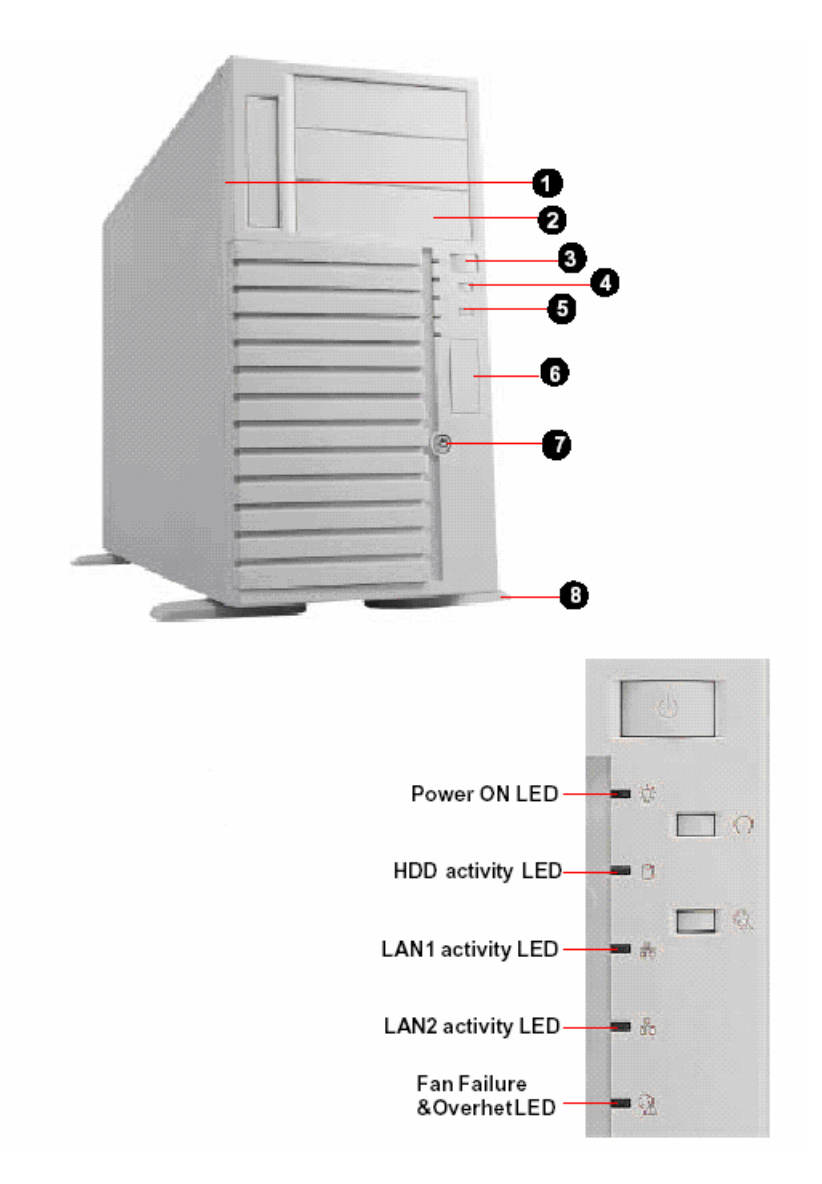

**Figure 1:** Chassis Front Controls and Indicators

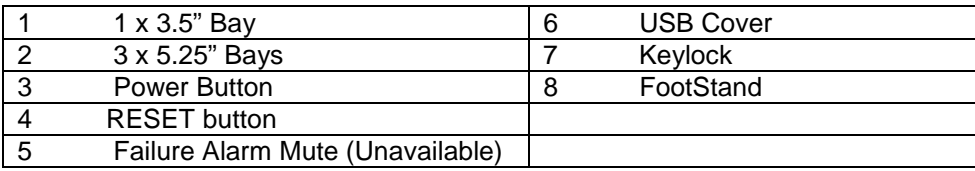

# **Chassis Back I/O Ports and Features**

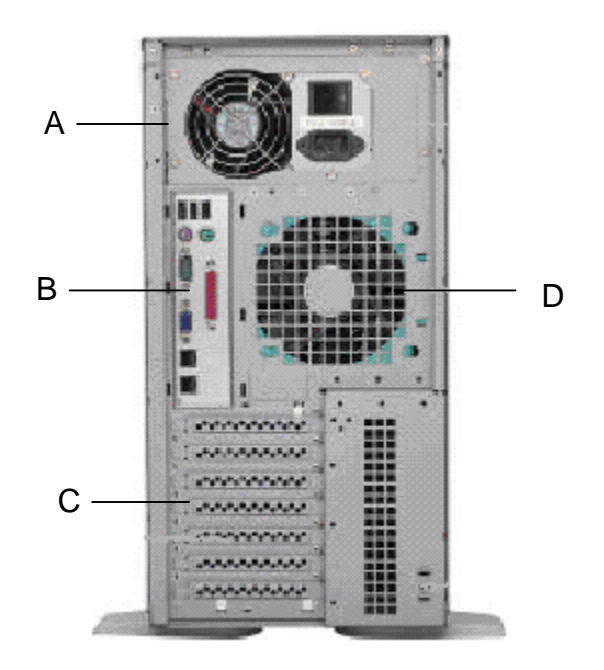

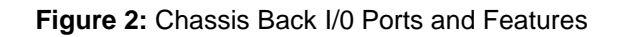

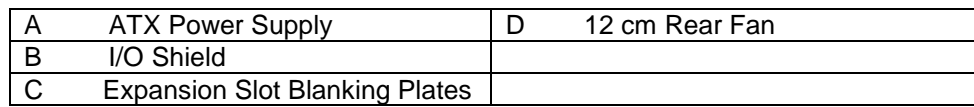

# **Chassis Feature Summary**

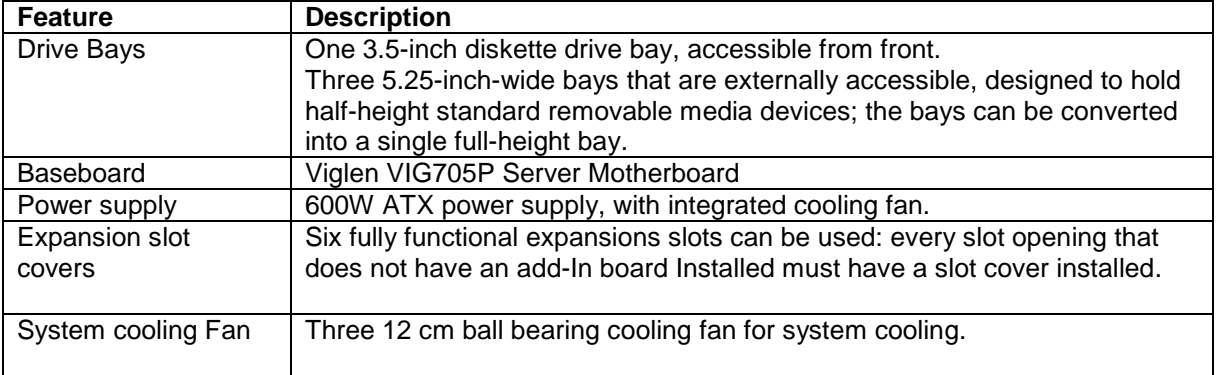

# **Removing the Front Panel**

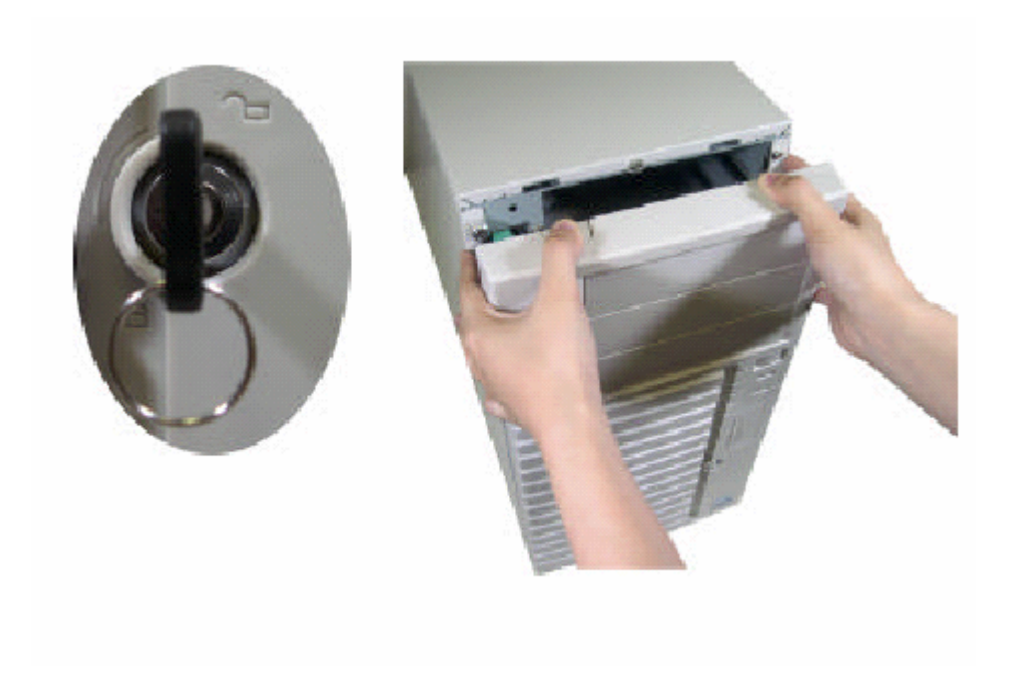

**Figure 3:** Removing the Front Panel

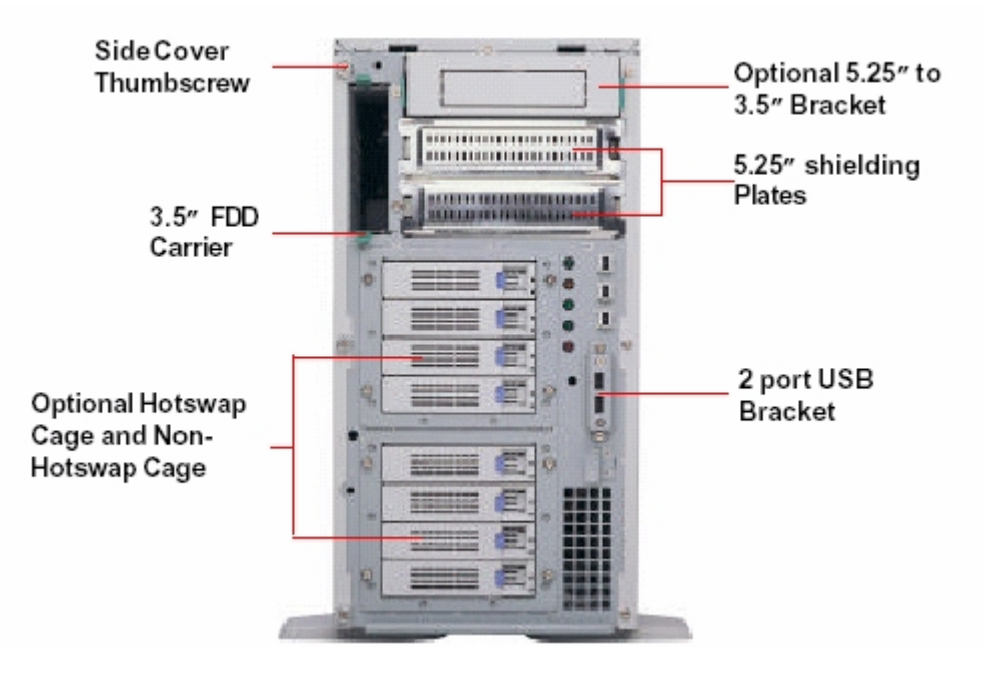

**Figure 4:** Front view without Front Panel

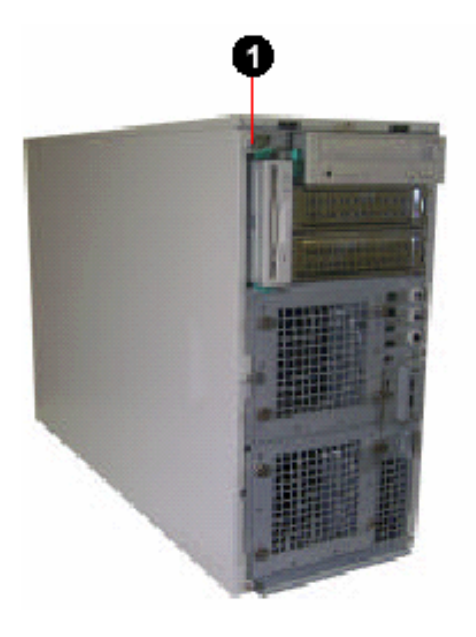

**Figure 5:** Removing the three thumb screws.

- (a) Remove the front bezel.
- (b) Loosen the three thumbscrews (1) of the side cover.
- (c) Slide the side cover towards the front until it stops (2) then lift upwards taking it off from the chassis body. See Figure 6

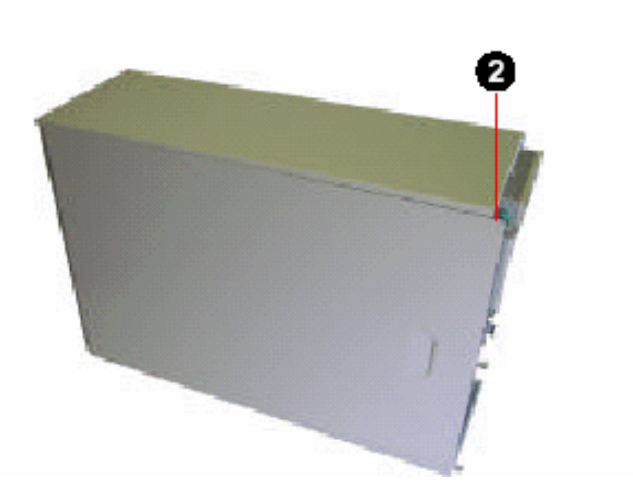

**Figure 6:** Removing the Side Panel

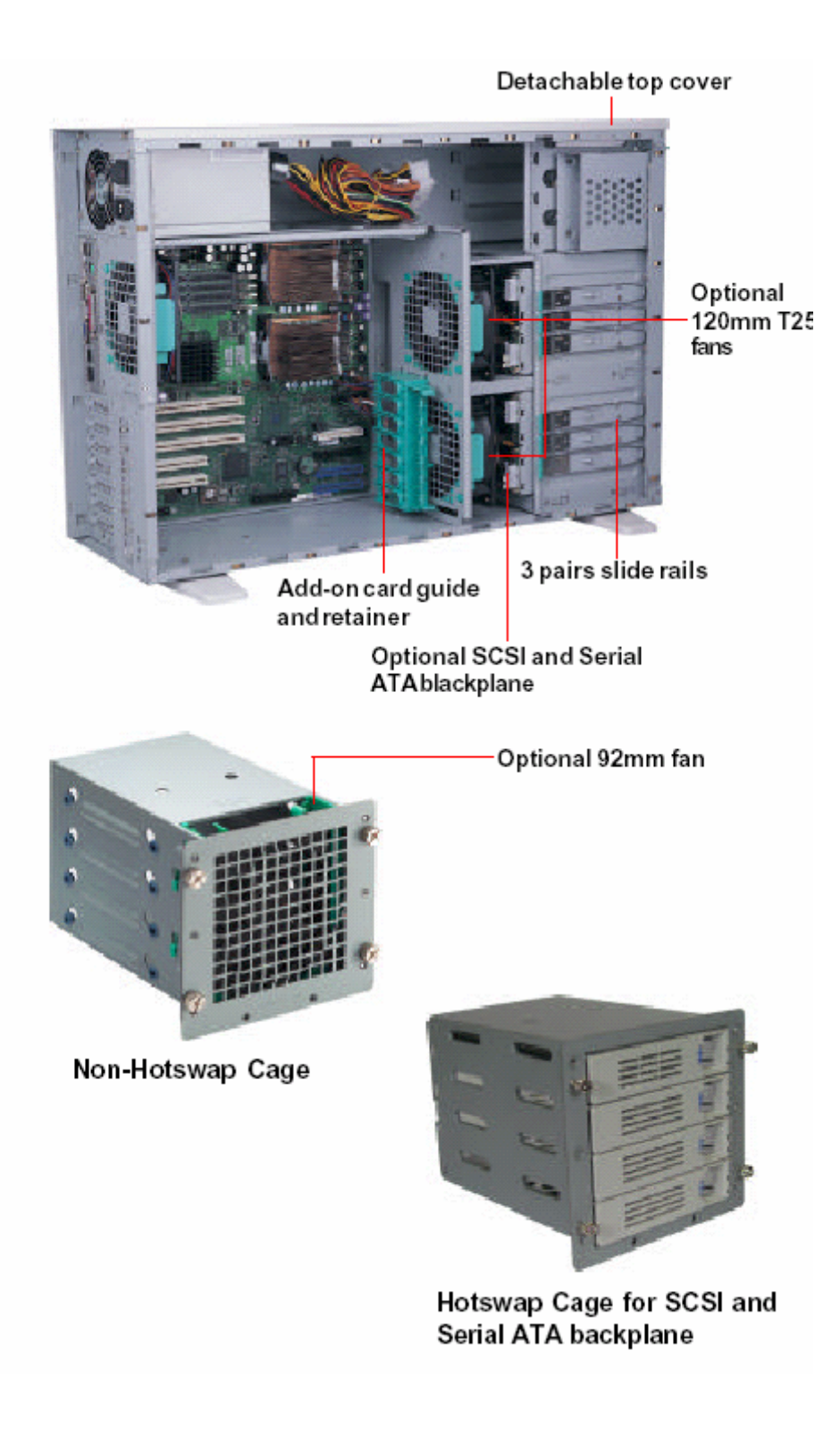

**Figure 7:** Internal Chassis View

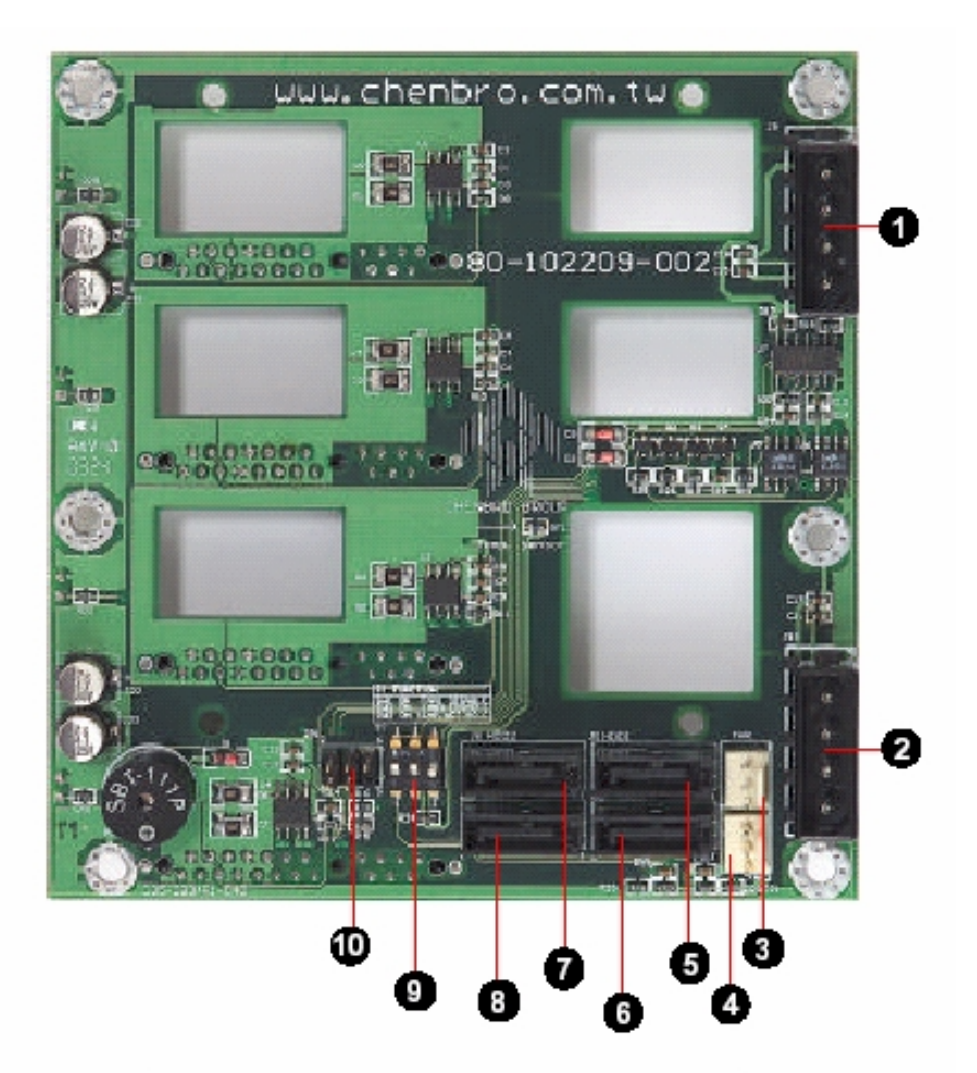

| No. | Description                     |
|-----|---------------------------------|
|     | J9, 4pin DC Power Connector     |
| 2   | J10, 4pin DC Power Connector    |
|     | FAN1, 3P3C Fan Connector        |
|     | FAN2, 3P3C Fan Connector        |
| 5   | J5, 7P serial ATA Connector     |
| 6   | J7, 7P serial ATA Connector     |
|     | J6, 7P serial ATA Connector     |
| 8   | J8, 7P serial ATA Connector     |
| 9   | S1, Hardware Monitor switch     |
|     | JP1, Front Panel Control Jumper |

**Figure 8:** Serial ATA Backplane

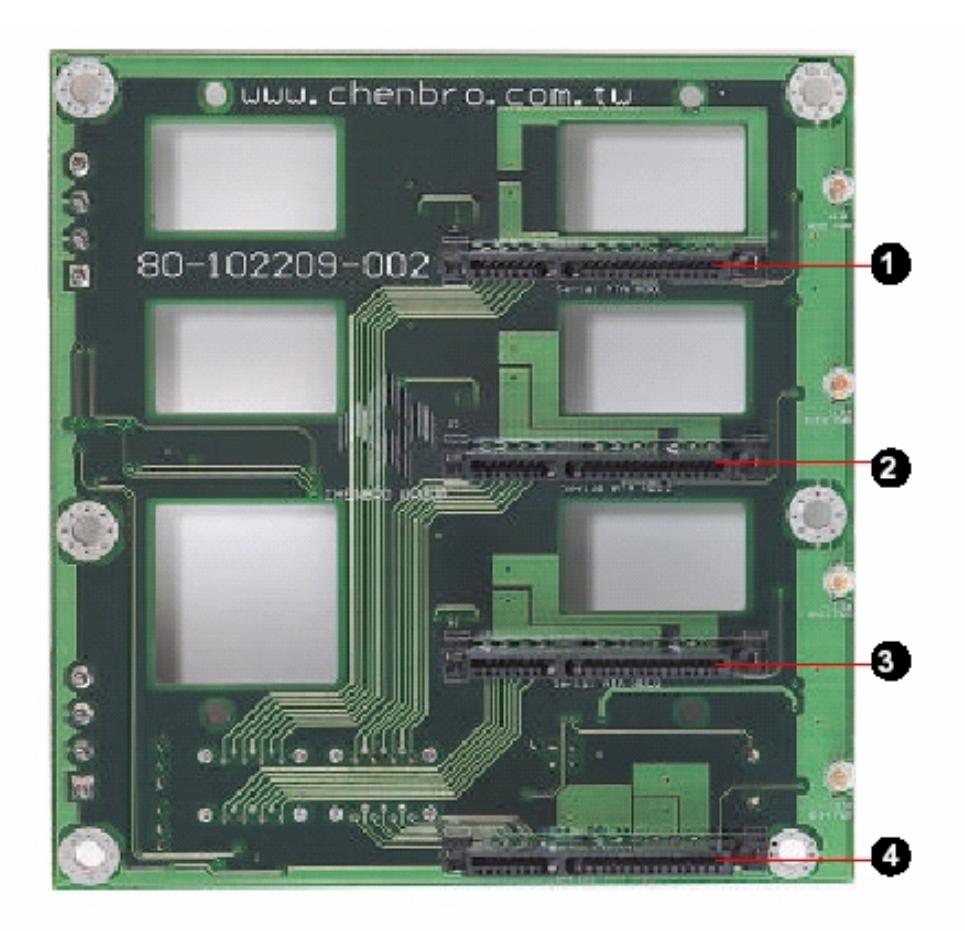

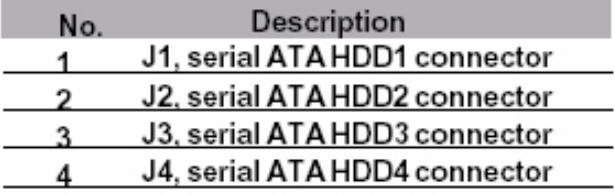

**Figure 9:** Hard Disk Drive Connectors

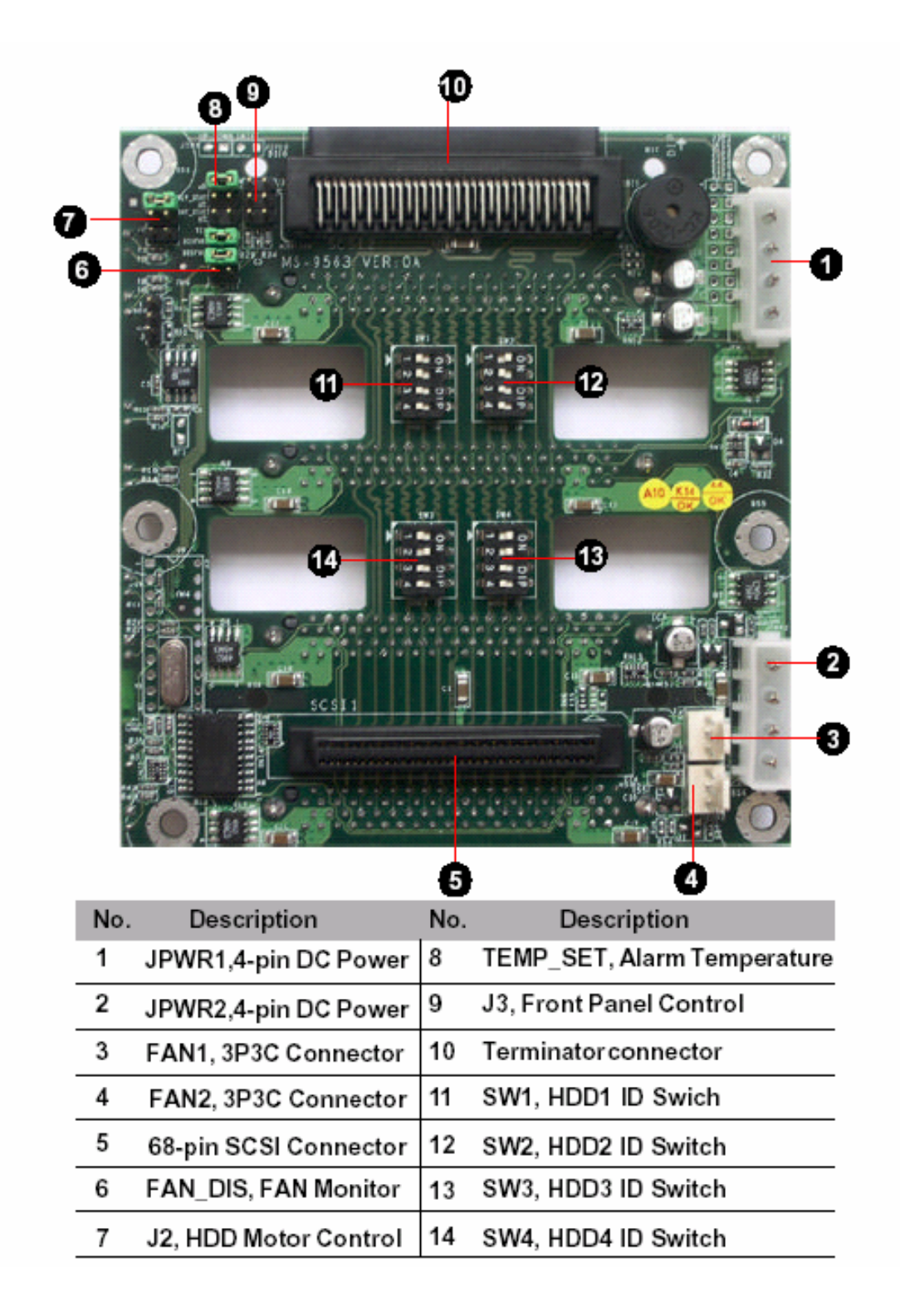

**Figure 10:** Ultra 320 SCSI Backplane

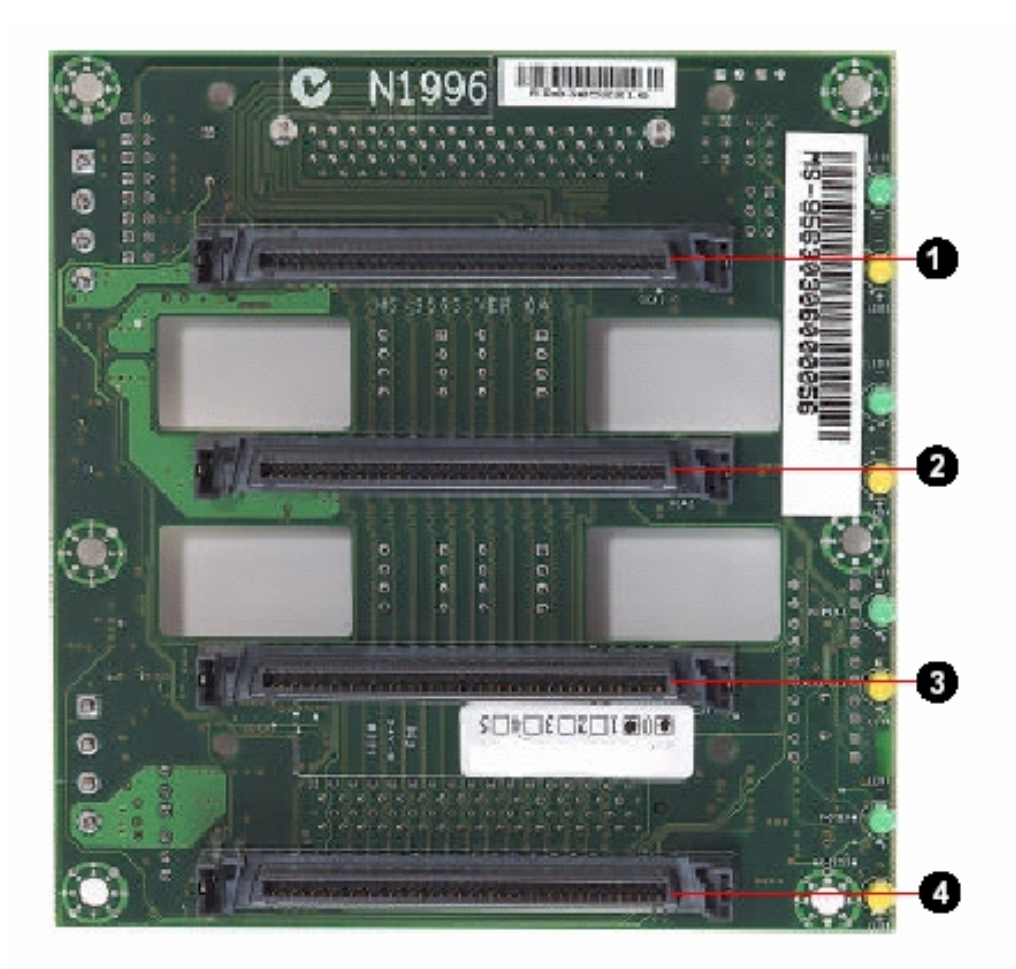

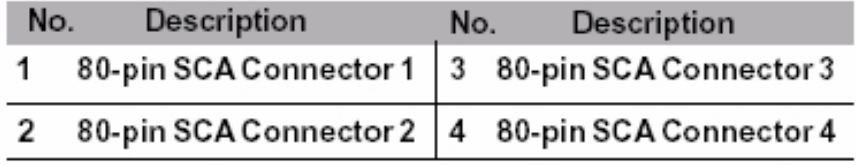

**Figure 11:** 80 pin SCA Connectors

SCSI ID (SW1, SW2, SW3, SW4)

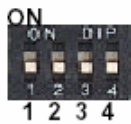

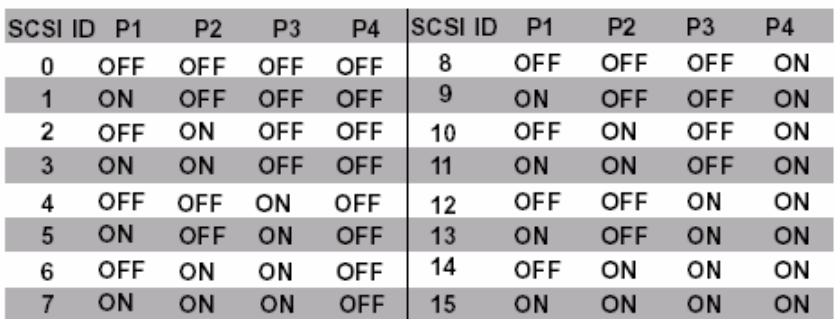

HDD Motor Control, J2

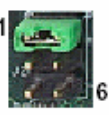

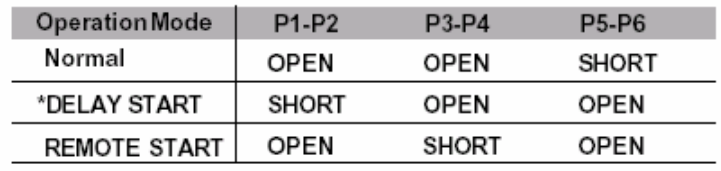

Normal: Motor spins up at D.C. power on.

DELAY START: Motor spins up at D.C. power on after a delay<br>in seconds 12 times the value of the numeric SEL\_ID for the SCSI devices.

REMOTE START: Motor spins up only when START UNIT command is received.

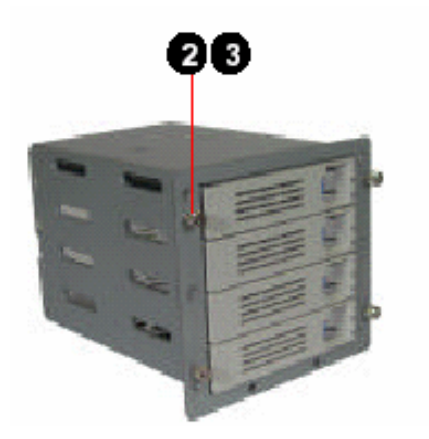

**Figure 12:** Pin Configurations

**Figure 13:** Installing HDD and HDD Cage

| C   | $\overline{\mathbf{e}}^{\mathbf{\Theta}}$<br>5 |
|-----|------------------------------------------------|
| No. | <b>Description</b>                             |
|     | Contact spring to chassis                      |
|     | <b>HDD Power ON LED</b>                        |
|     | HDD activity LED                               |
|     | Release button                                 |
| 5   | Contact spring to upper carrier                |
| 6   | Lever                                          |
| 7   | Air dam                                        |
|     |                                                |

**Figure 14:** Hard Disk Carrier

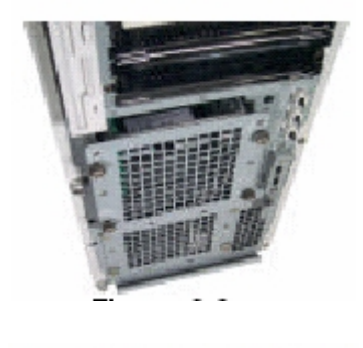

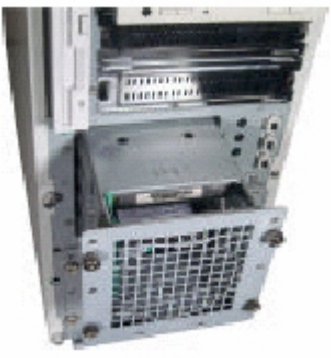

**Figure 15:** Removing Hard Disk Cage

- (a) Loosen the four thumbscrews, which secure the HDD cage to the chassis body.
- *(b) Pull out the HDD cage slightly.*
- (c) Disconnect the SCSI or Serial ATA and Power cables and also the SCSI terminator.
- (d) Continue to pull out the HDD cage until it is totally out of the drive bay.

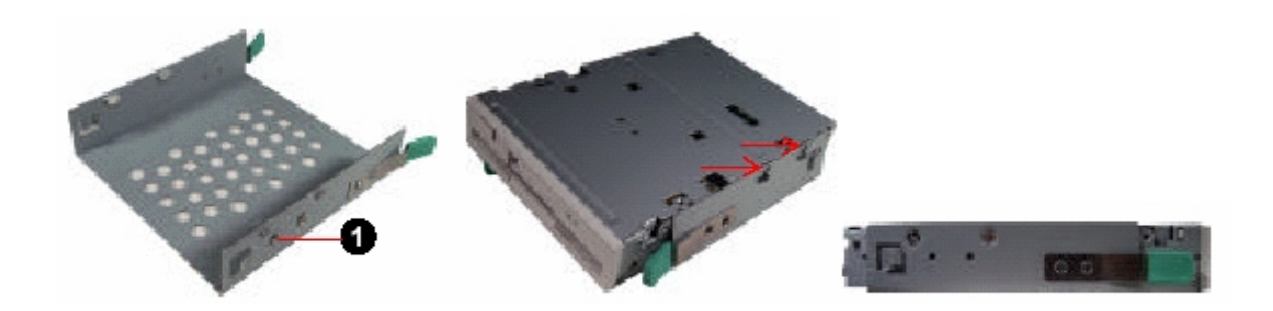

**Figure 16:** Installing the Floppy Drive

(a) Loosen two screws (1) fastened on the side panel of the FDD carrier.

(b) Insert the hooks; show above in red arrows, into mounting holes of the floppy drive.

(c) Push FDD down into the carrier, and then secure FDD with the two screws you have removed earlier.

(e) Insert the drive carrier with FDD in the drive bay until you hear a click. Figure 17.

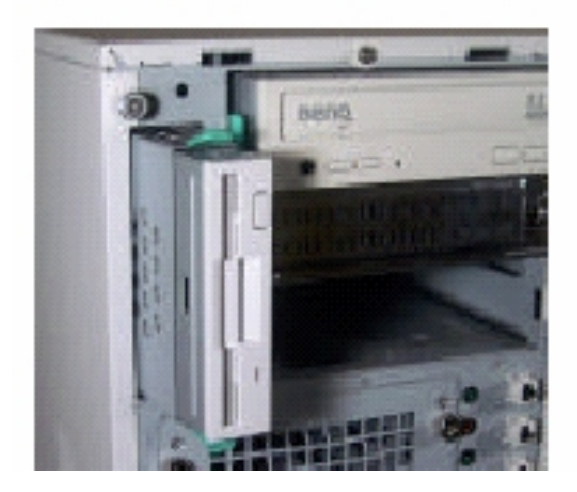

**Figure 17:** Installing the Floppy Drive Carrier into the Chassis

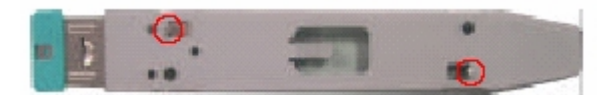

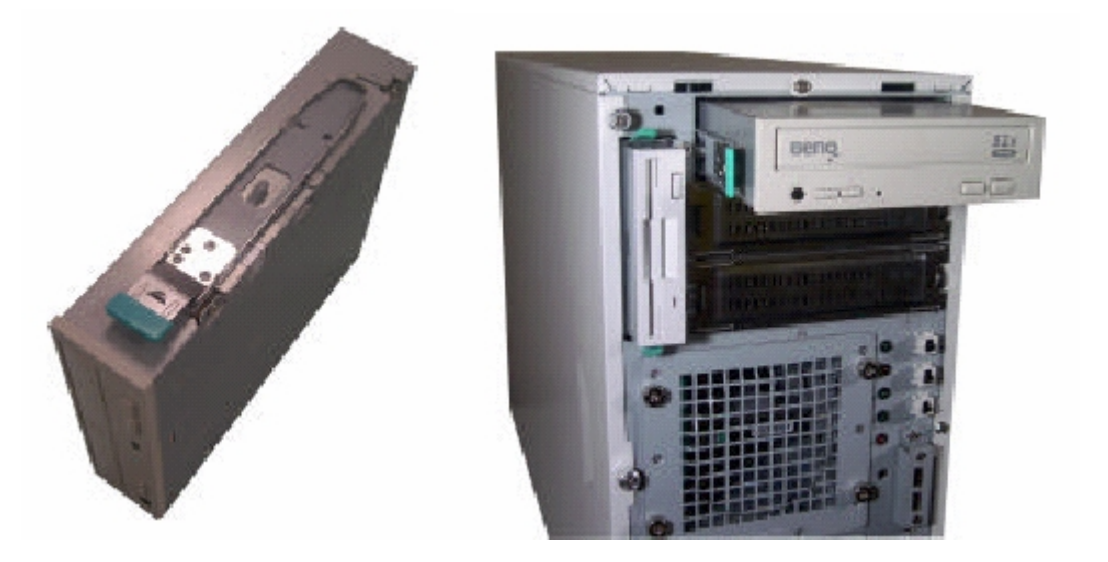

**Figure 18:** Installing the CD-ROM Drive

- (a) Take out a pair of slide rails from the side panel of the drive cage frame.
- (b) Insert both guide pins, circled above on the slide rails into the CD-ROM drive and then secure them with screws side by side.
- (c) Insert the CD-ROM drive in the drive bay until you hear a click.

# **3. Safety Precautions**

# *Electrical Safety Precautions*

- *Basic electrical safety precautions should be followed to protect you from harm and the Viglen CX135 Server from damage:*
- *Be aware of the locations of the power on/off switch on the chassis as well as the room's emergency power-off switch, disconnection switch or electrical outlet. If an electrical accident occurs, you can then quickly remove power from the system.*
- *Do not work alone when working with high voltage components.*
- *Power should always be disconnected from the system when removing or installing main system components, such as the motherboard, memory modules and the CD-ROM and floppy drives. When disconnecting power, you should first power down the system with the operating system and then unplug the power cords of all the power supply units in the system.*
- *When working around exposed electrical circuits, another person who is familiar with the power-off controls should be nearby to switch off the power if necessary.*
- *Use only one hand when working with powered-on electrical equipment. This is to avoid making a complete circuit, which will cause electrical shock. Use extreme caution when using metal tools, which can easily damage any electrical components or circuit boards they come into contact with.*
- *Do not use mats designed to decrease electrostatic discharge as protection from electrical shock. Instead, use rubber mats that have been specifically designed as electrical insulators.*
- *The power supply power cord must include a grounding plug and must be plugged into grounded electrical outlets.*
- *Motherboard Battery: CAUTION There is a danger of explosion if the onboard battery is installed upside down, which will reverse its polarities. On the VIG705P, the positive side should be facing up. This battery must be replaced only with the same or an equivalent type recommended by the manufacturer. Dispose of used batteries according to the manufacturer's instructions.*

# *General Safety Precautions*

*Follow these rules to ensure general safety:* 

- *Keep the area around the Viglen CX135 Server clean and free of clutter.*
- *The Viglen CX135 Server weighs approximately (28.7 kg) when fully loaded. When lifting the system, two people at either end should lift slowly with their feet spread out to distribute the weight. Always keep your back straight and lift with your legs.*
- *Place the chassis top cover and any system components that have been removed away from the system or on a table so that they won't accidentally be stepped on.*
- *While working on the system, do not wear loose clothing such as neckties and unbuttoned shirt sleeves, which can come into contact with electrical circuits or be pulled into a cooling fan.*
- *Remove any jewelry or metal objects from your body, which are excellent metal conductors that can create short circuits and harm you if they come into contact with printed circuit boards or areas where power is present.*
- After accessing the inside of the system, close the system back up and secure it *to the rack unit with the retention screws after ensuring that all connections have been made.*

### *ESD Precautions*

*Electrostatic discharge (ESD) is generated by two objects with different electrical charges coming into contact with each other. An electrical discharge is created to neutralise this difference, which can damage electronic components and printed circuit boards. The following measures are generally sufficient to neutralise this difference before contact is made to protect your equipment from ESD:* 

- *Use a grounded wrist strap designed to prevent static discharge.*
- *Keep all components and printed circuit boards (PCBs) in their antistatic bags until ready for use.*
- *Touch a grounded metal object before removing the board from the antistatic bag.*
- *Do not let components or PCBs come into contact with your clothing, which may retain a charge even if you are wearing a wrist strap.*
- *Handle a board by its edges only; do not touch its components, peripheral chips, memory modules or contacts.*
- *When handling chips or modules, avoid touching their pins.*
- *Put the motherboard and peripherals back into their antistatic bags when not in use.*
- *For grounding purposes, make sure your computer chassis provides excellent conductivity between the power supply, the case, the mounting fasteners and the motherboard.*

# *Operating Precautions*

*Care must be taken to assure that the chassis cover is in place when the Viglen CX135 is operating to assure proper cooling. Out of warranty damage to the Viglen CX135 system can occur if this practice is not strictly followed.* 

# **4. CX135 Server Board Installations**

*This chapter covers the steps required to install processors and heatsinks to the VIG705P motherboard, connect the data and power cables and install add-on cards. All motherboard jumpers and connections are also described. A layout and quick reference chart are also included in this chapter. Remember to close the chassis completely when you have finished working on the motherboard to protect and cool the system sufficiently.*

#### *WARNING & CAUTIONS!*

#### *WARNING!*

*Unplug the system before carrying out the procedures described in this chapter. Failure to disconnect power before you open the system can result in personal injury or equipment damage. Hazardous voltage, current, and energy levels are present in this product. Power switch terminals can have hazardous Voltages present even when the power switch is off.* 

*The procedures assume familiarity with the general terminology associated with personal computers and with the safety practices and regulatory compliance required for using and modifying electronic equipment. Do not operate the system with the cover removed. Always replace the cover before turning on the system.*

*As the colours of the wires in the mains lead of this computer may not correspond with the coloured markings identifying the terminals in your plug precede as follows:* 

*The wire that is coloured green-and-yellow must be connected to the terminal in the plug, which is marked by the letter E or coloured green or green-and-yellow.* 

*The wire that is coloured blue must be connected to the terminal, which is marked with the letter N or coloured black.* 

*The wire that is coloured brown must be connected to the terminal, which is marked with the letter L or coloured red.* 

#### **Handling the VIG705P Motherboard**

Static electrical discharge can damage electronic components. To prevent damage to printed circuit boards, it is important to handle them very carefully. Also note that the size and weight of the motherboard can cause it to bend if handled improperly, which may result in damage. To prevent the motherboard from bending, keep one hand under the center of the board to support it when handling. The following measures are generally sufficient to protect your equipment from static discharge.

# *Precautions*

- *Use a grounded wrist strap designed to prevent static discharge.*
- *Touch a grounded metal object before removing any board from its antistatic bag.*
- *Handle a board by its edges only; do not touch its components, peripheral chips, memory modules or gold contacts.*
- *When handling chips or modules, avoid touching their pins.*
- *Put the motherboard, add-on cards and peripherals back into their antistatic bags when not in use.*

#### **Unpacking**

The motherboard is shipped in antistatic packaging to avoid static damage. When unpacking the board, make sure the person handling it is static protected.

### **PGA Processor and heatsink Installation**

### *Warning!*

*When handling the processor package, avoid placing direct pressure on the label area of the fan. Also, do not place the motherboard on a conductive surface, which can damage the BIOS battery and prevent the system from booting up.* 

#### *Important!*

*Always connect the power cord last and always remove it before adding, removing or changing any hardware components. Make sure that you install the processor into the CPU socket before you install the heatsink. The VIG705P can support either one or two Intel Xeon 1MB L2 cache processors of 3.6+ GHz. If installing one processor only, install it into CPU socket #1.* 

### **Upgrading the CPU**

The new Intel Nocona processor uses a new 604-pin core package technology Micro Pin Grid Array, or Micro-PGA. This package utilises a 604-pin zero insertion force socket (PGA-604). Thermal solutions are attached directly to the back of the processor core package with the use of a thermal plate or heat spreader.

When the processor is mounted in the socket 604 connector, it is secured by the ZIF (Zero Insertion Force) socket.

The design of the VIG705P Motherboard makes it a simple job to replace or upgrade the processors. Follow the instructions below for instructions on how to upgrade the processors:

- 1. Before commencing any work inside your Viglen system please read the warnings and cautions section.
- 2. Remove the lid from the computer by removing the screws at the rear of the case.
- 3. Locate the Micro-PGA processors covered with a heat sink.
- 4. Carefully remove the heat sink by pushing down an out the retention mechanism, to free it from the socket.
- 5. The CPU is clamped into place using a lever. Gently lift this lever, which is located at the side of the socket 604. This will free the CPU and allow you to lift it clear of the socket. Do not attempt to remove the CPU with the lever in the down position.
- 6. You can now fit the additional or replacement processor and heatsink into the socket 604 interface.

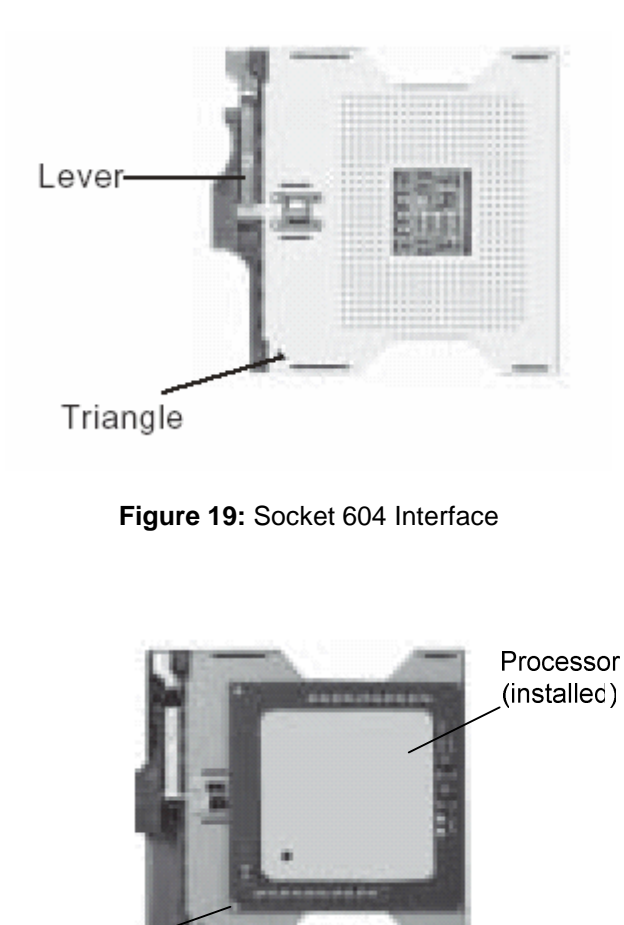

Notched-Corner

**Figure 20:** Nocona 604-Pin Processor (Installed)

The CPU will not easily fit into the socket if you are trying to plug it in the wrong way around.

# *Warning!*

*Make sure you lift the lever completely when installing the CPU. If the lever is only partly raised, damage to the socket or CPU may result.* 

# **Installing the Heatsinks**

Please refer to Figure 21 for heatsink installation. Note that the motherboard shown below is not the Viglen VIG705P; however the heatsink location and installation procedure is identical.

- 1) Do not apply any thermal grease to the heatsink or the CPU die; the required amount of thermal grease has already been applied.
- 2) Place the heatsink on top of the CPU so that the four mounting holes are aligned with those on the retention mechanism.
- 3) Screw in two diagonal screws (i.e. the #1 and #2 screws) until just snug (do not fully tighten the screws to avoid possible damage to the CPU.)
- 4) Finish the installation by fully tightening all four screws.

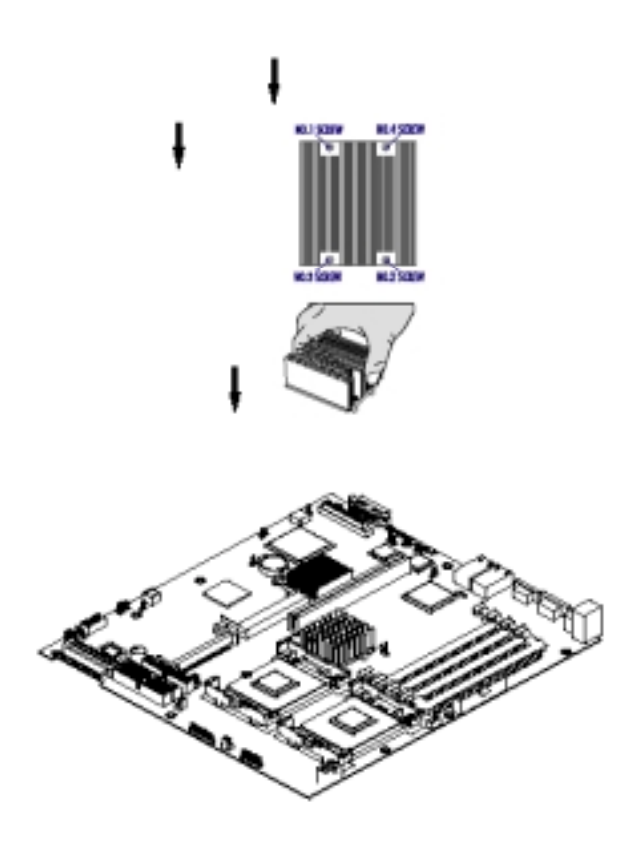

**Figure 21:** Heatsink Installation

# **Installing Memory DIMMs**

# *Note!*

*Please check with your Account Manager or the Viglen web site for recommended memory modules (www.viglen.co.uk).* 

# *Caution!*

*Exercise extreme care when installing or removing DIMM modules to prevent any possible damage. Also note that the CX135 server does support two-way interleaving which means memory does not need to be installed in identical pairs.* 

#### **DIMM Installation & Removal** (See Figure 22 & 23)

- 1) Insert the desired number of DIMMs into the memory slots, starting with Bank 1.
- 2) Insert each DIMM module vertically into its slot. Pay attention to the notch along the bottom of the module to prevent inserting the DIMM module incorrectly.
- 3) Gently press down on the DIMM module until it snaps into place in the slot. Repeat for all modules (see step 1 above).

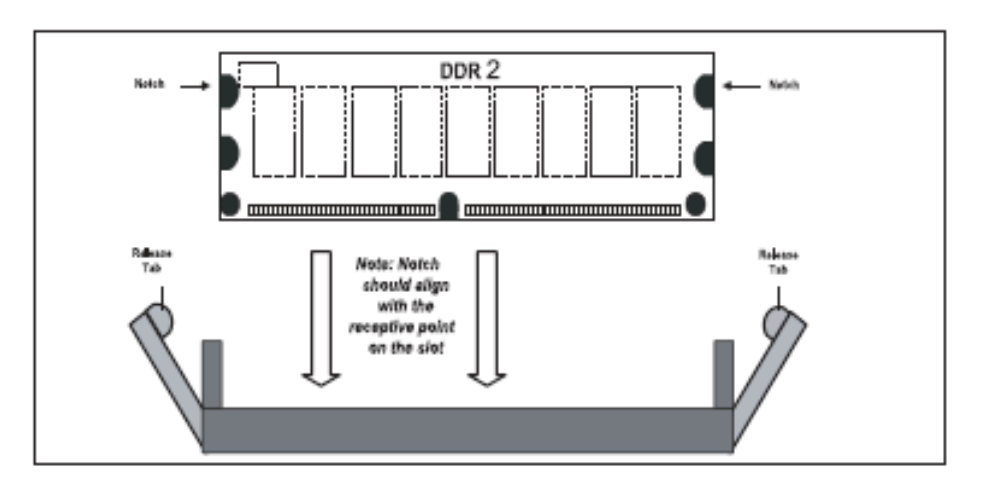

**Figure 22:** Installing DIMMs

### **To Install:**

Insert module vertically and press down until it snaps into place. Pay attention to the alignment notch at the bottom.

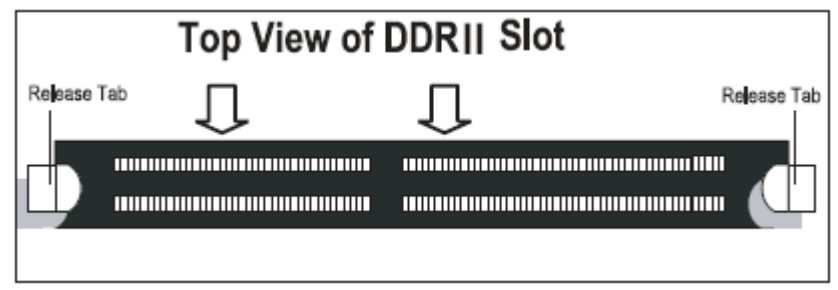

**Figure 23:** Removing DIMMs

#### **To Remove:**

Use your thumbs to gently push near the edge of both ends of the module. This should release it from the slot.

#### **Memory Support**

The Viglen CX135 supports up to six 240-Pin DIMM sockets supporting up to 12 GB Registered ECC DDR II 400.
# **Motherboard Layout**

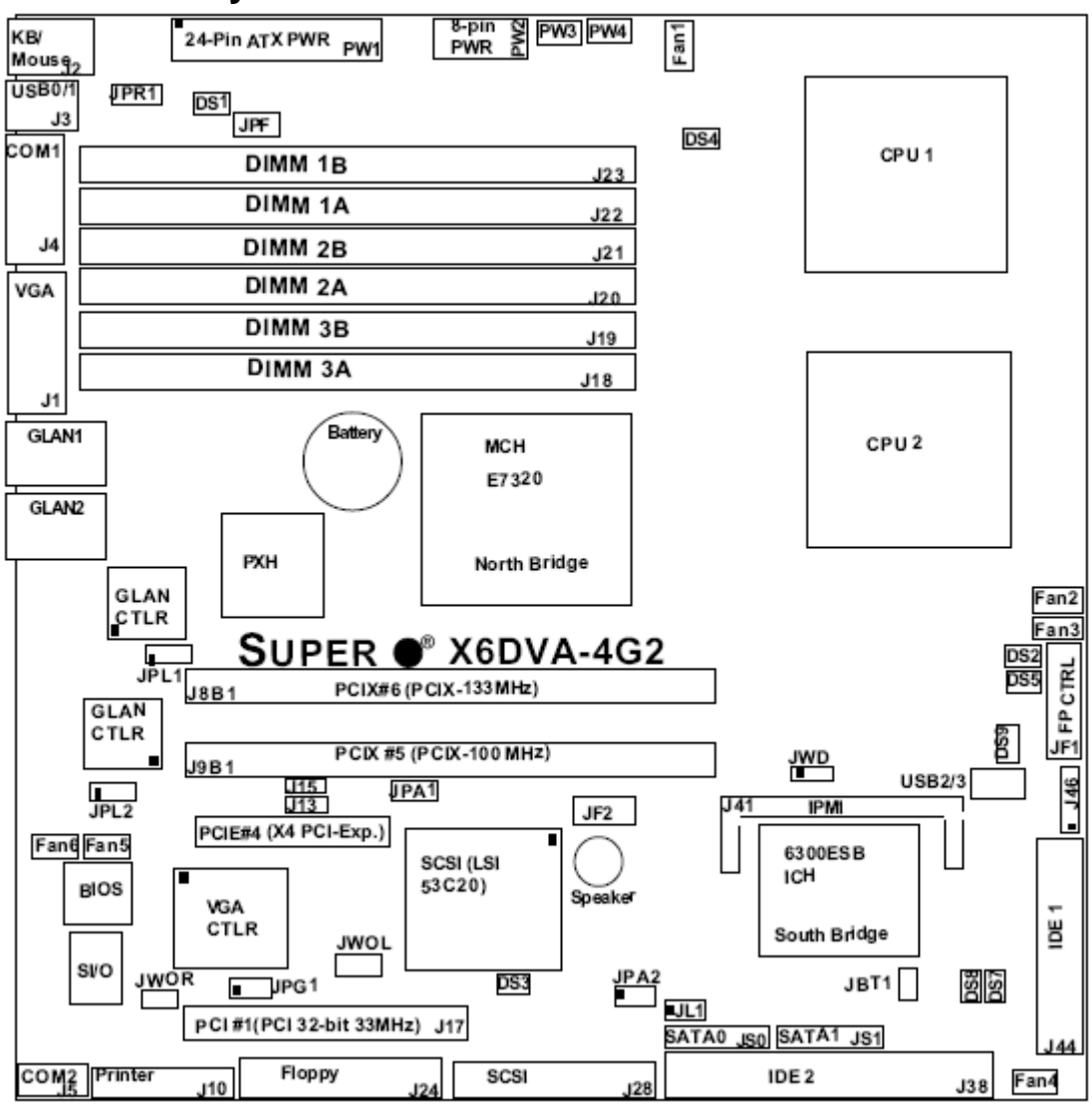

**Figure 24:** VIG705P Board layout

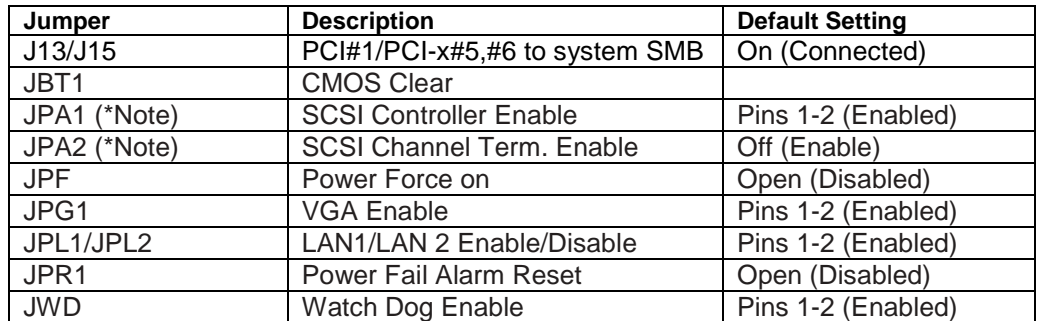

# *Note!*

*Jumpers not noted are for test purposes only.* 

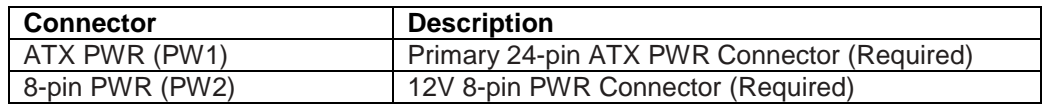

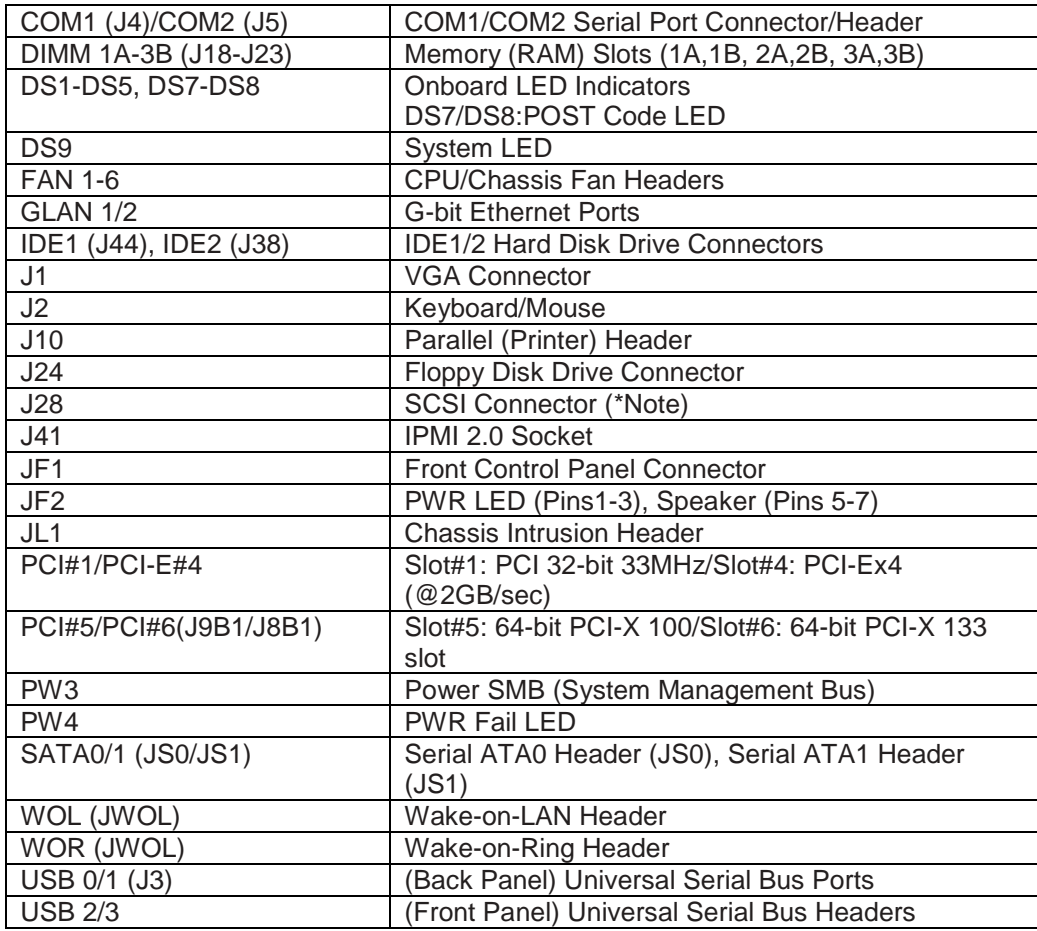

# **(\*Note: for Vig705P Motherboard only)**

#### **Front Control Panel**

JF1 contains header pins for various buttons and indicators that are normally located on a control panel at the front of the chassis. Refer to the following section for descriptions and pin definitions.

# **I/O Port Connectors**

The I/O ports are colour coded in conformance with the PC 99 specification. See Figure 16 below for the colours and locations of the various I/O ports.

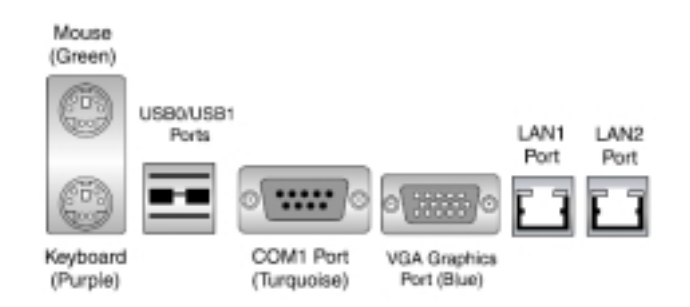

**Figure 25:** I/O Port Locations and Definitions

# **Front Control Panel Connector**

JF1 contains header pins for various buttons and indicators that are normally located on a control panel at the front of the chassis. These connectors are for use with Viglen CX135 server chassis. See Figure 26 for the descriptions of the various control panel buttons and LED indicators. Refer to the following section for descriptions and pin definitions.

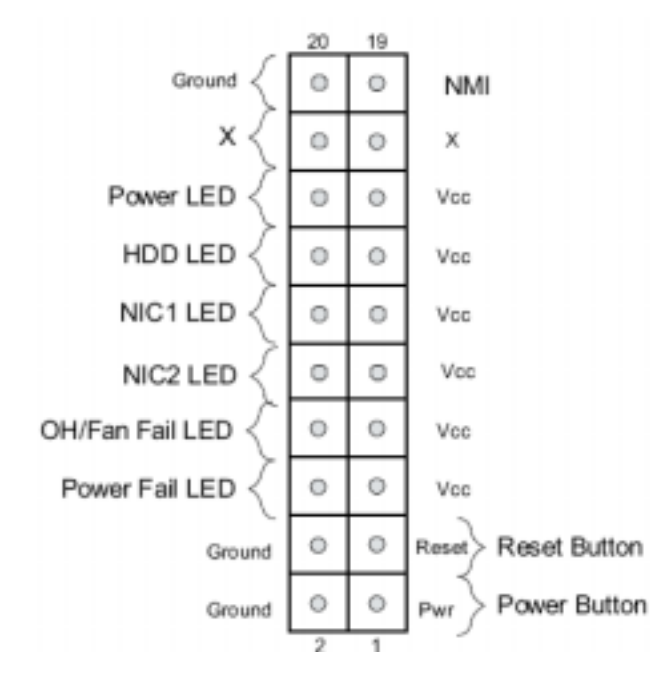

**Figure 26:** JF1 Header Pins

# **Connector Definitions**

## **ATX Power Connection**

The power supply connector on the VIG705P meets the SSI EPS 12V specification. See the table below for pin definitions.

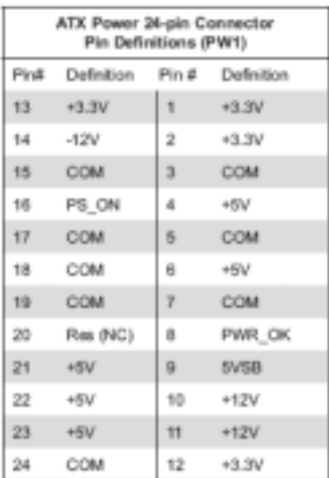

#### **Processor Power Connector**

In addition to the Primary ATX power connector (above), the 12v 8-pin Processor connector at W2 must also be connected to your power supply. See the table below for pin definitions.

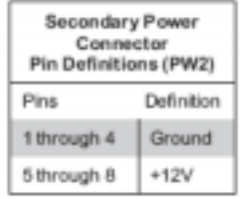

#### **NMI Button**

The non-maskable interrupt button header is located on pins 19 and 20 of JF1. Refer to the table below for pin definitions.

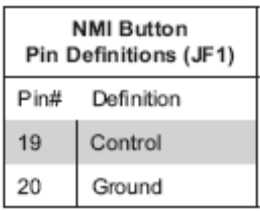

#### **Power LED**

The Power LED connection is located on pins 15 and 16 of JF1. Refer to the table below for pin definitions.

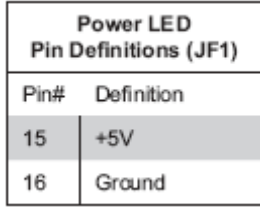

#### **Hard Disk Drive LED**

The HDD LED connection is located on pins 13 and 14 of JF1. Attach the hard drive LED cable here to display disk activity (for any hard drives on the system, including SCSI, Serial ATA and IDE). See the table below

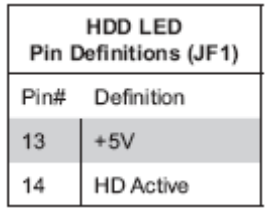

## **NIC2 LED**

The NIC (Network Interface Controller) LED connections for the GLAN port1 is located on pins 11 and 12 of JF1, and the GLAN port2 is located on pins 9 and 10 of JF1. Attach the NIC LED cables to display network activity. See the table below,

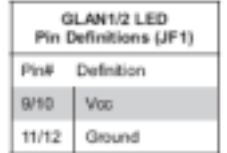

#### **Overheat LED (OH)**

Connect an LED to the OH connection on pins 7 and 8 of JF1 to provide advanced warning of chassis overheating. Refer to the table below for pin definitions.

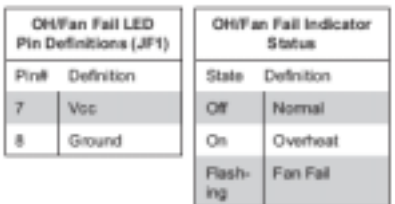

#### **Power Fail Button**

The Power Fail Button connection is located on pins 5 and 6 of JF1. Refer to the table below for pin definitions.

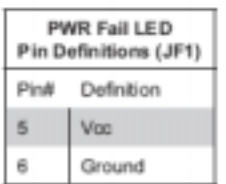

#### **Reset Button**

The Reset Button connection is located on pins 3 and 4 of JF1. Attach it to the hardware reset switch on the computer case. Refer to the table below for pin definitions.

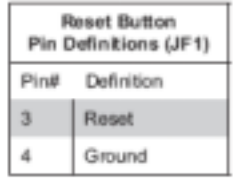

#### **Power Button**

The Power Button connection is located on pins 1 and 2 of JF1. Momentarily contacting both pins will power on/off the system. This button can also be configured to function as a suspend button (with a setting in BIOS - see Chapter 6). To turn off the power when set to suspend mode, depress the button for at least 4 seconds. Refer to the table below for pin definitions.

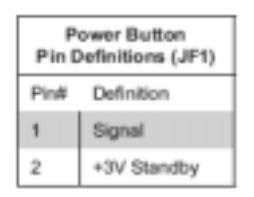

#### **Chassis Intrusion**

A Chassis Intrusion header is located at JL1. Attach the appropriate cable to inform you of a chassis intrusion.

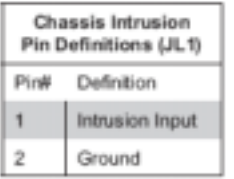

#### **Universal Serial Bus (USB0/1)**

There are two Universal Serial Bus ports (USB 0/1) located on the I/O panel and additional two USB ports (USB 2/3) next to the IDE1 on the motherboard. These two FP USB ports can be used to provide front side chassis access. See the table below

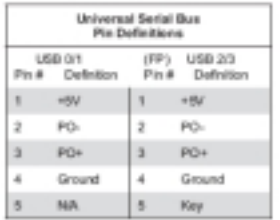

#### **Serial Ports**

There are one Serial Port-COM1 (J4) and one Serial Header-COM2 (J5) on the VIG705P Motherboard. COM2 is located next to the parallel port.

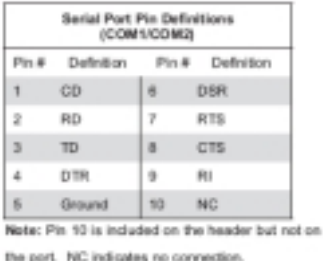

# **GLAN 1/2 (Ethernet Ports)**

A G-bit Ethernet port (designated JLAN1/JLAN2) is located beside the VGA port on the IO backplane. This port accepts RJF1 type cables.

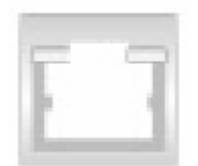

# **ATX PS/2 Keyboard and PS/2 mouse Ports**

The ATX PS/2 keyboard and PS/2 mouse are located on J2. See the table below for pin definitions.

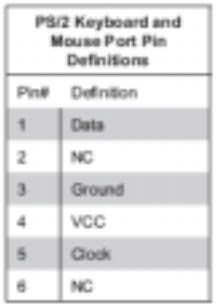

#### **FAN Headers**

The VIG705P has six fan headers, Fan 1 to Fan 6. These fan headers are 4-pin fans. Pin 1-3 of the fan headers are backward compatible with the traditional 3-pin fans.

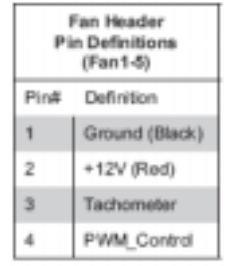

# **Speaker/Power LED/Keylock (JF2)**

On the JF2 header, pins 1/3/5/7 are for the Speaker, and Pins 2/4/6 are for the Power LED and pins 8/10 are for the Keylock. Note: The speaker connector pins are for use with an external speaker. If you wish to use the onboard speaker, you should close pins 5-7 with a jumper.

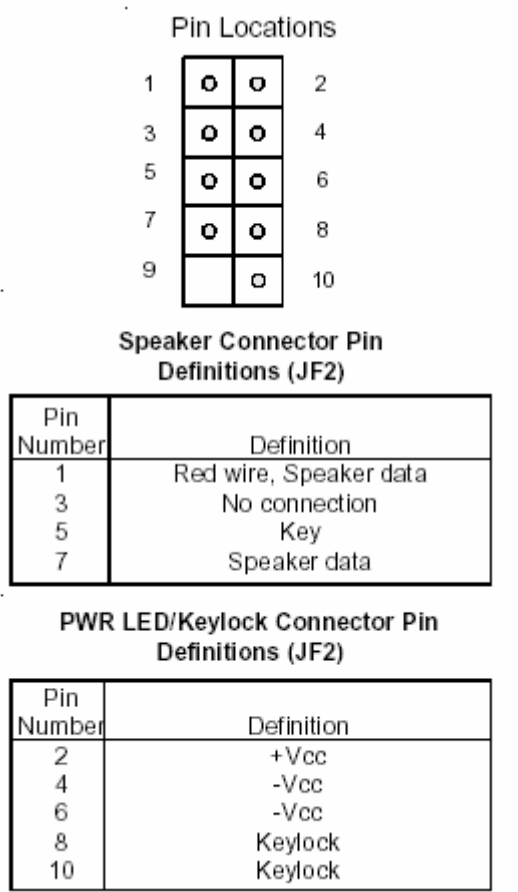

#### **Wake-On-LAN**

The Wake-On-LAN header is designated WOL. See the table below for pin definitions. You must enable the LAN Wake-Up setting in BIOS to use this feature. You must also have a LAN card with a Wake-on-LAN connector and cable.

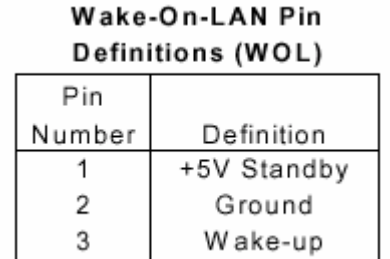

# **Overview of Jumper Settings**

The system motherboard inside your computer contains headers and jumpers. Different pin and jumper configurations make it possible to change how the computer functions. This section of the manual should give you all the information you will require making any changes.

Changes you can make, in this way, are as follows:

- Reset the CMOS RAM settings to the default values.
- Setting the Front Side Bus Speed
- Enabling or disabling SCSI termination
- Enabling or disabling the onboard Network Connector
- Selecting PCI 64-Bit bus speed

# *CAUTION!*

*Never remove jumpers using large pliers as this can damage the pins. The best way to remove a jumper is to use a small pair of tweezers or fine needle-nosed pliers.* 

*Never remove a jumper when the computer is switched on. Always switch the computer off first.* 

#### **Jumper Explanation**

To modify the operation of the motherboard, jumpers can be used to choose between optional settings. Jumpers create shorts between two pins to change the function of the connector. Pin 1 is identified with a square solder pad on the printed circuit board. See the motherboard layout pages for jumper locations.

*NOTE: On two pin jumpers, "Closed" means the jumper is on and "Open" means the jumper is off the pins.*

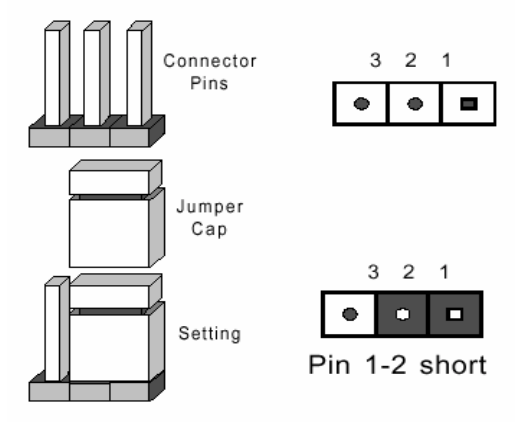

**Figure 27:** Server Board Jumpers

# **Clear CMOS**

JBT1 is used to clear CMOS. Instead of pins, this "jumper" consists of contact pads to prevent the accidental clearing of CMOS. To clear CMOS, use a metal object such as a small screwdriver to touch both pads at the same time to short the connection. Always remove the AC power cord from the system before clearing CMOS.

# *NOTE!*

*For an ATX power supply, you must completely shut down the system, remove the AC power cord and then short JBT1 to clear CMOS. Do not use the PW\_ON connector to clear CMOS.* 

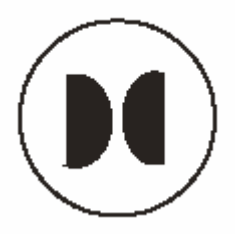

#### **Figure 28:** Clear CMOS Jumper

#### **VGA Enable/Disable**

JPG1 allows you to enable or disable the VGA port. The default setting is enabled. See the table below for jumper settings.

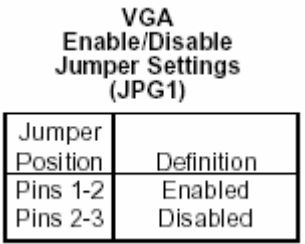

#### **Watch Dog Enable/Disable**

JWD controls Watch Dog, a system monitor that takes action when a software application freezes the system. Pins 1-2 will have WD reset the system if a program freezes. Pins 2-3 will generate a non-maskable interrupt for the program that has frozen (requires software implementation). Watch Dog must also be enabled in the BIOS.

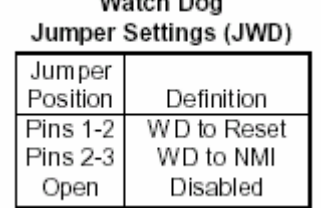

 $18.6 \pm 0.00$ 

# **SMB Data/SMB CLK to PCI**

Jumpers J13, J15 allow you to connect or disconnect PCI Slot 1/PCI-X Slot 5/PCI –X Slot6 to the system Management Bus. The default setting is to close pins 1-2 to enable the connection.

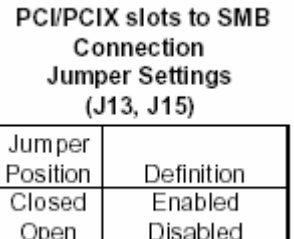

# **SCSI Channel Termination Enable/Disable**

Jumper JPA2 allows you to enable or disable termination for the SCSI connector. The default setting is **open** to enable the termination of the SCSI Controller. (\*Note: In order for the SCSI drives to function properly, please do not change the default setting set by the manufacturer.) See the table below for jumper settings.

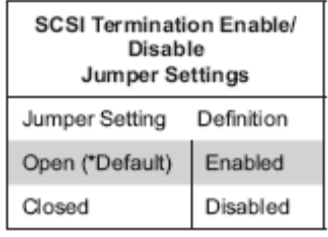

## **SCSI Enable/Disable**

Jumper JPA1 allows you to enable or disable the SCSI Controller. The default setting is pins 1-2 to enable all four headers.

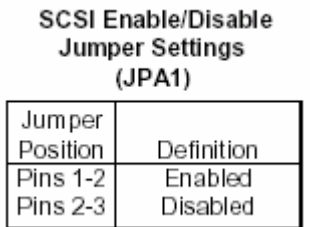

#### **Alarm Reset**

The system will notify you in the event of a power supply failure. This feature assumes that Super-micro redundant power supply units are installed in the chassis. If you only have a single power supply installed, you should not connect anything to this header (JPR1) to prevent false alarms. See the table below:

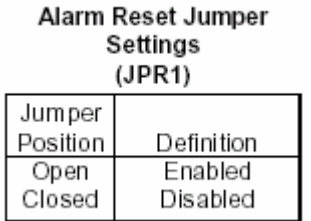

#### **Power Force-ON**

Jumper JPF allows you to enable or disable the function of Power Force-On. If enabled, the power will always stay on automatically. If this function is disabled, the user needs to press the power button to power on the system.

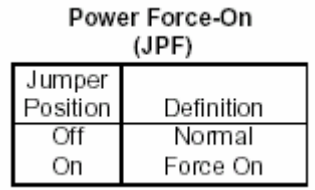

# **Onboard Indicators**

#### **GLAN LEDs**

The G-bit Ethernet LAN ports (located beside the VGA port) have two LEDs. The yellow LED indicates activity while the other LED may be green, orange or off to indicate the speed of the connection. See the table at right for the functions associated with the second LED.

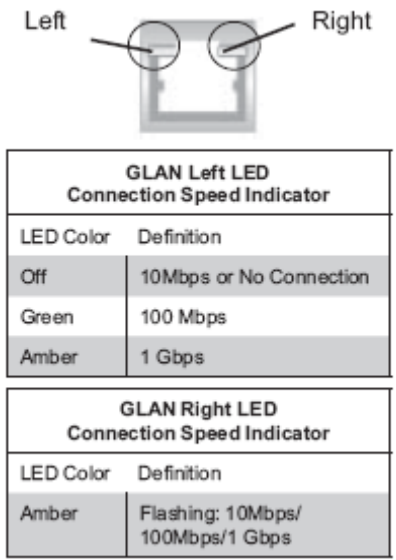

# **SATA LED Header**

A serial ATA LED header is located at JSLED. See the table below:

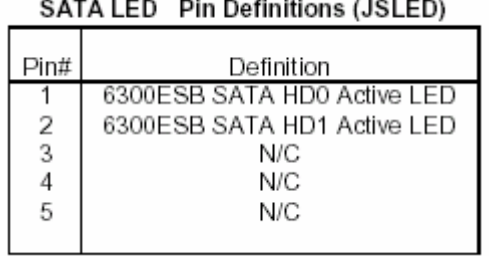

# CATALER Dis Definitions (JOLED)

#### **Onboard LED Indicators (DS1-DS5, DS7-DS8)**

In addition to the LAN LEDs and the SATA LED, there are other LED indicators (DS1-DS5, DS7-DS8) on the VIG705P. DS7 and DS8 are PSOY Codes LEDs See the table below:

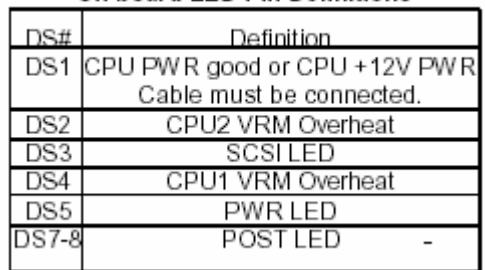

#### On board LED Pin Definitions

# **System LED (DS9)**

There is a system LED (DS9) on the motherboard. DS9 (System LED) indicated the status of the system. See the table below:

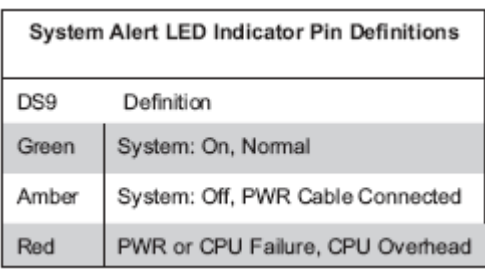

# **Parallel Port, Floppy/Hard Disk Drive and SCSI Connections**

Note the following when connecting the floppy and hard disk drive cables:

- The floppy disk drive cable has seven twisted wires.
- A red mark on a wire typically designates the location of pin 1.
- A single floppy disk drive ribbon cable has 34 wires and two connectors to provide for two floppy disk drives. The connector with twisted wires always connects to drive A, and the connector that does not have twisted wires always connects to drive B.

#### **Parallel (Printer) Port Connector**

The parallel (printer) port is located on J10. See the table below for pin definitions.

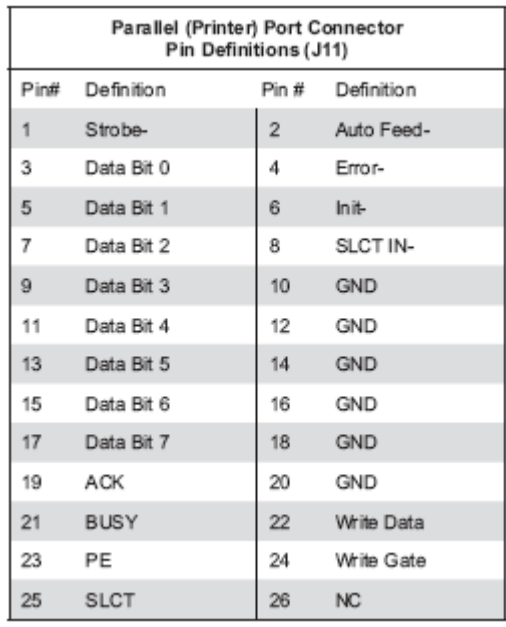

# **Floppy Connector**

The floppy connector is located on J24. See the table below for pin definitions.

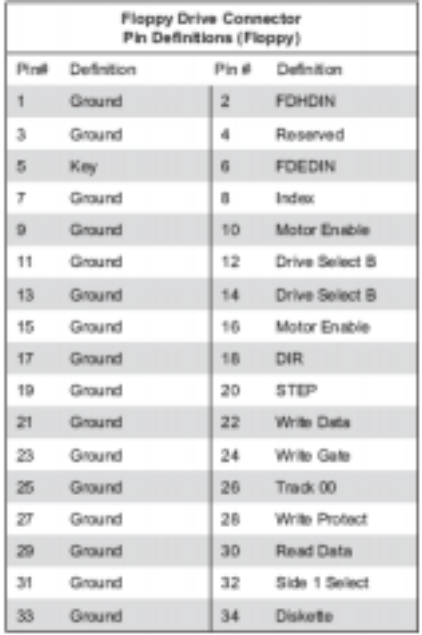

### **IDE Connectors**

There are no jumpers to configure the onboard IDE 1 and IDE 2 connectors (at J44 and J38, respectively). See the table below for pin definitions.

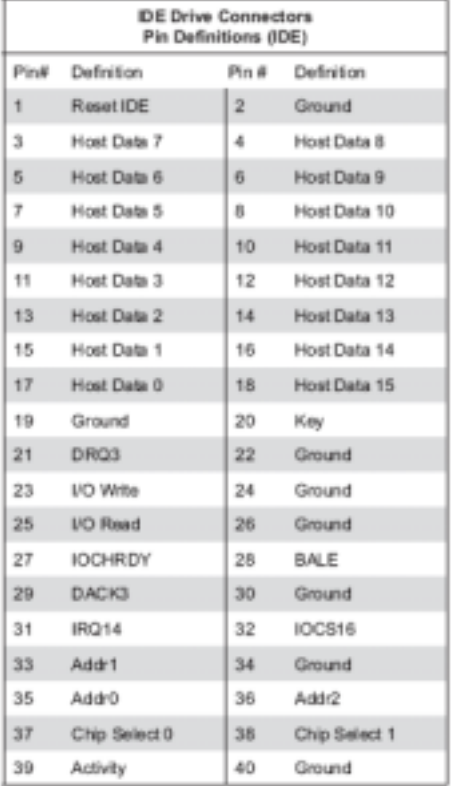

# **Ultra 320 SCSI Connectors**

Refer to the table below for the pin definitions of the Ultra320 SCSI connectors located at J28.

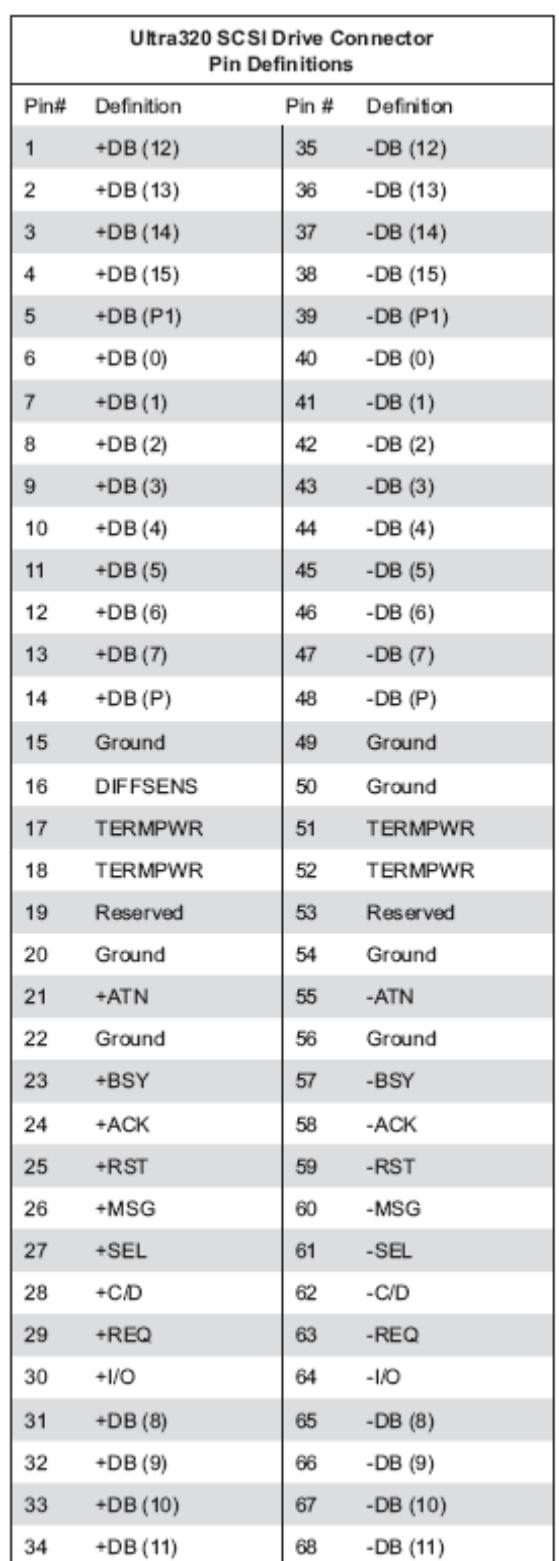

# **Installing Software Drivers**

After all the hardware has been installed you must install the software drivers. The necessary drivers are all included on the System Resource CD that comes packaged with the Viglen CX 135 Server. After inserting this CD into your CD-ROM drive, the display shown in Figure 29 should appear. (If this display does not appear, click on the "My Computer" icon and then on the icon representing your CD-ROM drive. Finally, double click on the S "Setup" icon.)

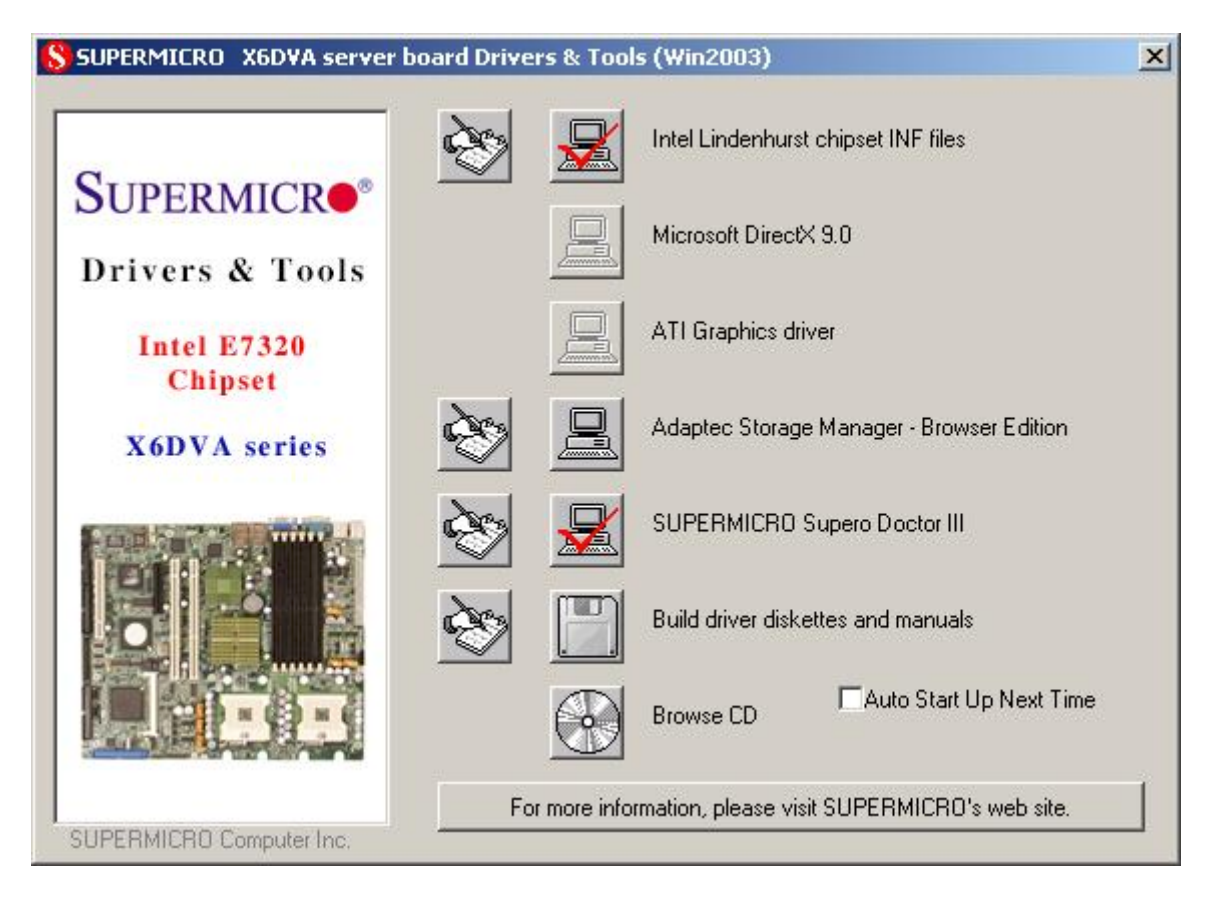

**Figure 29:** Driver/Tool Installation Display Screen

Click the icons showing hand writing on paper to view the Readme files for each item. The bottom icon with a CD on it allows you to view the entire contents of the CD.

Please Note: he SCSI (Super) GEM Driver will be available the Viglen Server driver cd and on the Viglen FTP site ftp://ftp.viglen.co.uk

# **5. System BIOS**

# **Introduction**

This chapter describes the AMIBIOS for the VIG705P motherboard. The AMI ROM BIOS is stored in a Flash EEPROM and can be easily upgraded using a floppy diskbased program.

# *Note!*

*Due to periodic changes to BIOS, some settings may have been added or deleted and might not yet be recorded in this manual. Refer to the Manual Download area of our web site for any changes to BIOS that are not reflected in this manual.* 

#### **System BIOS**

The BIOS is the Basic Input Output System used in all IBM ® PC, XT<sup>™</sup>, AT ®, and PS/2 ® compatible computers. The BIOS ROM stores the system parameters, such as amount of memory, type of disk drives and video displays, etc. BIOS ROM requires very little power. When the computer is turned off, a back-up battery provides power to the BIOS ROM, enabling it to retain the system parameters. Each time the computer is powered-on, the computer is then configured with the values stored in the BIOS ROM by the system BIOS, which gains control when the computer is powered on.

#### **How to Change the Configuration Data**

The configuration data that determines the system parameters may be changed by entering the BIOS Setup utility. This Setup utility can be accessed by pressing <Del> at the appropriate time during system boot.

#### **Starting the Setup Utility**

Normally, the only visible POST (Power On Self Test) routine is the memory test. As the memory is being tested, press the <Delete> key to enter the main menu of the BIOS Setup utility. From the main menu, you can access the other setup screens, such as the Chipset and Power menus.

An AMIBIOS identification string is displayed at the left bottom corner of the screen, below the copyright message.

# **BIOS Features**

- Supports Plug and Play V1.0A and DMI 2.3
- Supports Intel PCI (Peripheral Component Interconnect) (PME) local bus specification 2.2
- Supports Advanced Power Management (APM) specification v 1.1
- Supports ACPI
- Supports Flash ROM

AMIBIOS supports the LS120 drive made by Matsushita-Kotobuki Electronics Industries Ltd. The LS120:

- Can be used as a boot device
- Is accessible as the next available floppy drive

AMIBIOS supports PC Health Monitoring chips. When a failure occurs in a monitored activity, AMIBIOS can sound an alarm and display a message. The PC Health Monitoring chips monitor:

- CPU temperature
- Chassis intrusion detector
- Five positive voltage inputs
- Three fan speed monitor inputs

# **Running Setup**

# *Note!*

*\* Optional default settings are in bold text unless otherwise noted*

The BIOS setup options described in this section are selected by choosing the appropriate text from the Standard Setup screen. All displayed text is described in this section; although the screen display is often all you need to understand how to set the options (see on next page).

# **The Main BIOS Setup Menu**

Press the <Delete> key during the POST (Power On Self Test) to enter the Main Menu of the BIOS Setup Utility. All Main Setup options are described in this section. The Main BIOS Setup screen is displayed below.

| <b>BIOS SETUP UTILITY</b>                                                                     |                                                   |                                                                   |  |
|-----------------------------------------------------------------------------------------------|---------------------------------------------------|-------------------------------------------------------------------|--|
| Main                                                                                          | Advanced Boot Security Exit                       |                                                                   |  |
| <b>System Overview</b><br>AMIBIOS<br>: 08:00:10<br>Version<br><b>Build Date</b><br>: 08/13/04 |                                                   | Use [ENTER], [TAB]<br>Or [SHIFT-TAB] to<br>Select a field.        |  |
| ID<br>Processor                                                                               | : 0ABDI007                                        | Use $[+]$ or $[-]$ to<br>Configure system Time.                   |  |
| Type<br>Speed<br>Count                                                                        | : Intel ® Xeon ™ CPU 3.20 GHz<br>: 3000MHz<br>: 2 |                                                                   |  |
| System Memory<br>Size                                                                         | : 1024MB                                          | Select Screen<br>Select Item<br>Change Field                      |  |
| System Time<br>System Date                                                                    | [04:30;20]<br>[Mon 11/10/2004]                    | TAB<br>Select Field<br>F1<br>General Help<br>F10<br>Save and Exit |  |
| V07.00 (C)Copyright 1985-2001, American Megatrends, Inc.                                      |                                                   |                                                                   |  |

**Figure 30:** Main BIOS Setup Menu

Use the Up/Down arrow keys or the <Tab> key to move between the different settings in the above menu.

When the items "System Time" and "System Date" are highlighted type in the correct time/date in the time field, and then press "Enter". The date must be entered in MM/DD/YY format. The time is entered in HH:MM:SS format. The time is in also 24 hour format. For example, 5:30 a.m. appears as 05:30:00 and 5:30 p.m. as 17:30:00.

Press the <ESC> key to exit the Main Menu and use the Left/Right arrow keys to enter the other categories of BIOS settings. The next section is described in detail to illustrate how to navigate through the menus.

# *Note!*

*Items displayed in gray are preset and cannot be selected. Items with a blue arrow are commands, not options (i.e. discard changes).* 

# **Advanced BIOS Setup Menu**

Choose Advanced BIOS Setup from the AMIBIOS Setup Utility main menu with the Left/Right arrow keys. You should see the following display. Select one of the items in the left frame of the screen, such as Super I/O Configuration, to go to the sub screen for that item. Advanced BIOS Setup options are displayed by highlighting the option using the arrow keys. All Advanced BIOS Setup options are described in this section.

| Main<br>Advanced<br>Boot<br>Security Exit<br>Configure CPU<br><b>Advanced Settings</b><br>WARNING: Setting wrong values in below sections may<br>cause system to malfunction.<br>> CPU Configuration<br>> IDE Configuration<br>> Floppy Configuration<br>> PCIPnP Configuration<br>> SuperIO Configuration<br>> Advanced Chipset Configuration<br>> ACPI Configuration<br>> Power Configuration<br>>Event Log Configuration<br>Select Screen<br>> MPS Configuration<br>Select Item<br>ŤJ<br>> PCI Express Configuration<br>Change Field<br>$+ -$<br>> Remote Access Configuration<br><b>TAB</b><br>Select Field<br>> USB Configuration | <b>BIOS SETUP UTILITY</b> |                    |  |
|----------------------------------------------------------------------------------------------------|---------------------------|--------------------|--|
|                                                                                                    |                           |                    |  |
|                                                                                                    |                           |                    |  |
|                                                                                                    |                           |                    |  |
| F10<br>Save and Exit                                                                                                    | > System Health Monitor   | F1<br>General Help |  |

**Figure 31:** Advanced BIOS Setup Menu

Use the Up/Down arrow keys to select the "Super I/O Configuration line. When the "Super IO Configuration" line is highlighted, hit "ENTER" to display its menu. The following Super IO Configuration screen will appear. Here you can select your options for the computer's I/O (Input/Output) devices.

# **CPU Configuration Sub-Menu**

# **Configure Advanced CPU Settings**

This option allows the user to configure Advanced CPU settings for the processor(s) installed in the system.

# **Ratio CMOS Setting**

This option allows the user to set the ratio between the CPU Core Clock and the FSB Frequency. (\*Note: if an invalid ratio is entered, AMIBIOS will restore the setting to the previous state.)

#### **Max CPUID Value Limit**

This feature allows the user to set the maximum CPU ID value. Enable this function to boot legacy OS that cannot support processors with extended CPUID functions. The options are Enabled, and **Disabled**.

#### **Hardware Prefetcher**

This feature allows the user to enable the Hardware Prefetcher function. If "**Disabled**", the CPU will prefetch data at 64-bit per cache line. If "Enabled", it will fetch data at 128-bit per cache line.

#### **Adjacent Cache Line Prefetch**

This feature allows the user to enable the function of Adjacent Cache Line Prefetch. The options are Enabled and **Disabled**.

#### **Hyper-Threading Function**

This setting allows you to Enable or Disable the function of hyper-threading. Enabling hyper-threading results in increased CPU performance.

#### **Intel® Speed Step™ Tech**

This setting allows you to enable the function of Intel Speedstep Tech to set the CPU speeds. The options are: Maximum Speed, Minimum speed, Automatic **(controlled by OS)**, and Disabled.

#### **CPU Force PR#**

If Enabled, the FORCEP# will function as an input pin. If disabled, the state of FORCEPR# will be ignored by the CPU. The options are: **Enabled** and Disabled.

#### **VRM Protection Temperature**

This setting allows you to set the VRM Protection Temperature, These options are: 72° C, 88° C, **98° C**, and 108° C.

#### **Select TM2 VID**

This setting allows you to set the TM2 VID value. Enter a number from 14 to 35 to select the desired voltage value (from 1.000V to 1.2625V.)

# **IDE Configuration Sub-Menu**

When you select this Sub-menu, AMI BIOS automatically displays the following items:

# **IDE Configuration**

This feature allows the user to configure the IDE mode. The options are: Disabled, P-ATA (Parallel ATA) only, S-ATA (Serial ATA) only, **P-ATA & S-ATA.** 

# **S-ATA Ports Definition**

This feature allows the user to configure Serial ATA Ports. The options are: P0-Master/P1-Slave, P0-Slave/P1-Master.

# **Combined Mode Operation**

This feature allows the user to select the IDE Combined Mode. The options are: P-ATA 1st Channel and **S-ATA 1st Channel.** 

# **Primary IDE Master/Slave, Secondary IDE Master/Slave, Third IDE Master/Slave, Fourth IDE Master/Slave Sub-Menu**

From the Advanced Setup screen, press <Enter> to access this sub menu for the primary, secondary, third and fourth IDE master and slave drives. Use this screen to select options for the Primary and Secondary IDE drives. Use the up and down <Arrow> keys to select an item. Use the <Plus> and <Minus> keys to change the value of the selected option.

# **TYPE**

Select the type of device connected to the system. The options are Not Installed, **Auto**, CDROM and ARMD.

# **LBA/Large Mode**

LBA (Logical Block Addressing) is a method of addressing data on a disk drive. In the LBA mode, the maximum drive capacity is 137 GB. For drive capacities over 137 GB, your system must be equipped with 48-bit LBA mode addressing. If not, contact your manufacturer or install an ATA/133 IDE controller card that supports 48-bit LBA mode. The options are Disabled or **Auto**.

# **Block (Multi-Sector Transfer)**

Block mode boosts IDE drive performance by increasing the amount of data transferred. Only 512 bytes of data can be transferred per interrupt if block mode is not used. Block mode allows transfers of up to 64 KB per interrupt.

Select "Disabled" to allow the data to be transferred from and to the device one sector at a time. Select "Auto" to allow the data transfer from and to the device occurs multiple sectors at a time if the device supports it. The options are **Auto** and Disabled.

# **PIO Mode**

IDE PIO (Programmable I/O) mode programs timing cycles between the IDE drive and the programmable IDE controller. As the PIO mode increases, the cycle time decreases. The options are **Auto**, 0, 1, 2, 3, and 4. Select Auto to allow AMI BIOS to auto detect the PIO mode. Use this value if the IDE disk drive support cannot be determined. Select 0 to allow AMI BIOS to use PIO mode 0. It has a data transfer rate of 3.3 MBs. Select 1 to allow AMI BIOS to use PIO mode 1. It has a data transfer rate of 5.2 MBs. Select 2 to allow AMI BIOS to use PIO mode 2. It has a data transfer rate of 8.3 MBs. Select 3 to allow AMI BIOS to use PIO mode 3. It has a data transfer rate of 11.1 MBs. Select 4 to allow AMI BIOS to use PIO mode 4. It has a data transfer rate of 16.6 MBs. This setting generally works with all hard disk drives manufactured after 1999. For other disk drives, such as IDE CD-ROM drives, check the specifications of the drive.

# **S.M.A.R.T. For Hard disk drives**

Self-Monitoring Analysis and Reporting Technology (SMART) can help predict impending drive failures. Select "Auto" to allow BIOS to auto detect hard disk drive support. Select "Disabled" to prevent AMI BIOS from using the S.M.A.R.T. Select "Enabled" to allow AMI BIOS to use the S.M.A.R.T. to support hard drive disk. The options are Disabled, Enabled, and **Auto**.

# **32 Bit Data Transfer**

Select "Enabled" to activate the function of 32-Bit data transfer. Select "Disabled" to deactivate the function. The options are Enabled and **Disabled**.

# **Hard Disk Write Protect**

Select Enabled to enable the function of Hard Disk Write Protect to prevent data from being written to HDD. The options are Enabled or **Disabled**.

#### **IDE Detect Time Out**

This feature allows the user to set the time-out value for detecting ATA, ATA PI devices installed in the system. The options are 0 (sec), 5, Mode 1.0, 15, 20, 25, 30, and **35**.

# **ATA(PI) 80 pin Cable Detection**

This feature allows AMI BIOS to auto-detect 80Pin ATA(PI) Cable. The options are: **"Host & Device"**, "Host" and "Device."

# **Floppy Configuration**

This option allows the user to configure the settings for the Floppy Drived installed in the system.

# **Floppy A**

Move the cursor to these fields via up and down <arrow> keys to select the floppy type. The options are Disabled, 360 KB 5 1/4", 1.2 MB 5 1/4", 720 KB 3½", **1.44 MB 3½"**, and 2.88 MB 3½".

# **Onboard Floppy Controller**

Select "Enabled" to enable the Onboard Floppy Controller. The options are "Disabled", and "**Enabled**."

# **PCI/PnP Configuration**

This feature allows the user to set PCI/PnP configurations for the following items:

# **Plug & Play OS**

Select Yes to allow the OS to configure Plug & Play devices. (\*This is not required for system boot if you system has an OS that supports Plug & Play.) Select **No** to allow AMIBIOS to configure all devices in the system.

# **PCI Latency Timer**

This option sets the latency of all PCI devices on the PCI bus. The default setting is "64." Select **"32"** to set the PCI latency to 32 PCI clock cycles. Select "64" to set the PCI latency to 64 PCI clock cycles. Select "96" to set the PCI latency to 96 PCI clock cycles. Select "128" to set the PCI latency to 128 PCI clock cycles. Select "160" to set the PCI latency to 160 PCI clock cycles. Select "192" to set the PCI latency to 192 PCI clock cycles. Select "224" to set the PCI latency to 224 PCI clock cycles. Select "248" to set the PCI latency to 248 PCI clock cycles.

# **Allocate IRQ to PCI VGA**

Set this value to allow or restrict the system from giving the VGA adapter card an interrupt address. The options are **Yes** and No.

# **Palette Snooping**

Select Enabled to inform the PCI devices that an ISA graphics device is installed in the system in order for the graphics card to function properly. The options are Enabled and **Disabled**.

# **PCI IDE BusMaster**

Set this value to allow or prevent the use of PCI IDE busmastering. Select "Enabled" to allow AMI BIOS to use PCI busmaster for reading and writing to IDE drives. The options are "**Disabled**" and "Enabled".

# **Offboard PCI/ISA IDE Card**

This option allows the user to assign a PCI slot number to an Off-board PCI/ISA IDE card in order for it to function properly. The options are: **Auto**, PCI Slot1, PCI Slot2, PCI Slot3, PCI Slot4, PCI Slot5, and PCI Slot6.

# **IRQ3/IRQ4/IRQ5/IRQ7/IRQ9/IRQ10/IRQ11/IRQ14/IRQ15**

This feature specifies the availability of an IRQ to be used by a PCI, PnP device. Select Reserved for the IRQ to be used by a Legacy ISA device. The options are: **Available**, Reserved.

#### **DMA Channel 0/Channel 1/Channel 3/Channel 5/Channel 6/Channel 7**

Select Available to indicate that a specific DMA channel is available to be used by a PCI/PnP device. Select Reserved, if the DMA channel specified is reserved for a Legacy ISA device.

#### **Reserved Memory Size**

This feature specifies the size of memory block to be reserved for Legacy ISA devices. The options are: **Disabled**, 16K, 32K, 64K.

# **Super IO Configuration Sub-Menu**

#### **Serial Port Address**

This option specifies the base I/O port address and Interrupt Request address of serial port 1. Select "Disabled" to prevent the serial port from accessing any system resources. When this option is set to *Disabled*, the serial port physically becomes unavailable. Select "3F8/IRQ4" to allow the serial port to use 3F8 as its I/O port address and IRQ 4 for the interrupt address. The options are Disabled, **3F8/IRQ4**, 3E8/IRQ4, 2E8/IRQ3.

#### **Serial Port2 Address**

This option specifies the base I/O port address and Interrupt Request address of serial port 2. Select "Disabled" to prevent the serial port from accessing any system resources. When this option is set to "Disabled", the serial port physically becomes unavailable. Select "2F8/IRQ3" to allow the serial port to use 2F8 as its I/O port address and IRQ 3 for the interrupt address. The options are Disabled, **2F8/IRQ3**, 3E8/IRQ4, 2E8/IRQ3.

# **Parallel Port Address**

This option specifies the I/O address used by the parallel port. Select Disabled to prevent the parallel port from accessing any system resources. When the value of this option is set to Disabled, the printer port becomes unavailable. Select **378** to allow the parallel port to use 378 as its I/O port address. The majority of parallel ports on computer systems use IRQ7 and I/O Port 378H as the standard setting. Select 278 to allow the parallel port to use 278 as its I/O port address. Select 3BC to allow the parallel port to use 3BC as its I/O port address.

# **Parallel Port Mode**

Specify the parallel port mode. The options are **Normal**, Bi-directional, EPP and ECP.

# **Parallel Port IRQ**

Select the IRQ (interrupt request) for the parallel port. The options are IRQ5 and **IRQ7**.

# **Advanced Chipset Settings**

This item allows the user to configure the Advanced Chipset settings for the system.

# **NorthBridge Configuration**

This feature allows the user to configure the settings for Intel Lindenhurst NorthBridge chipset.

# **Memory Remap Feature**

Select Enabled to allow remapping of overlapped PCI memory above the total physical memory. The options are **Enabled** and Disabled.

# **Memory Mirroring/Sparing**

This feature allows the user to enable the function of Memory Mirroring and Sparing if memory configuration supports this function the options are **Disabled** and Sparing.

# **SouthBridge Configuration**

This feature allows the user to configure the settings for Intel ICH SouthBridge chipset.

# **CPU B.I.S.T. Enable**

Select Enabled to enable the function of CPU Built In Self Test. The options are Enabled and **Disabled**.

# **ICH Delayed Transaction**

Select Enabled to enable the function of ICH Delayed Transaction. The options are **Enabled** and Disabled.

# **ICH DCB**

Select Enabled to enable the function of ICH DCB. The options are **Enabled** and Disabled.

#### **Onboard AC97**

Select Auto to allow the Onboard AC97 Audio to be automatically activated. The options are **Auto** and Disabled.

#### **Intel PCI-X Hub Configuration**

This feature allows the user to configure the settings for Intel PCI-X Hub chipset.

#### **PXH Channel A/Channel B Bus Frequency**

This feature allows the user to set the maximum PCI bus speed to be programmed. The options are Auto, 33MHz PCI, 66MHz PCI, 66MHz PCI-X M1, 100MHz PCI-X M1, and 133MHz PCI-X M1. The default setting for PCI-X CHA is 100MHz PCI-X M1. The default setting for PCI-X CHB is 133MHz PCI-X M1.

#### **I/O Port decode**

Select the decode range for IO. The options are **4K Decode** and 1K Decode.

#### **RAS Sticky Error Handling**

Select the method for AMI BIOS to handle Sticky RAS Errors. The options are **Clear Errors** and Leave Errors.

#### **VGA 16-bit Decode**

Select Enabled to enable the function of decoding of VGA for the devices installed behind PHX. The options are **Enabled** and Disabled.

#### **PCI-X Slot5/Slot6 Option ROM**

Select Enabled to enable the function of Option ROM for PCI-X Slot5/Slot6. The options are **Enabled** and Disabled.

# **ACPI Configuration**

This item allows the user to enable or disable ACPI support for the operating system.

## **ACPI Configuration**

Use this feature to configure additional ACPI options. Select "Yes" if the operating system supports ACPI. Select No if the operating system does not support ACPI. The options are No and **Yes**.

#### **ACPI 2.0 Features**

Select Yes to allow RSDP pointers to point to the 64-bit Fixed System Description Tables. Select No to deactivate this function. The options are Yes and **No**.

#### **ACPI APIC Support**

Select Enabled to allow the ACPI APIC Table Pointer to be included in the RSDP pointer list. The options are **Enable**, and Disabled.

#### **AMI OEMB Table**

Select Enabled to allow the OEMB Table Pointer to be included in the R(x)SDT pointer lists. The options are **Enabled**, and Disabled".

#### **Headless Mode**

Select Enabled to activate the Headless Operation Mode through ACPI. The options are Enabled, and **Disabled**.

# **Power Configuration**

This feature allows the user to configure PnP settings.

#### **Restore on AC Power Loss**

This setting allows you to choose how the system will react when power returns after an unexpected loss of power. The options are Stay Off, Power On and **Last State**.

#### **Watch Dog Timer**

This setting is used to enable or disabled the Watch Dog Timer function. It must be used in conjunction with the WD jumper (see Chapter 2 for details). The options are **Disabled** and Enabled.

# **Event Logo Configuration**

# **Highlight this item and press <Enter> to view the contents of the event log.**

# View Event Log

This feature allows the user to view all unread events.

# **Mark All Events as Read**

Highlight this item and press <Enter> to mark the DMI events as read.

# **Clear Event Log**

This setting will clear all event logs when set to "OK". The options are "OK" and **"Cancel"**.

# **ECC Event Logging**

This setting allows you to enable or disable ECC Event logging. The options are Enabled or **Disabled**.

# **Hub Interface Event Logging**

This setting allows you to enable or disable Hub Interface Event logging. The options are Enabled or **Disabled**.

# **System Bus Event Logging**

This setting allows you to enable or disable System Bus Error Event logging. The options are Enabled or **Disabled**.

#### **Memory Buffer Event Logging**

This setting allows you to enable or disable Memory Buffer Event logging. The options are Enabled or **Disabled**.

# **PCI/PCI Express Error Logging**

This setting allows you to enable or disable PCI or PCI Express Error logging. The options are Enabled or **Disabled**.

# **MPS Configuration**

This section allows the user to configure the multiprocessors table.

MPS RevisionThis feature allows the user to select MPS Revision. Please follow the instructions given on the screen to select the MPS Revision Number. The options are 1.1 and **1.4.**

# **PCI Express Configuration**

This section allows the user to configure PCI Express slots.

#### **Active State Power Management**

Select Enabled to activate the function of power management for signal transactions between PCI Express L0 and L1 Link. The options are Enabled and **Disabled**.

#### **I/O Expander Mode**

This feature allows the user to set the IO Expand Mode for Hot Plug support. The options are **PCA9555,** Two PCA9554, One PCA9554 (Low), One PCA9554 (High), Two PCA9554A, One PCA9554A (Low), and Two PCA9554.

#### **PCI Express Port2 (PXH)**

This feature allows the user to configure the PCI Express slot. The options are Auto, **Enabled**, and Disabled.

#### **PCI Express Port3 (Slot 4)**

This feature allows the user to configure the PCI Express slot. The options are Auto, **Enabled**, and Disabled.

#### **PCI Express Compliance Mode**

Select Enabled to enable MCH to activate PCI Express Compliance Mode.The options are **Disabled** and Enabled.

#### **Spread Spectrum**

Select Enabled to enable Spread Spectrum. The options are **Disabled** and Enabled.

#### **Remote Access Configuration**

You can use this screen to select options for the Remote Access Configuration. Use the up and down <Arrow> keys to select an item. Use the <Plus> and <Minus> keys to change the value of the selected option.

#### **Remote Access**

This feature allows the user to disable the function of Remote Access. If Disabled is not select, then you can select a Remote Access type. The options are Enabled and **Disabled**.

#### **USB Configuration**

This feature allows the user to configure USB settings.

## **USB Function**

This feature allows you to enable 2 USB Ports or 4 USB Ports. The options are Disabled, 2 USB Ports, and **4 USB Ports**.

#### **Legacy USB Support**

Select "Enabled" to enable the support for USB Legacy. Disable legacy support if there are no USB devices installed in the system. The options are Disabled, **Enabled** and Auto.

#### **USB 2.0 Controller**

This setting allows you to enable or disable USB 2.0 Controller. The options are Disabled and **Enabled**.

#### **USB 2.0 Controller Mode**

This setting allows you to configure USB 2.0 Controller Mode. The options are **Hi-Speed (480 Mbps)** and Full Speed-(12Mbps). This feature allows you to enable 2 USB Ports or 4 USB Ports. The options are Disabled, 2 USB Ports, and **4 USB Ports**.

#### System Health Monitor

This feature allows AMI BIOS to automatically display the status of the following items:

#### **System Health Function**

Select "Enabled" to enable the function of Hardware Health Monitoring Device. The Options are "**Enabled**" and "Disabled".

#### **CPU Temperature**

The feature allows the user to set the CPU temperature threshold. The options range from 65°C to 90°C. The default setting is "**78°C**. If System Health Function is enabled, BIOS will automatically display the status of the following items:

#### **CPU1 Temperature, CPU2 Temperature, System Temperature**

#### **AMI BIOS will automatically display the following information:**

CPU1 VCORE/CPU2 VCORE (\*for 2U systems),

3.3V Vcc(V), +5 Vin, 12V Vcc(V), -12V Vcc (V), DRAM VTT, 1.2V Vcc, 2.5V for DIMM, 1.5V Standby Power, 5V Standby, 3.3V Standby.

# **Fan Speed Control Modules:**

This feature allows the user to decide how the system controls the speeds of the onboard fans. If the option is set to "3-pin fan", the fan speed is controlled based upon the CPU die temperature. When the CPU die temperature is higher, the fan speed will be higher as well. If the option is set to "4-pin", the fan speed will be controlled by the Thermal Management Settings pre-configured by the user at this feature. Select "3-pin" if your chassis came with 3-pin fan headers. Select "4-pin" if your chassis came with 4-pin fan headers. Select "Workstation" if your system is used as a Workstation. Select "Server" if your system is used as a Server. Select "Disable" to disable the fan speed control function to allow the onboard fans to run at the full speed (12V) at all time. The Options are: **1. Disable,** 2. 3-pin (Server), 3. 3 pin (Workstation), 4. 4-pin (Server), 5. 4-pin (Workstation). **Fan1 Speed to Fan6 Speed** 

# **Boot Setup menu**

**BIOS SETUP UTILITY** Main Advanced **Boot** Security Exit **Configure Settings Boot Settings** during System Boot. > Boot Settings Configuration >Boot Device Priority > Hard Disk Drives > Removable Drives > CD/DVD Drives Select Screen Select Item 11 Change Field  $\ddotsc$ Enter Go to Sub Screen  $F1$ General Help F10 Save and Exit V02.03 (C)Copyright 1985-2000, American Megatrends, Inc.

Choose Boot Setup from the AMIBIOS Setup main menu. All Boot Setup options are described in this section. The Boot Setup screen is shown below.

**Figure 32:** Boot Setup Menu

# **BIOS Settings Configuration**

## **Quick Boot**

If Enabled, this option will skip certain tests during POST to reduce the time needed for the system to boot up. The options are **Enabled**, and Disabled.

# **Quiet Boot**

Set this value to allow the boot up screen options to be modified between POST messages or OEM logo. The default setting is **Enabled**. Select Disabled to allow the computer system to display the POST messages. Select Enabled to allow the computer system to display the OEM logo.

#### **Add-On ROM Display Mode**

Set this option to display add-on ROM (read-only memory) messages. The default setting is **Force BIOS**. Select "Force BIOS" to allow the computer system to force a third party BIOS to display during system boot. Select "Keep Current" to allow the computer system to display the BIOS information during system boot. The options are Force BIOS and Keep Current.

#### **Boot up Num-Lock**

Set this value to allow the Number Lock setting to be modified during boot up. The default setting is **On***.* The options are On and Off.

#### **PS/2 Mouse Support**

Set this value to allow the PS/2 mouse support to be modified. The options are **Auto**, Enabled and Disabled.

#### **Wait for 'F1' If Error**

Select Enable to activate the function of Wait for F1 if Error. The options are **Enabled** and Disabled.

#### **Hit 'DEL' Message Display**

Select Enabled to display Setup Message when the user hits the DEL key. The options are **Enabled** and Disabled.

#### **Interrupt 19 Capture**

Select Enabled to allow ROMs to trap Interrupt 19. The options are Enabled and **Disabled**.

#### **Boot Device Priority**

This feature allows the user to specify the sequence of priority for the Boot Device.

The settings are "1st Floppy Drive", "CD ROM", "ATAPI CDROM", and "Disabled."

The default settings are:

1st boot device – Floppy Drive

2nd boot device – S1 MPI Boot Support

3rd boot device – SATA0-#0 Mirror

4th boot device – IBA GE Slot 0508V

5th boot device – IBA GE Slot 0510V

# **Hard Disk Drives**

This feature allows the user to specify the Boot sequence from available Hard Drives.

# **1st Drive/2nd Drive/3rd Drive**

Specify the boot sequence for 1st Hard Drive, 2nd Hard Drive, and 3<sup>rd</sup> Hard Drive. The options are HDD and Disabled.

# **Removable Drives**

This feature allows the user to specify the Boot sequence from available Removable Drives.

# **1st Drive**

Specify the boot sequence for 1st Removable Drive. The Options are **1st Floppy Drive** and Disabled.

# **CD/DVD Drives**

This feature allows the user to specify the boot sequence from available CDROM Drives.

# **1st Drive**

Specify the boot sequence for 1st Hard Drive. The options are **CD ROM** and Disabled.

# **Security Setup Menu**

Choose Security Setup from the AMIBIOS Setup main menu. All Security Setup options are described in this section. The Security Setup screen is shown below.

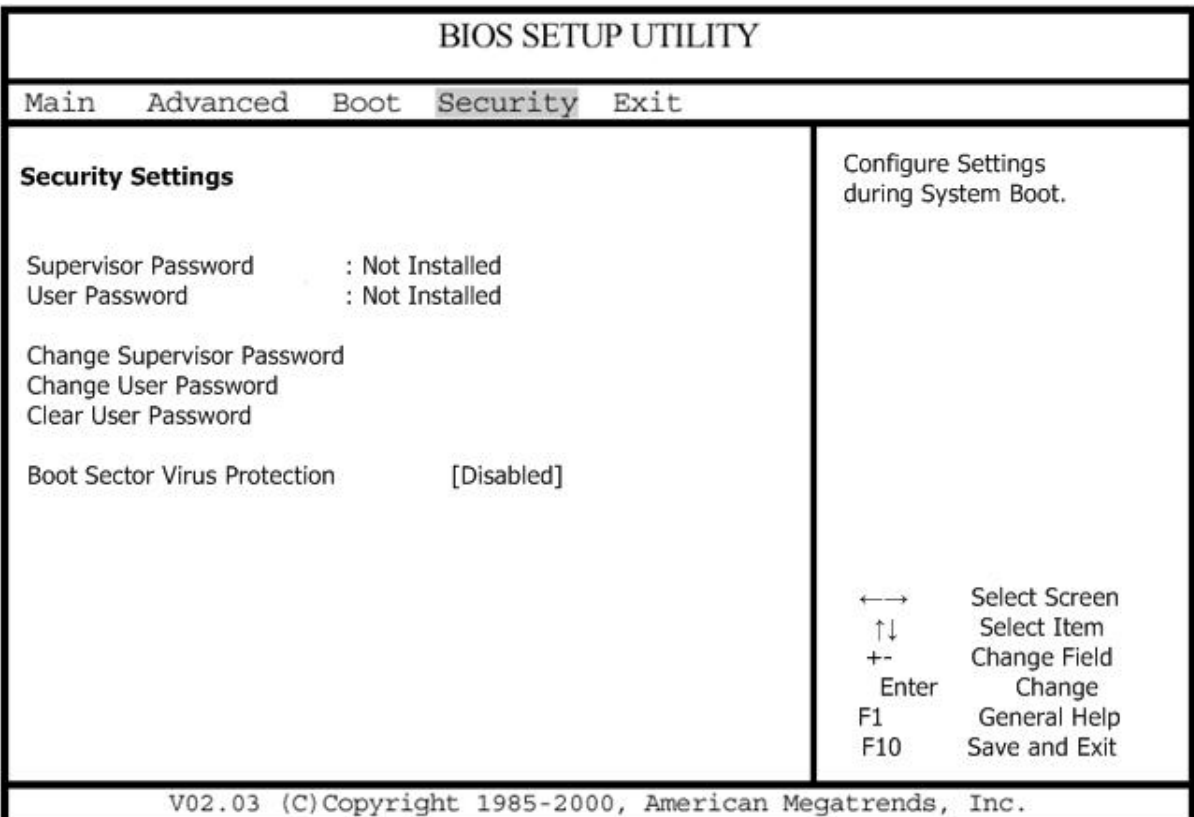

**Figure 33:** Security Setup Menu

# *Change Supervisor Password & User Password*

AMIBIOS provides both Supervisor and User password functions. If you use both passwords, the Supervisor password must be set first. The system can be configured so that all users must enter a password every time the system boots or when AMIBIOS Setup is executed, using either or both the Supervisor password or User password. The Supervisor and User passwords activate two different levels of password security. If you select password support, you are prompted for a  $1 - 6$ character password. Type the password on the keyboard. The password does not appear on the screen when typed. Make sure you write it down. If you forget it, you must clear CMOS and reconfigure. **Remember your Password!** Keep a record of the new password when the password is changed. If you forget the password, you must erase the system configuration information in CMOS.

# **Change Supervisor Password**

This option allows you to change a supervisor password that was entered previously.
## **Change User Password**

This option allows you to change a user password that was entered previously.

#### **Clear User Password**

Use this option to clear the user password so that it is not required to be entered when the system boots up.

#### *Boot Sector Virus Protection*

This option allows you to enable or disable a virus detection program to protect the boot sector of your hard disk drive. The settings for this option **Disabled** and Enabled. If Enabled, AMIBIOS will display a warning when any program (or virus) issues a Disk Format command or attempts to write to the boot sector of the hard disk drive.

## **Exit Setup Menu**

Choose Exit Setup from the AMIBIOS Setup main menu. All Exit Setup options are described in this section. The Exit Setup screen is shown below.

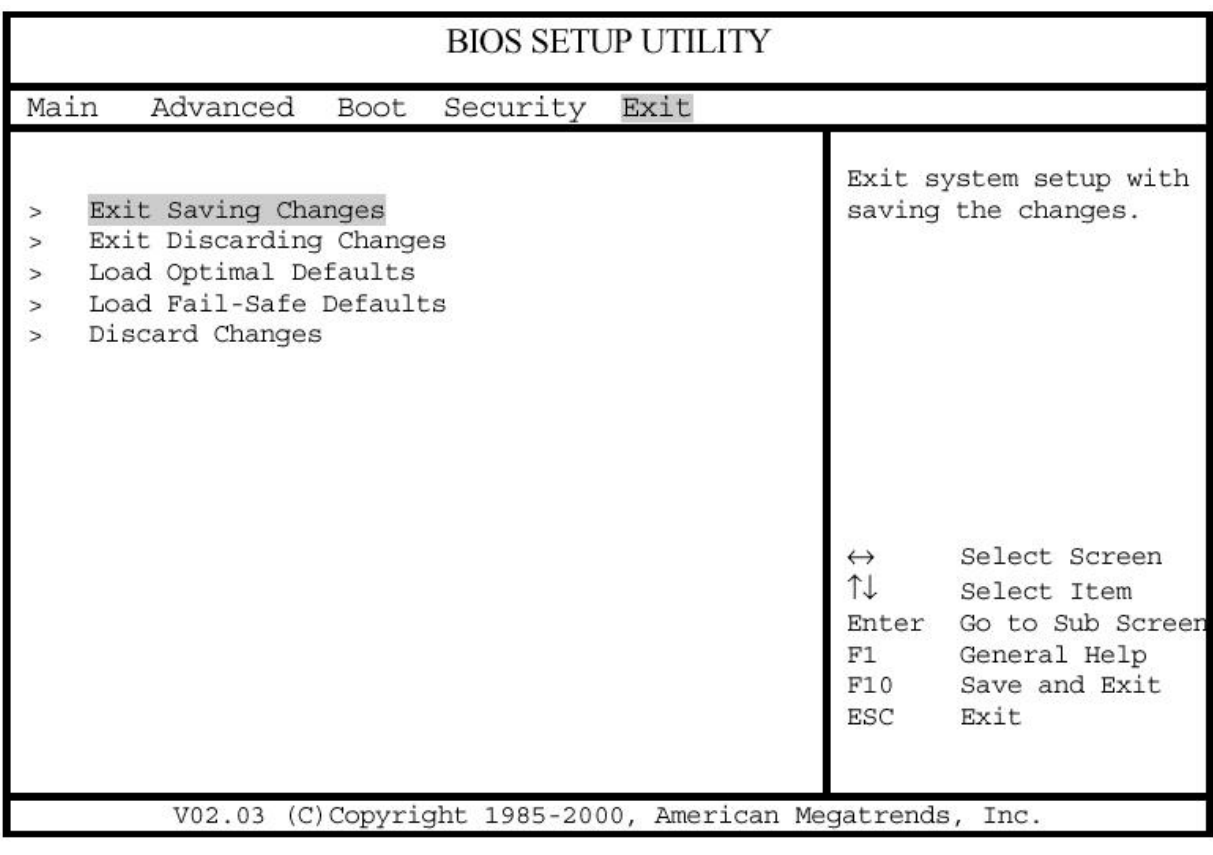

**Figure 34:** Exit Setup Menu

## **Exit Saving Changes**

Highlighting this setting and then pressing <Enter> will save any changes you made in the BIOS Setup program and then exit. Your system should then continue with the boot up procedure.

#### **Exit Discarding changes**

Highlighting this setting and then pressing <Enter> will ignore any changes you made in the BIOS Setup program and then exit. Your system should then continue with the boot up procedure.

#### **Load Optimal Defaults**

Highlighting this setting and then pressing <Enter> provides the optimum performance settings for all devices and system features.

#### **Load Failsafe Defaults**

Highlighting this setting and then pressing <Enter> provides the safest set of parameters for the system. Use them if the system is behaving erratically.

#### **Discard Changes**

Highlighting this setting and then pressing <Enter> will ignore any changes you made in the BIOS Setup program but will not exit the BIOS Setup program

# **6. Appendices**

## **Appendix A: BIOS Error Beep Codes**

During the POST (Power-On Self-Test) routines, which are performed each time the system is powered on, errors may occur.

**Non-fatal errors** are those which, in most cases, allow the system to continue the boot-up process. The error messages normally appear on the screen.

**Fatal errors** are those which will not allow the system to continue the boot-up procedure. If a fatal error occurs, you should consult with your system manufacturer for possible repairs.

These fatal errors are usually communicated through a series of audible beeps. The numbers on the fatal error list, on the following page, correspond to the number of beeps for the corresponding error. All errors listed, with the exception of Beep Code 8, are fatal errors. POST codes may be read on the debug LEDs located beside the LAN port on the motherboard backplane.

## **A1 AMIBIOS Error Beep Codes**

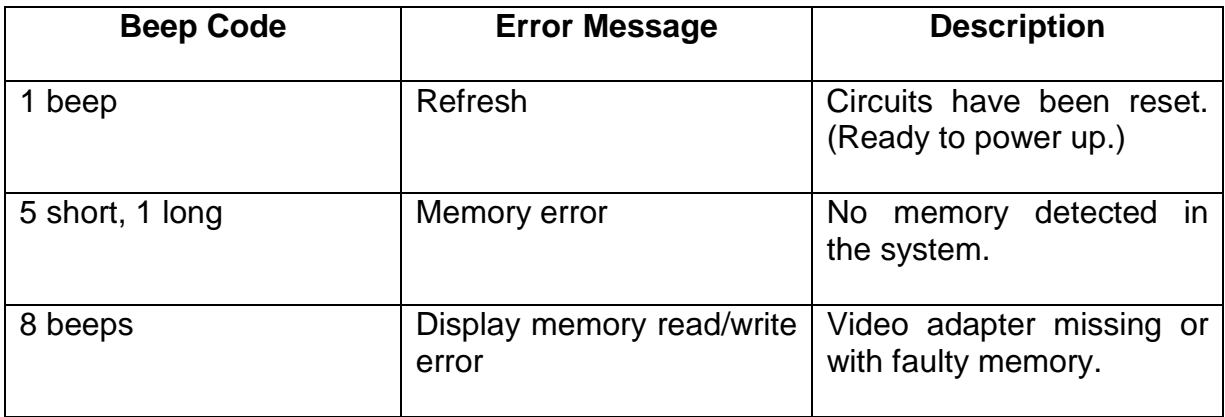

## **A2 DS7/DS8 LED Post Codes**

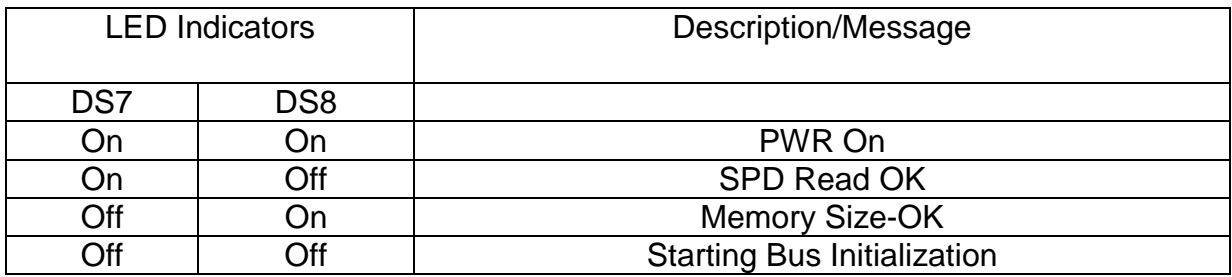

## **Appendix B: BIOS POST Checkpoint Codes**

When AMIBIOS performs the Power On Self Test, it writes checkpoint codes to I/O port 0080h. If the computer cannot complete the boot process, diagnostic equipment can be attached to the computer to read I/O port 0080h.

## **B-1 Uncompressed Initialization Codes**

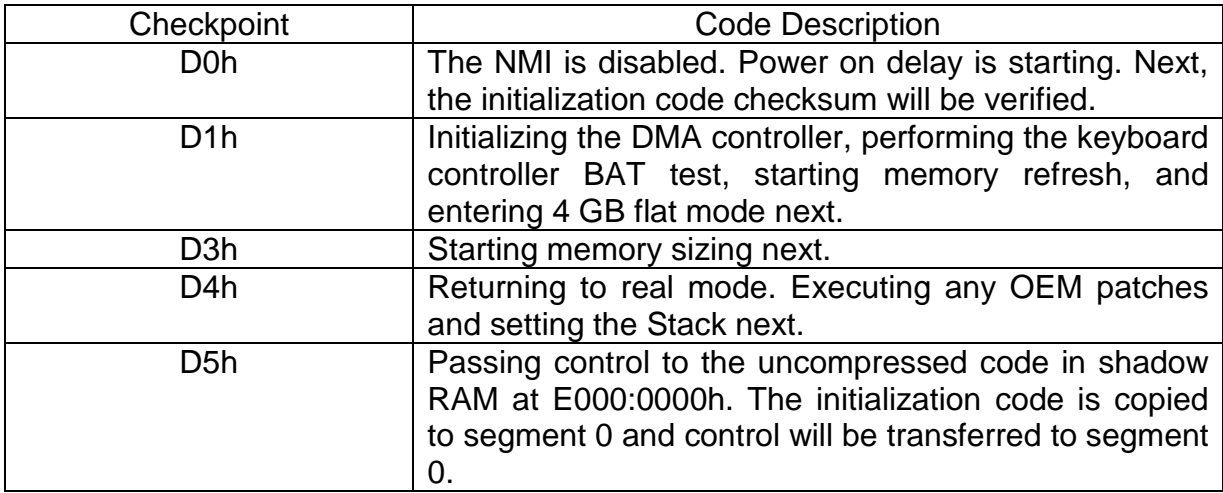

# **B-2 Bootblock Recovery Codes**

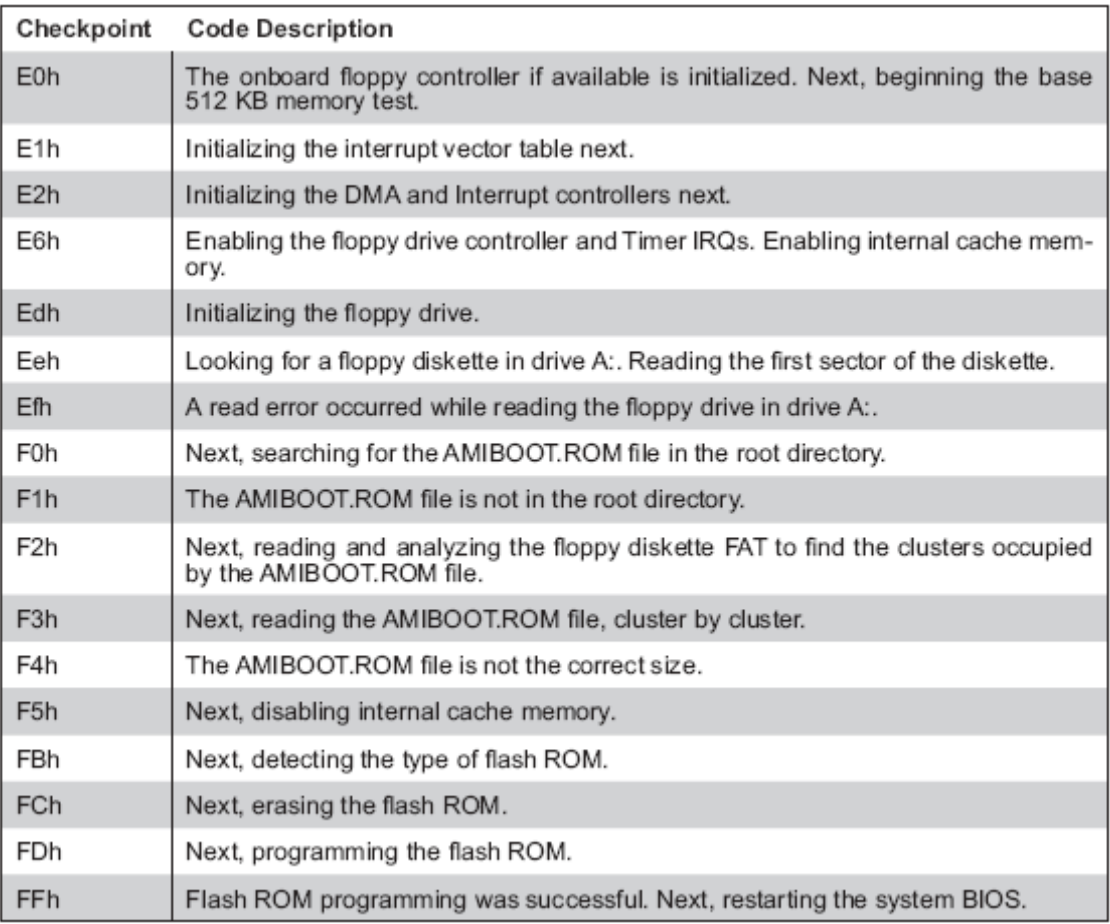

# **B-3 Uncompressed Initialization Codes**

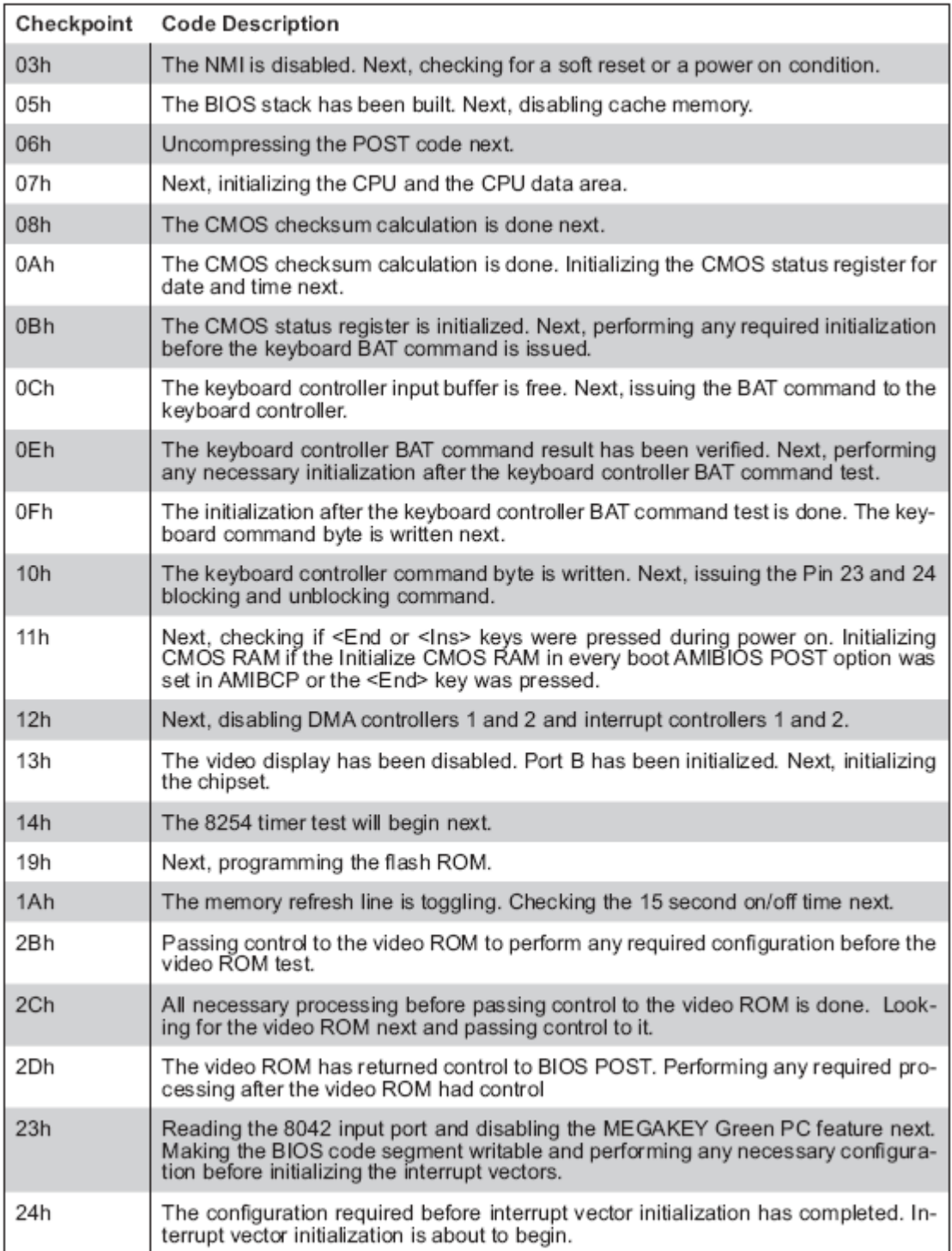

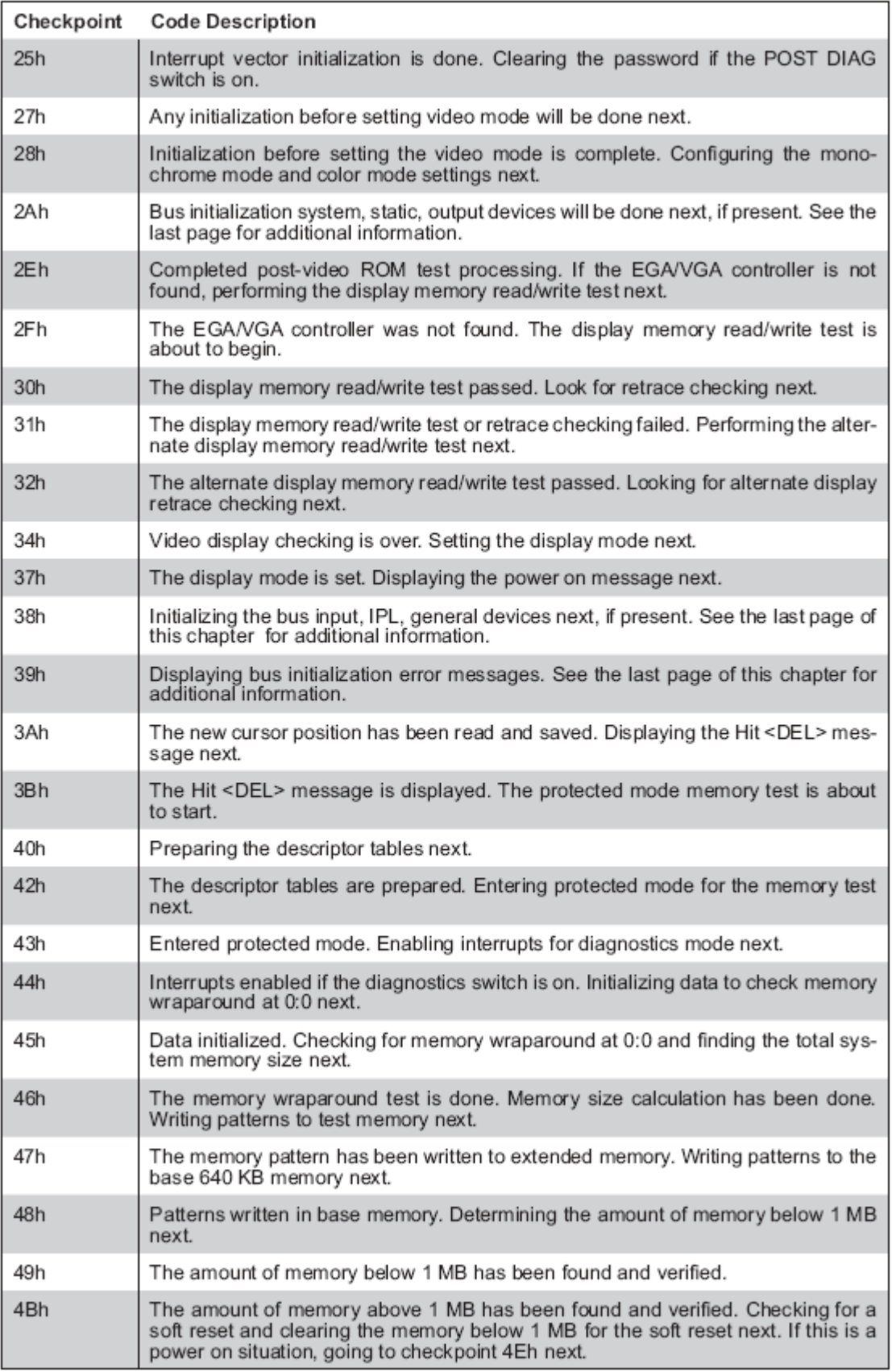

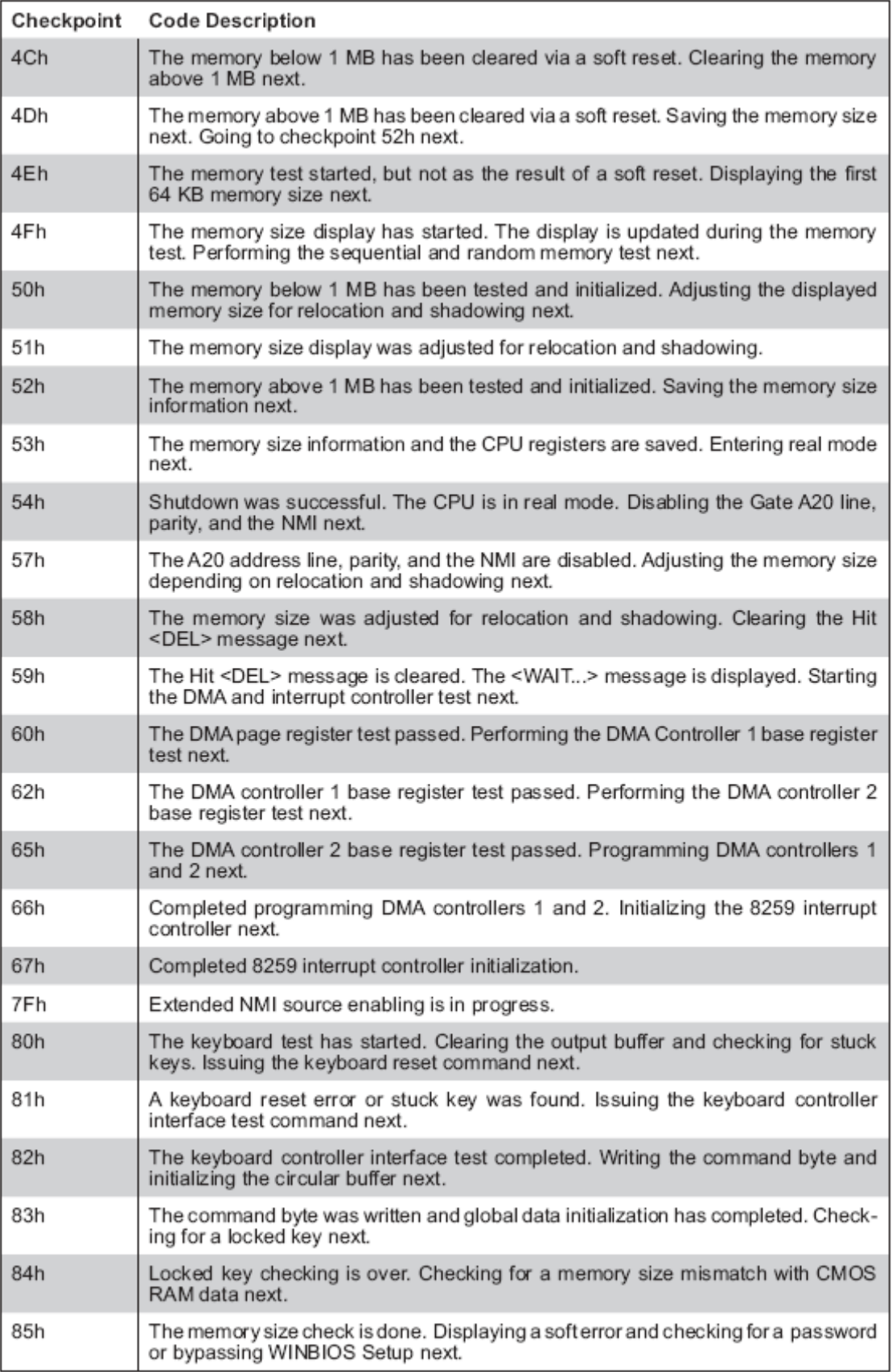

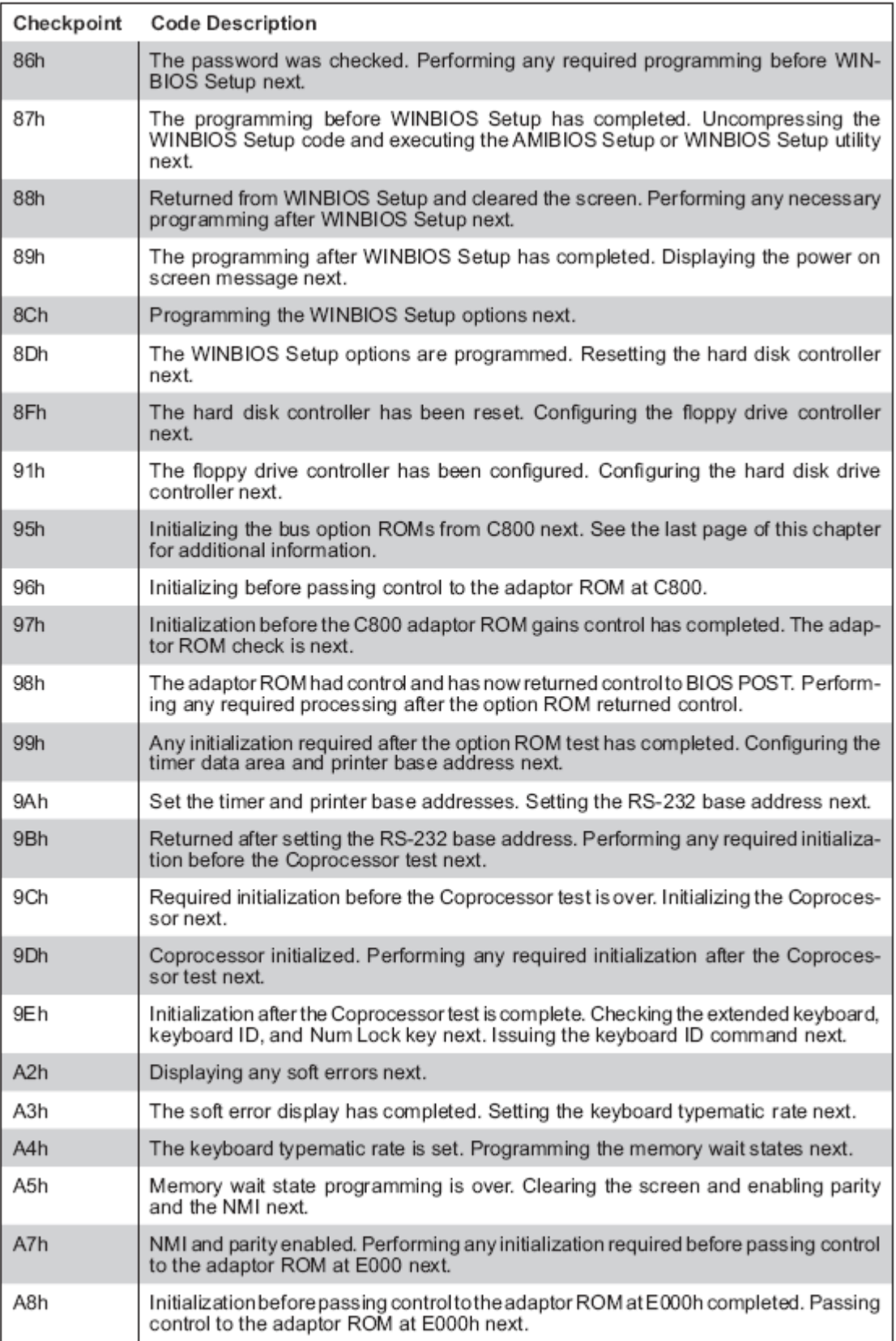

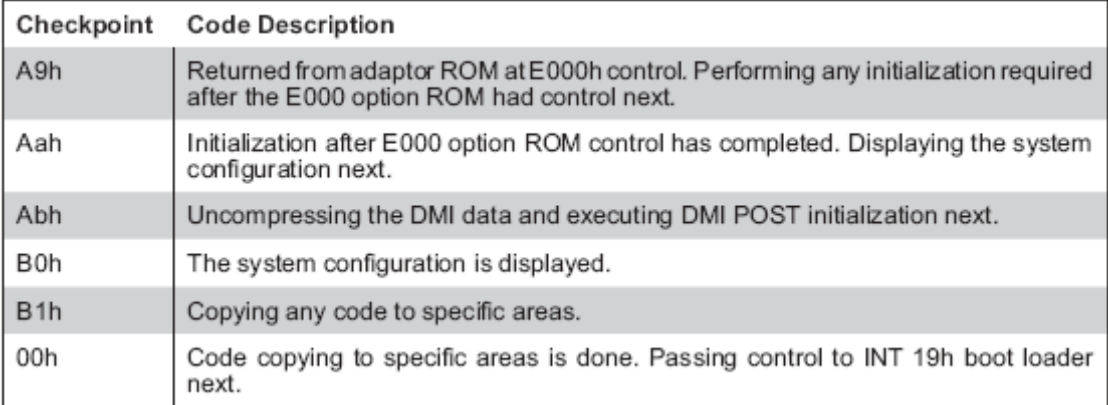

# **Appendix C: Glossary**

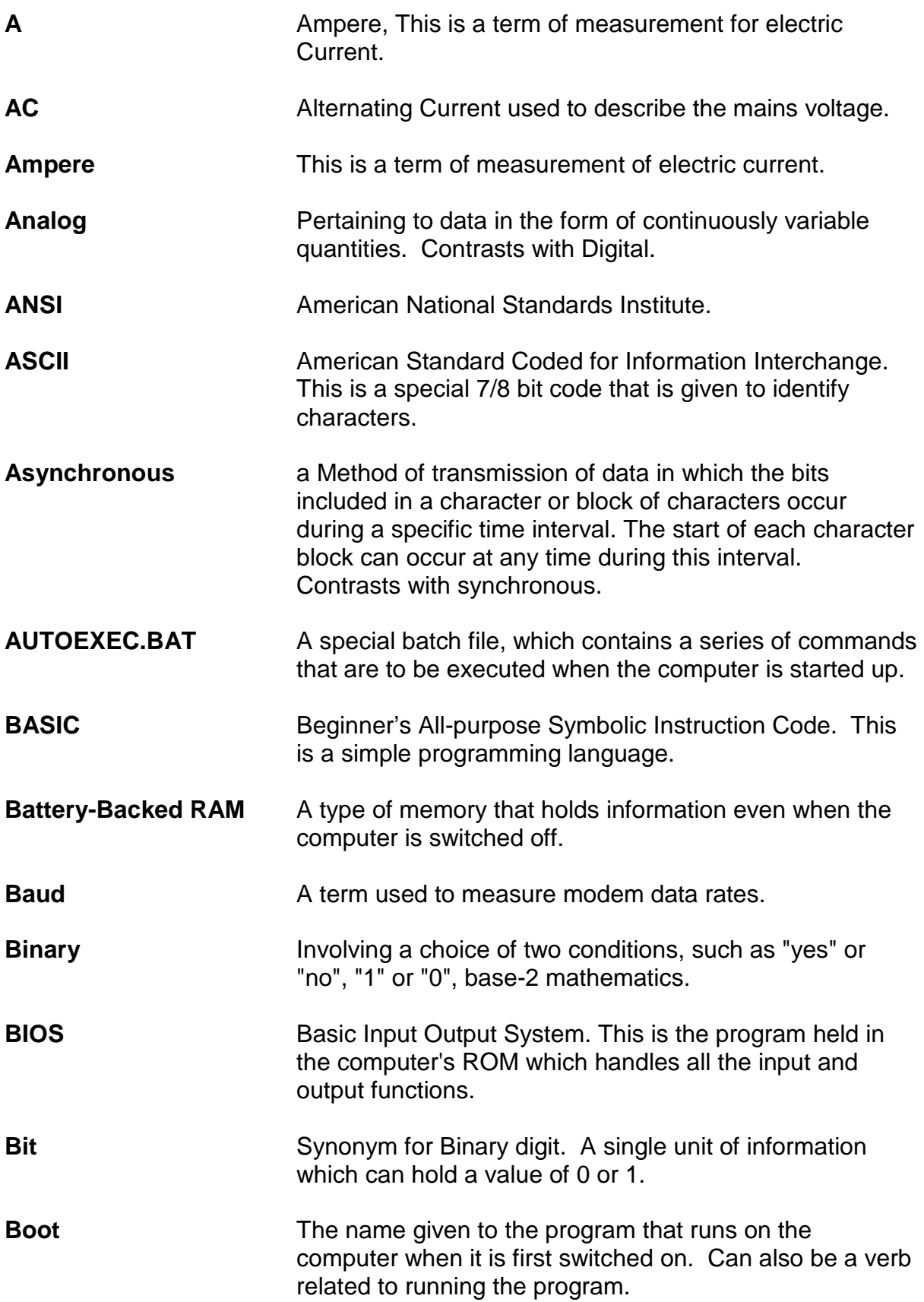

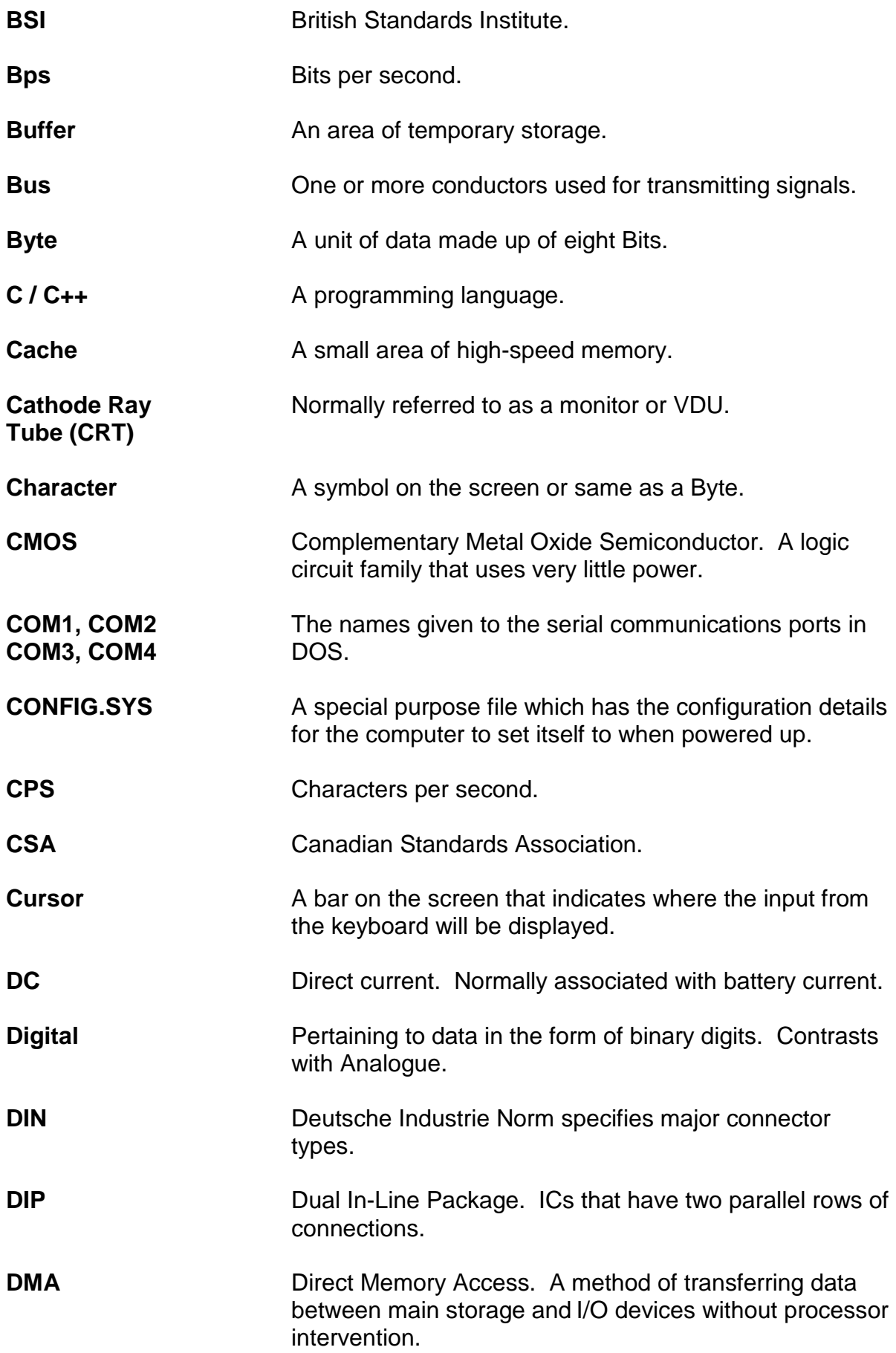

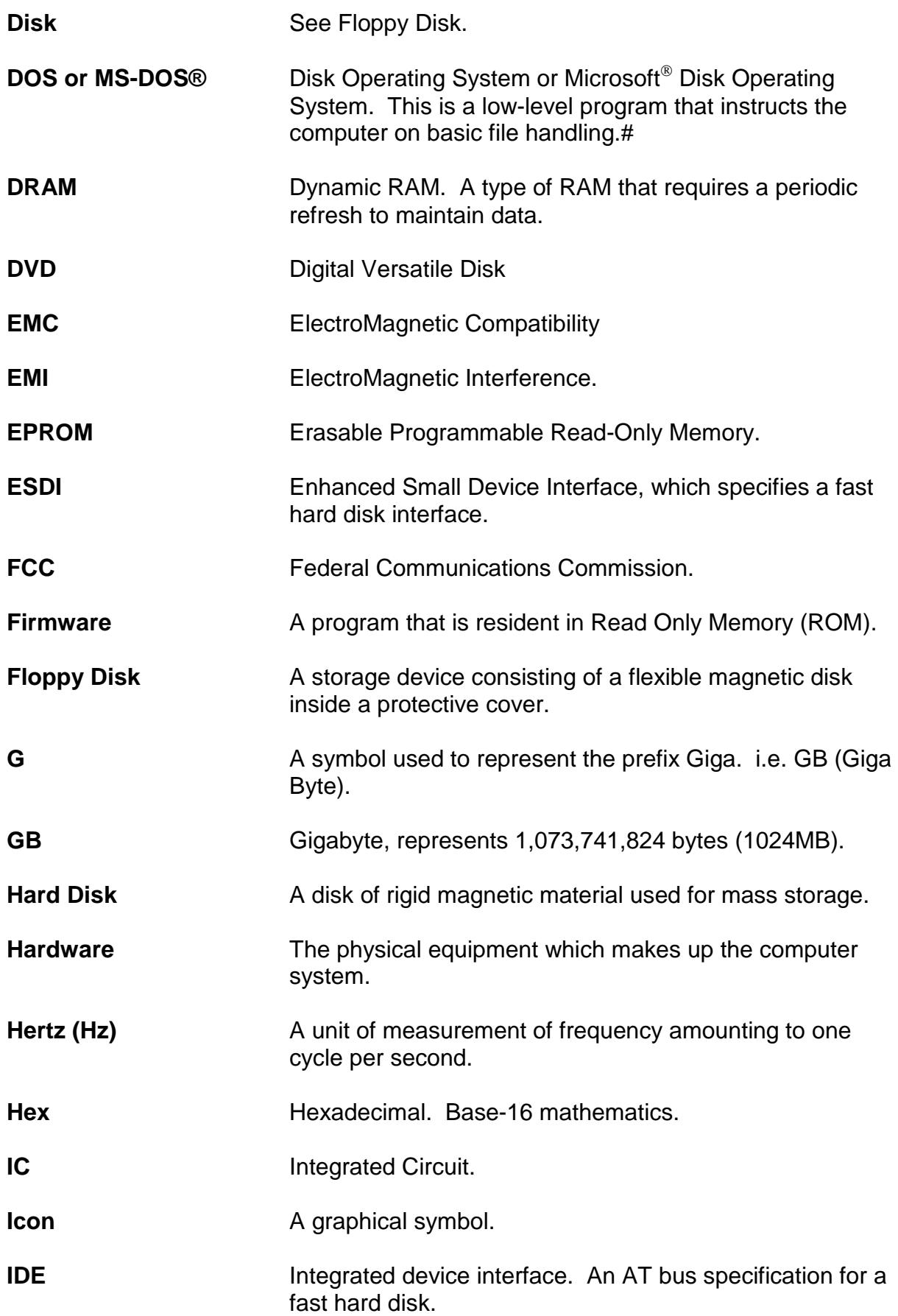

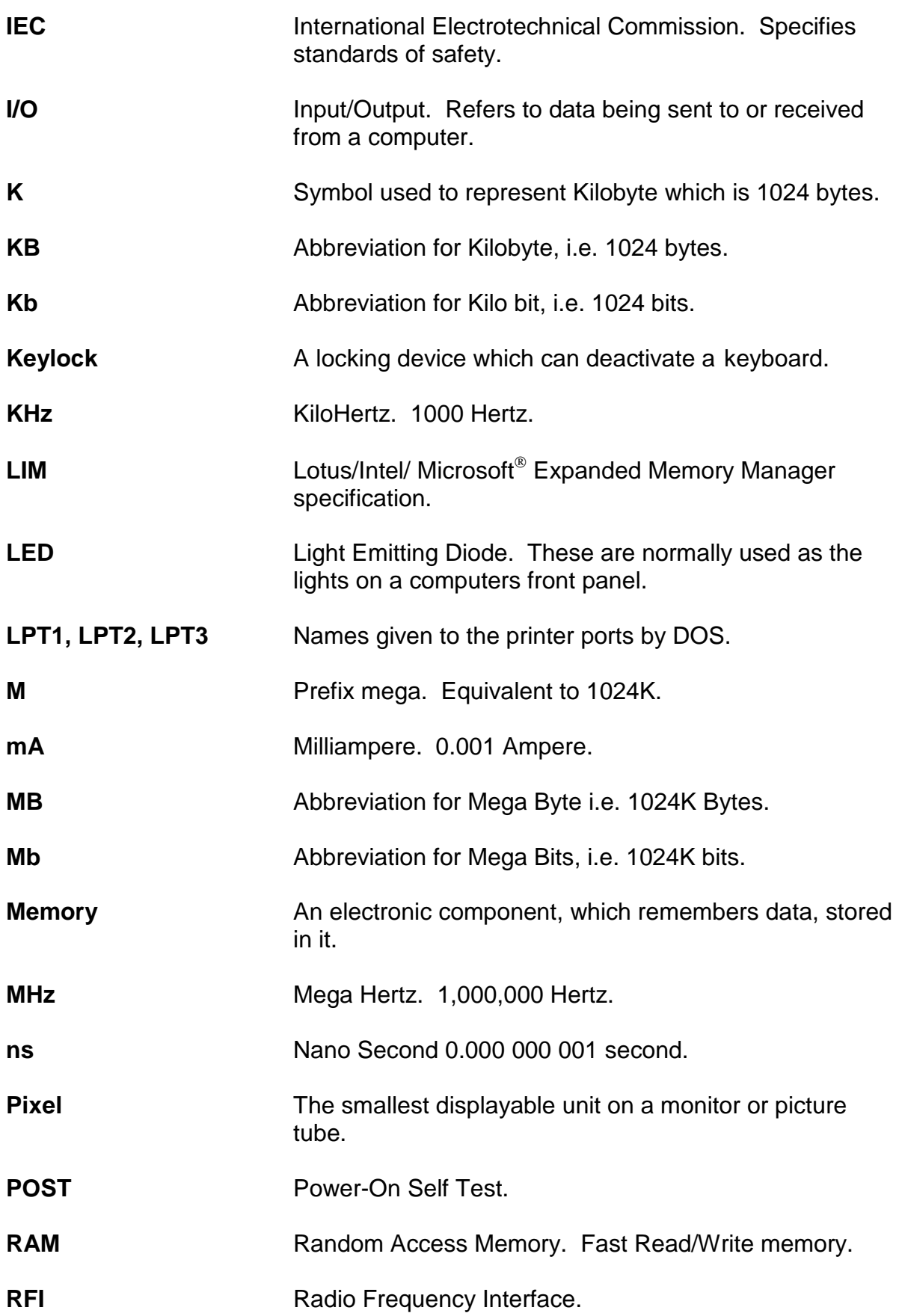

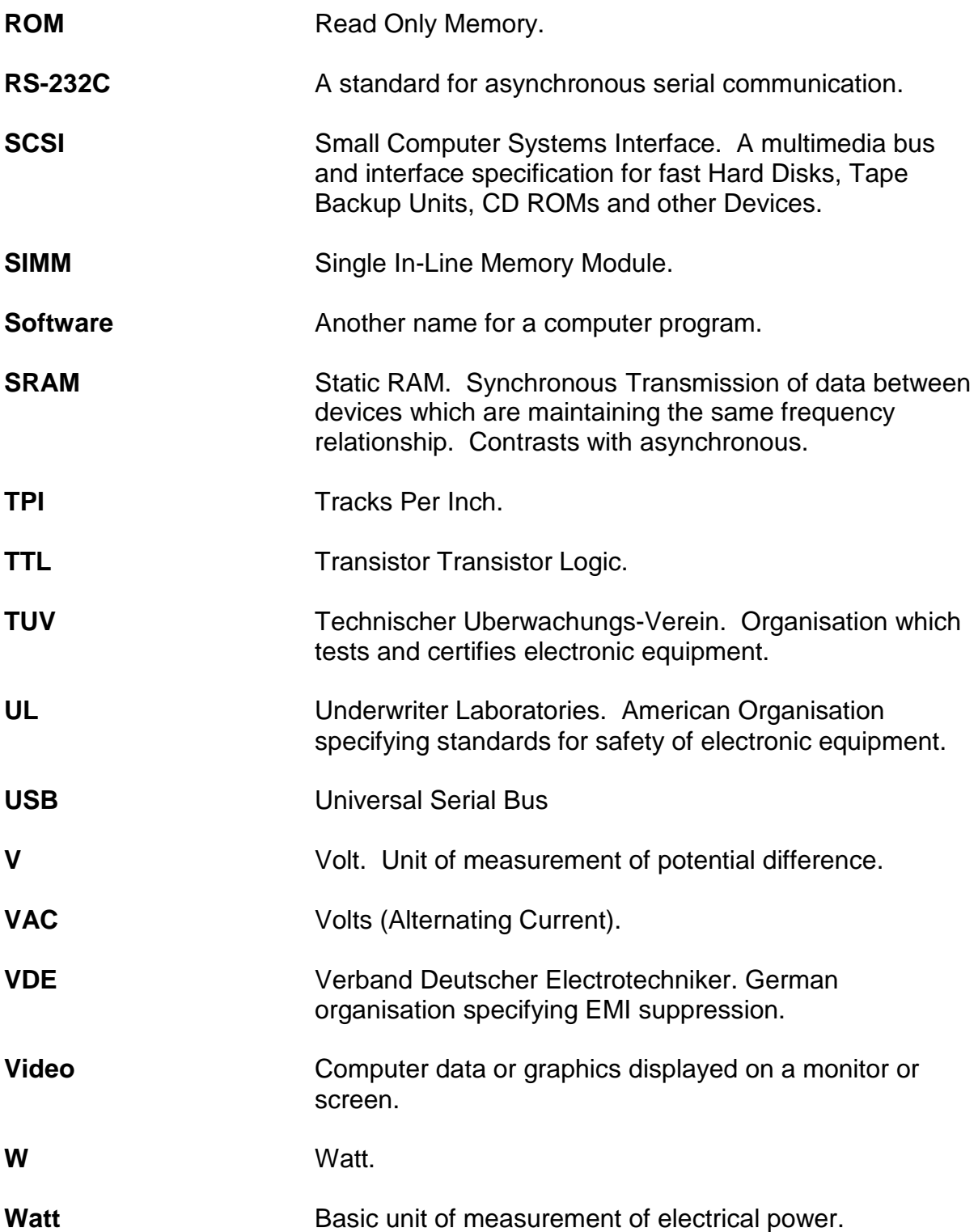

# **Appendix D: Notes**

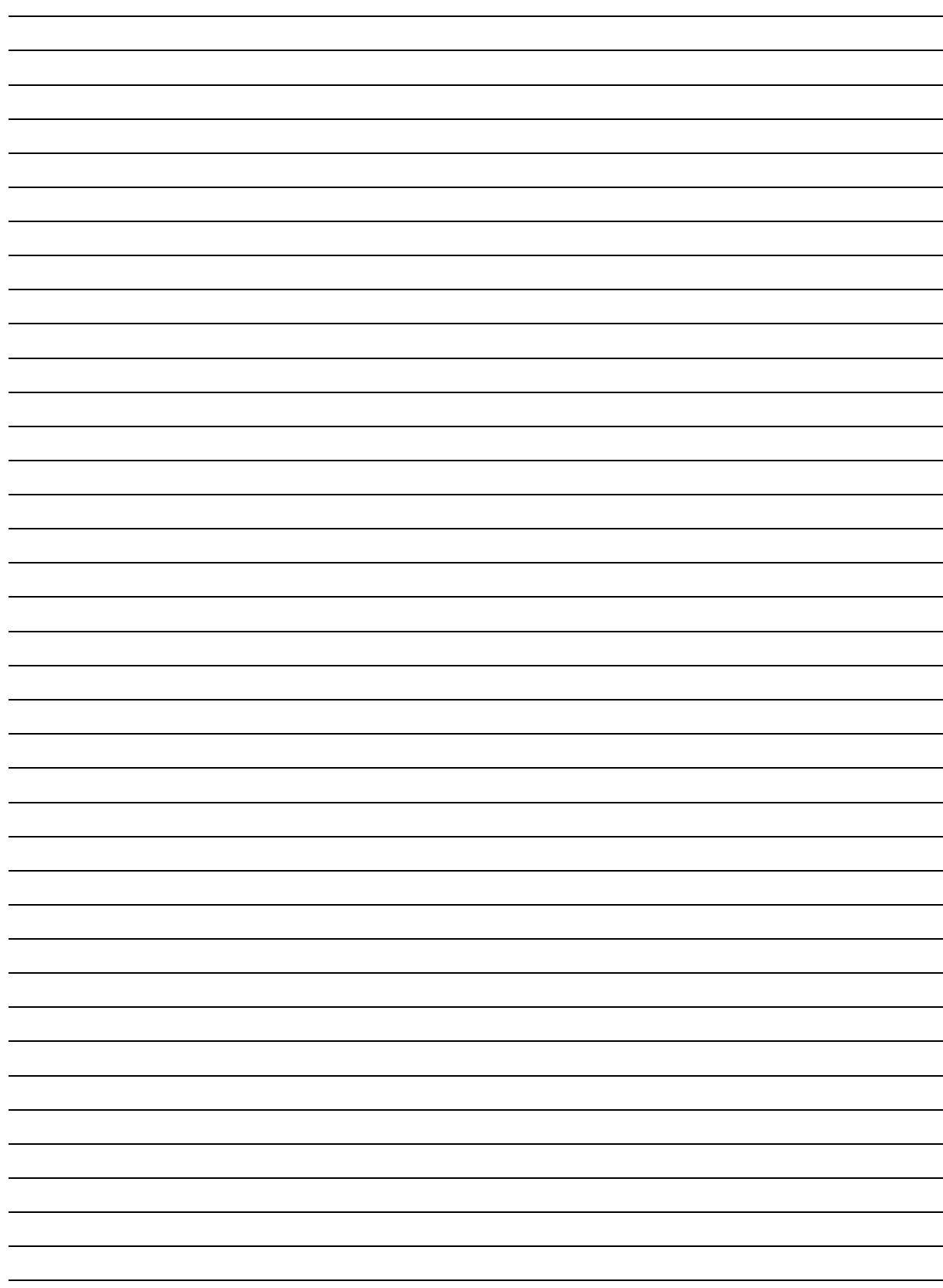

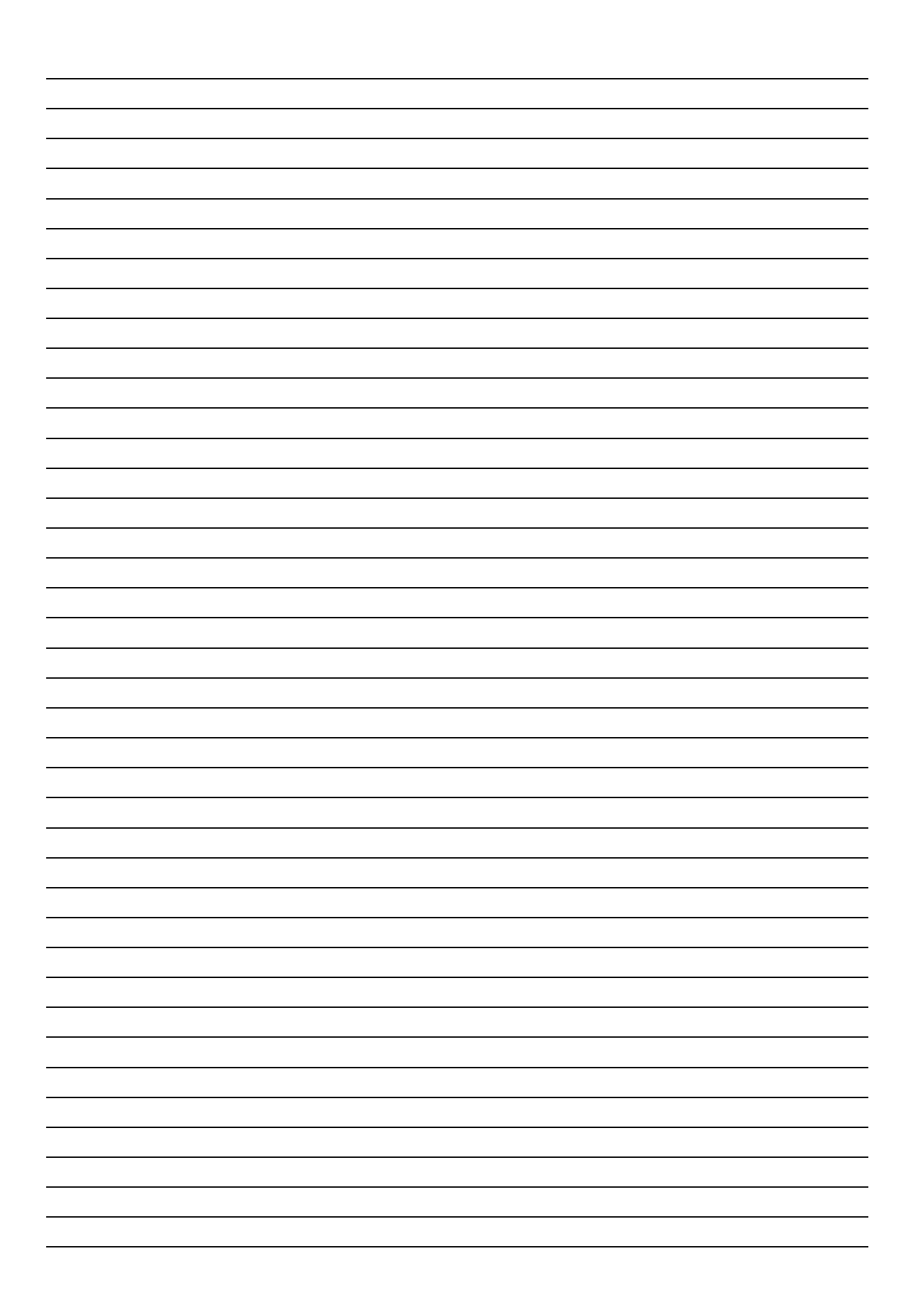

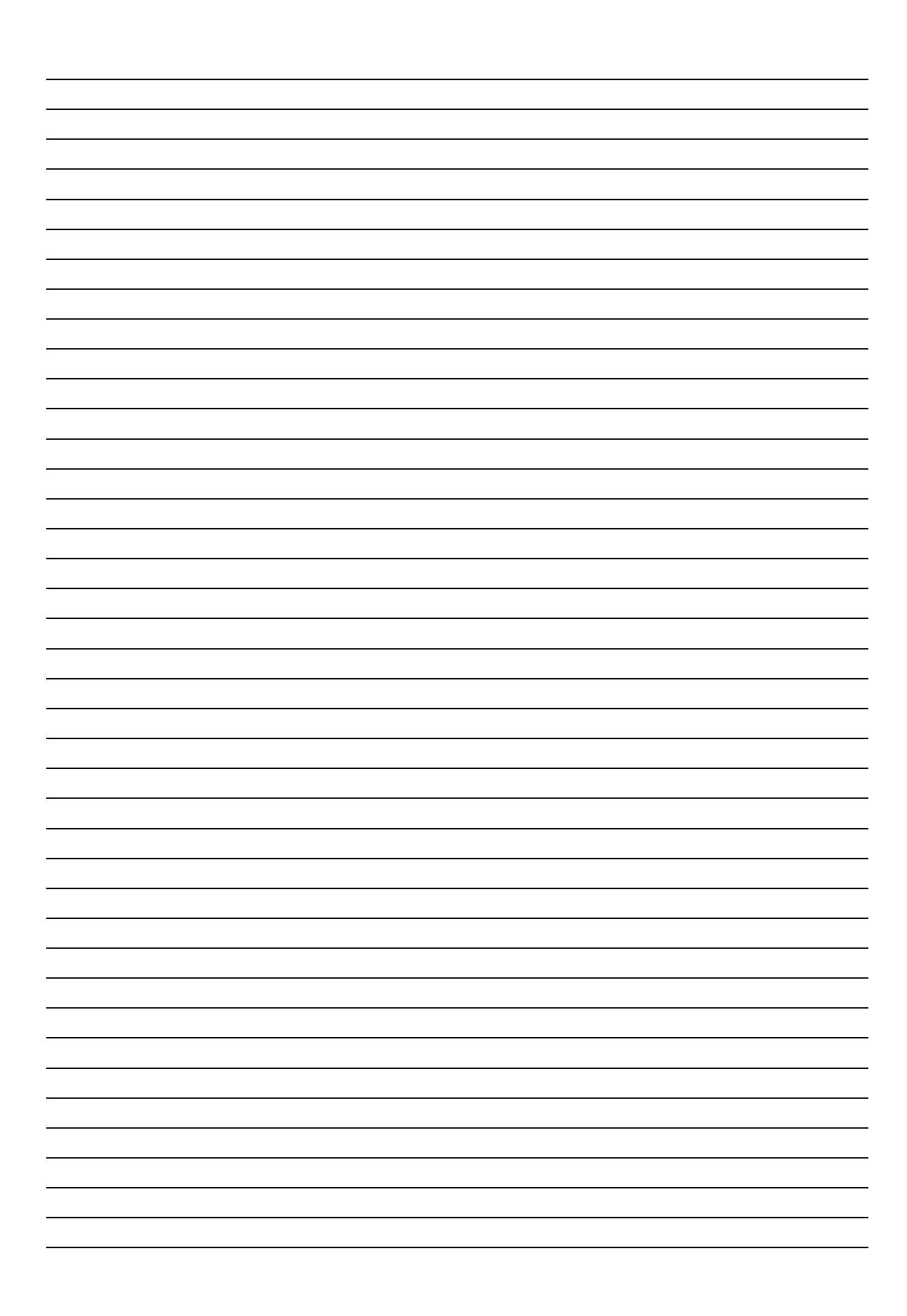

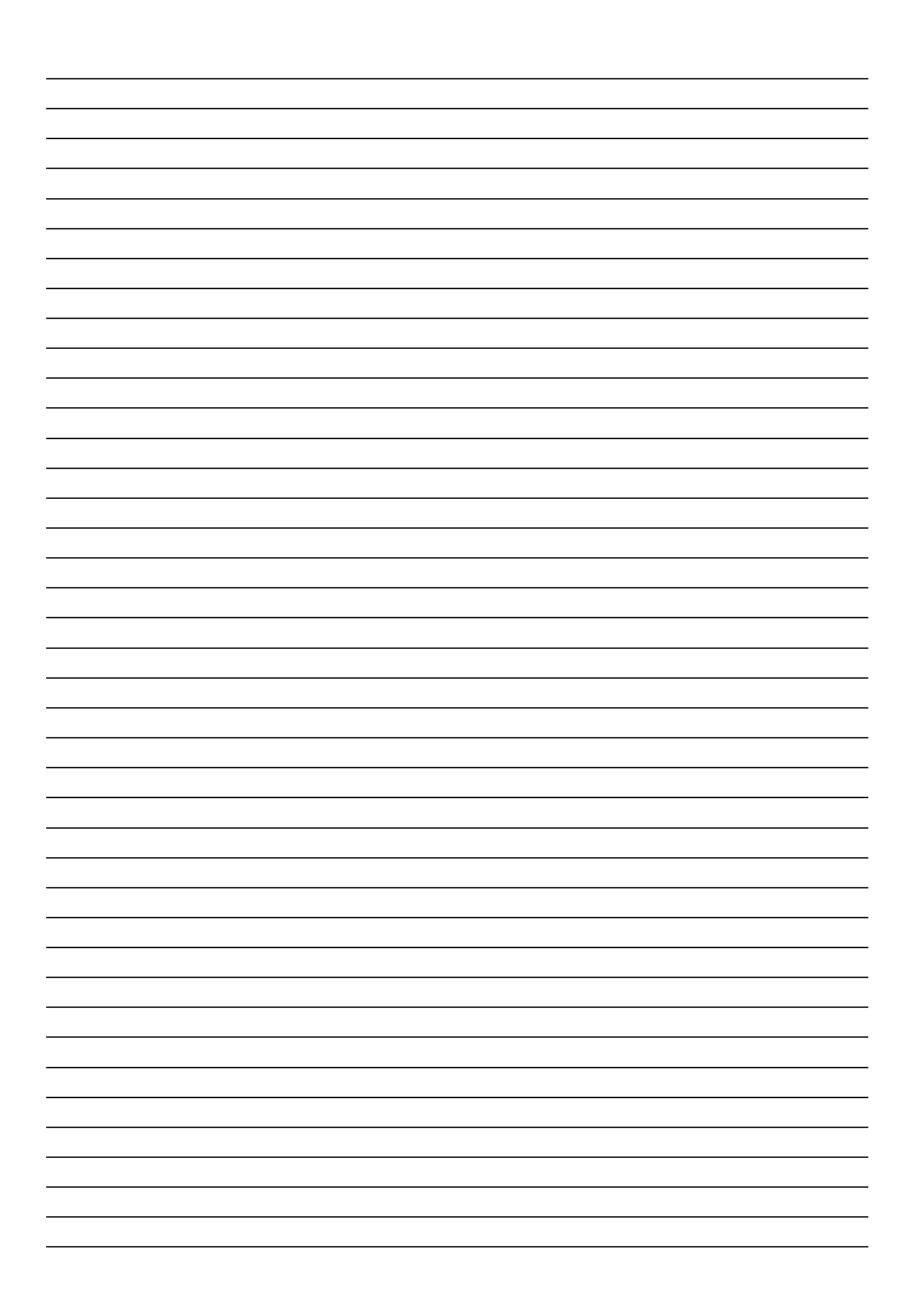

## **Appendix E: Suggestions**

Viglen is interested in continuing to improve the quality and information provided in their manuals. Viglen has listed some questions that you may like to answer and return to Viglen. This will help Viglen help to keep and improve the standard of their manuals.

1. Is the information provided in this and other manuals clear enough?

2. What could be added to the manual to improve it?

3. Does the manual go into enough detail?

4. Would you like an on-line version of this manual?

5. How do you rate the Viglen Technical support and Service Departments?

6. Are there any technological improvements that could be made to the system?

1. Other points you would like to mention?

 Please return this slip to: Product Development Department Viglen Ltd Viglen House Alperton Lane Alperton **Middlesex** HA0 1DX